# **Riverside Community College District**

# **SAP - Concur**

# **User's Guide**

**Updated – October 2022**

# **Table of Contents**

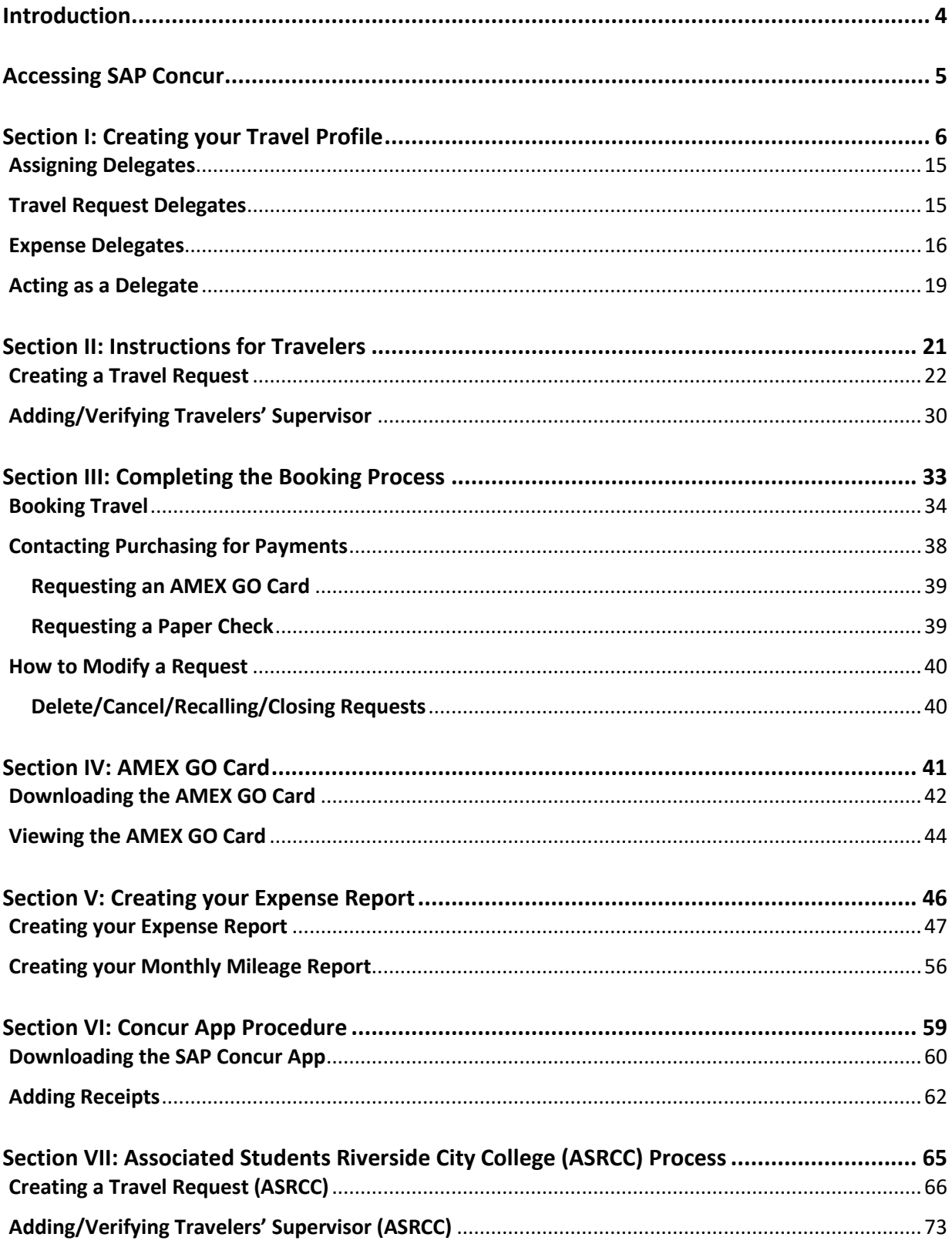

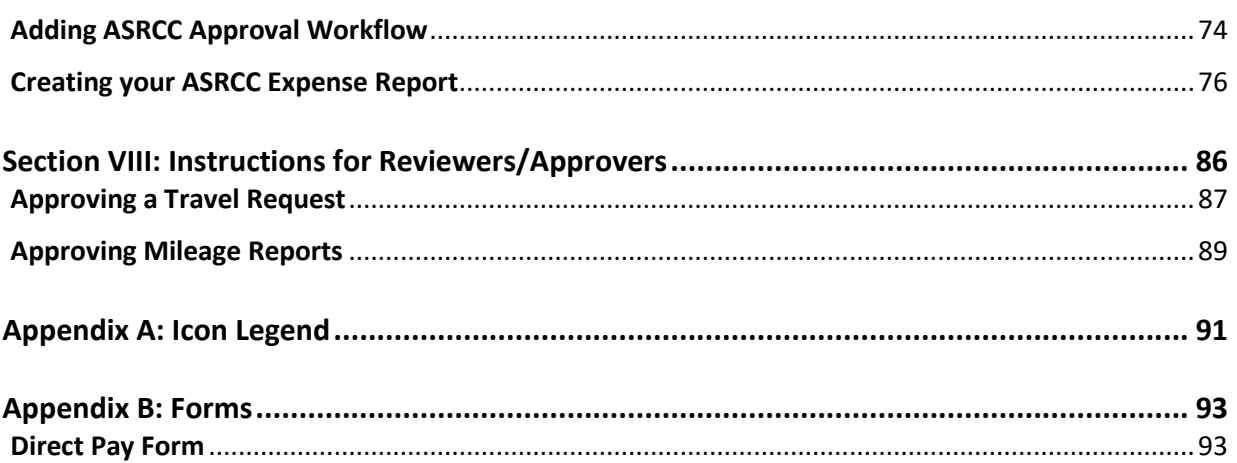

# <span id="page-3-0"></span>**Introduction**

Concur is a web-based, integrated travel and expense management solution that centralizes and consolidates the travel request, booking, and out-of-pocket expense reimbursement.

With faculty, classified professional, and students traveling for a wide-range of academic and professional development purposes, the Concur automated solution will help simplify and expedite the travel process, provide cost savings, increase efficiency, reduce reimbursement times, and eliminate paper. Concur was selected through a collaborative (District and College) proposal process and approved by the RCCD Board of Trustees.

This manual provides users guidance for processing travel requests, booking travel, and processing expense reimbursements in accordance with RCCD Board Policy 6900.

If you have any questions regarding the travel and expense reimbursement process or general Concur questions, please contact the Riverside City College Service Desk at (951) 222-8388 or [Servicedesk@rcc.edu](mailto:Servicedesk@rcc.edu) between 7:30am – 7:30pm Monday – Friday (excluding Holidays).

# <span id="page-4-0"></span>**Accessing SAP Concur**

Employees can access Concur at any time through the District's Single Sign-on (SSO) Portal. To find the single sign-on portal open a web browser and go to [myapplications.microsoft.com.](https://go.rccd.edu/)

Once there, enter the same username and password you use to login to your computer and/or access your RCCD email. Search for the SAP Concur Travel and Expense icon (as referenced below).

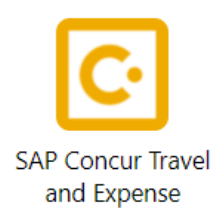

# <span id="page-5-0"></span>**Section I: Creating your Travel Profile**

# **Creating your travel profile**

Login to the single sign-on portal and launch Concur by clicking on the icon:

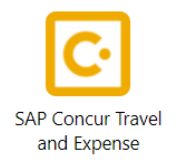

In the upper right-hand corner, click on the "Profile" down arrow and click "profile settings". *IMPORTANT NOTE*: You must complete the required fields of the Profile before you can book a trip.

#### **Access**

To access your Concur Travel profile information

#### 1. Click **Profile > Profile Settings**.

2. On the **Profile Options** page, the **Your information** section is located on the left side of the page.

This brings you to the Profile page. There are several sections of the Profile page, and various links to access them.

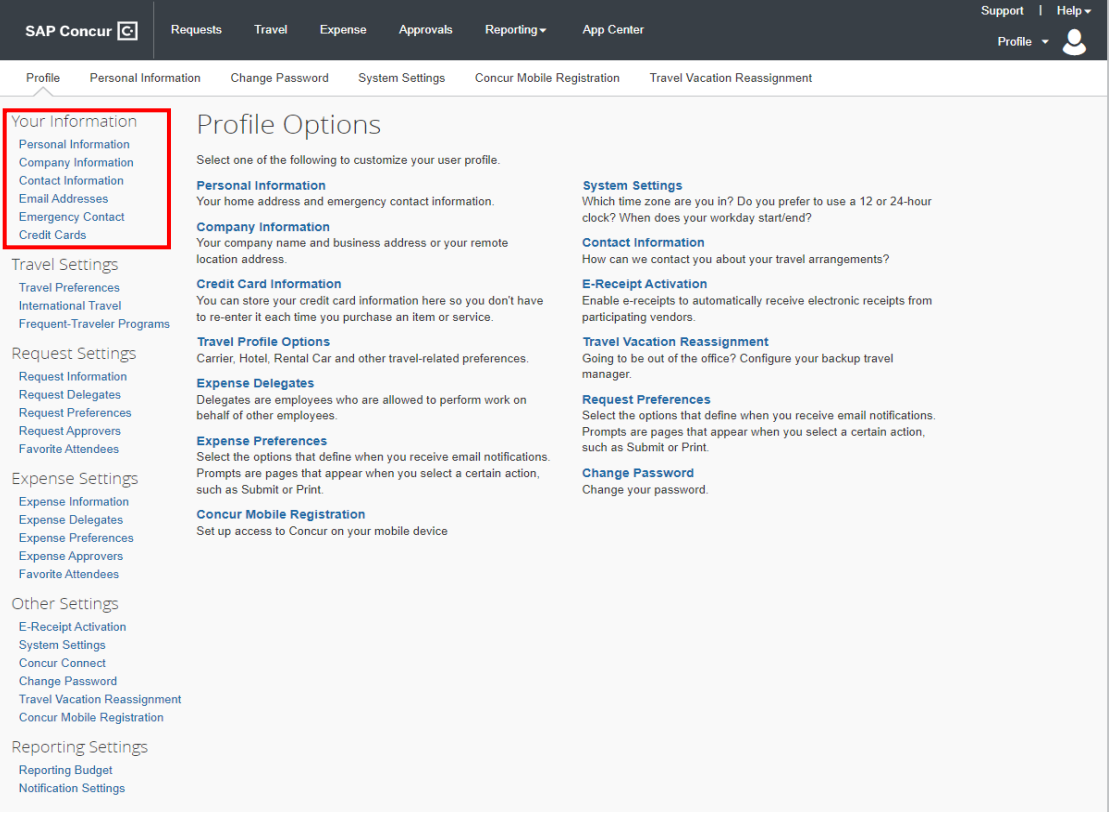

#### **Personal Information**

- Your name should already appear in the fields. Your name must appear EXACTLY how it shows on your photo identification.
- If you find there are any errors in this field, please submit a Human Resources work order via servicedesk.rccd.edu to have the information corrected before booking any travel.

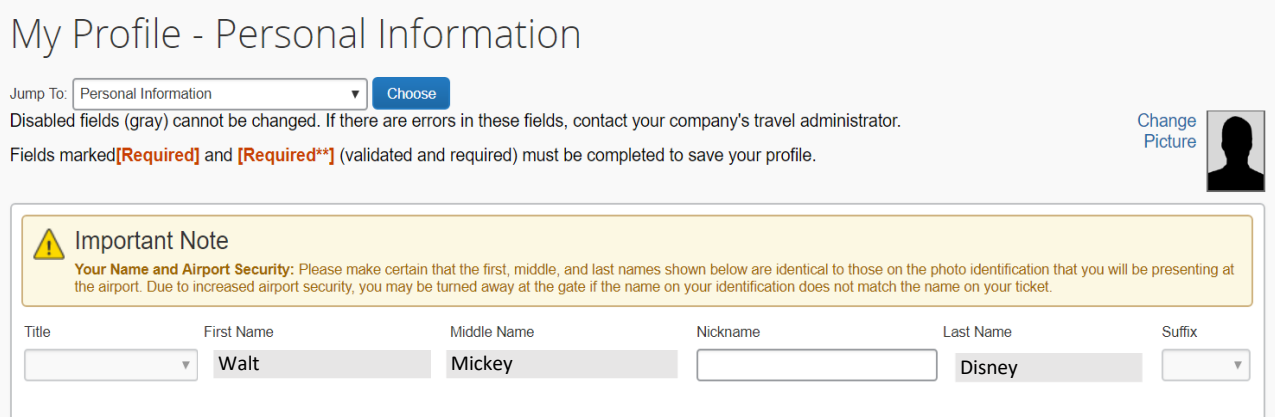

#### **Company Information**

- This company information should also already be pre-populated with your Colleague employee ID number and the name of your manager/direct supervisor.
- If you notice any errors, please contact the Service Desk for assistance.

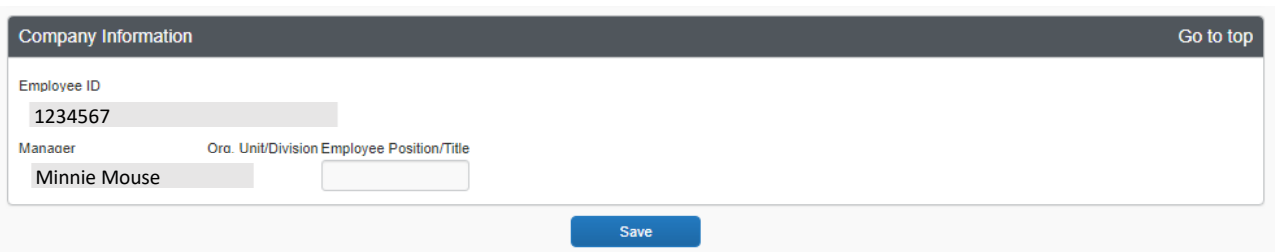

The work address section automatically populates the company name of *Riverside Community College District.* Under "Assigned Location," select from the drop-down menu the street name of the physical location of where you work. Enter the street address of your work location. If you work at a satellite location, such as Rubidoux Annex, enter that street address.

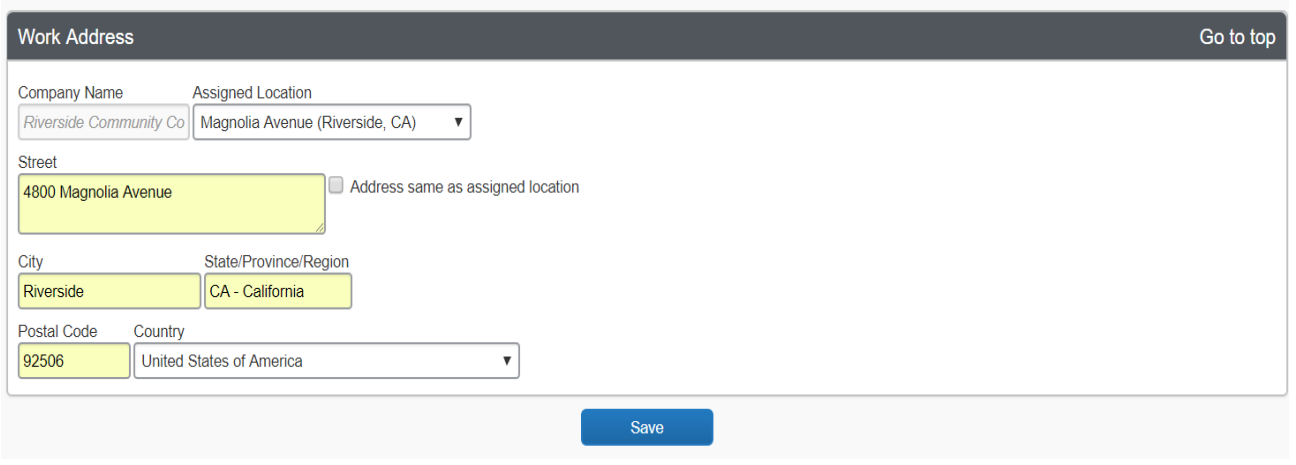

You may notice there are "save" buttons at the bottom of each section. You may save each section as you move along, however, you will not be able to create a travel request and begin using the system until all required fields have been completed.

Next, you may choose to enter your home address; however, this is not a required field.

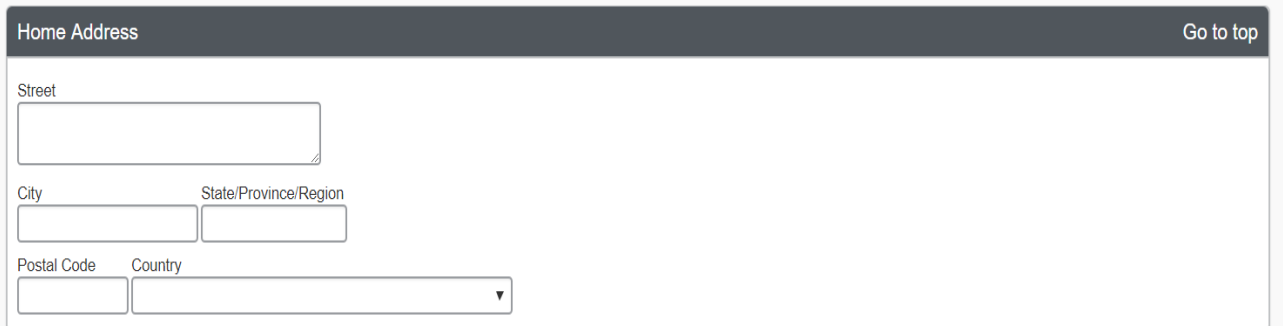

#### **Contact Information/Mobile Phone Registration**

The next section contains two required fields: **Work phone** and **Home phone**.

- You can substitute your mobile phone number for your home phone, but please note a home phone number is required.
- You can also register your mobile device with Concur. By registering your cell phone number, this allows District Risk Management to send you important safety or security information via text or voice message when you are traveling.
- By registering your phone number, the District office will be able to issue you an AMEX GO Card to be able to pay for travel related expenses. To register your mobile device, click on "Add a new device".

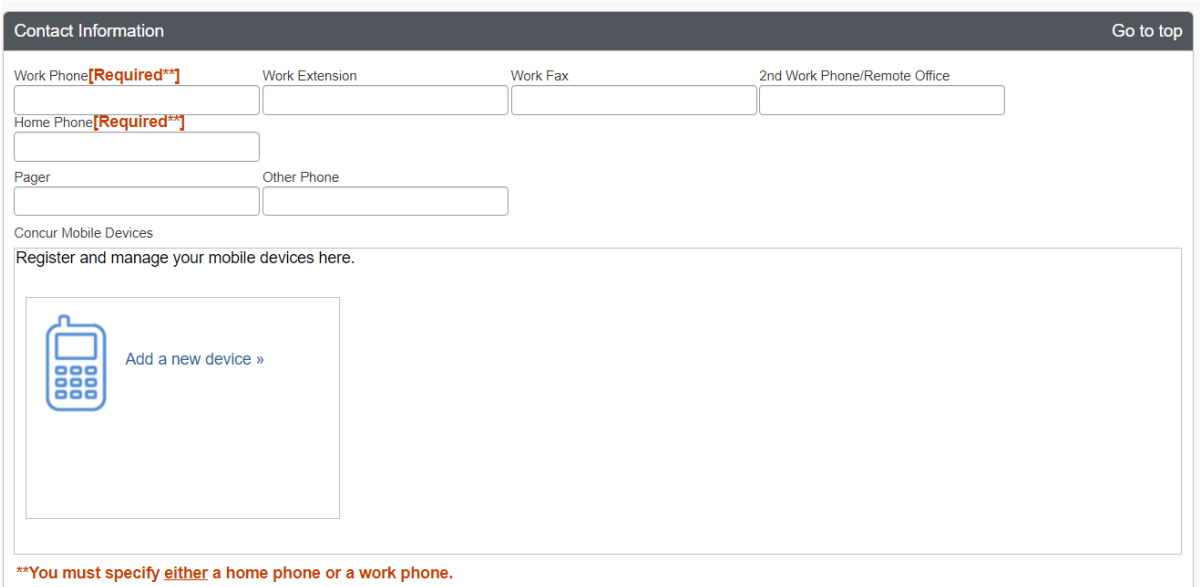

#### **Email Verification**

You will need to verify your email address. When you verify your email address, we can associate information forwarded from that email address to your account. This will help you add travel plans and receipts to your SAP Concur account.

• Check to see that the pre-populated email address is correct. Then, click on the "verify" link.

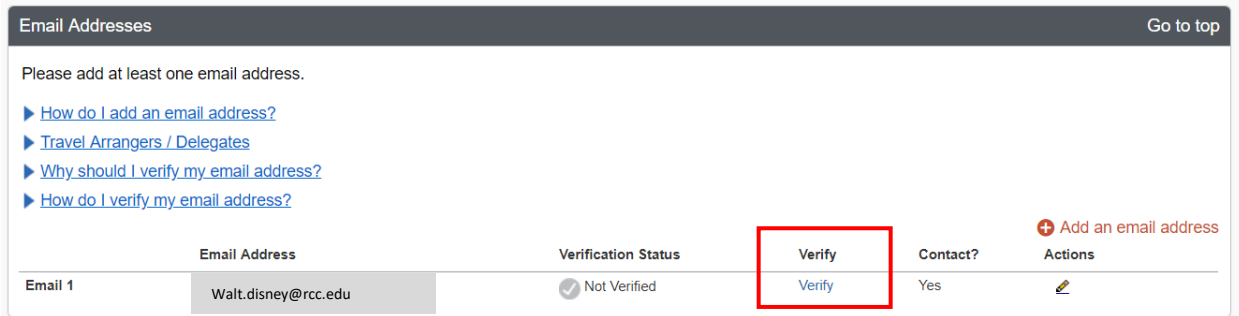

A verification code is sent to your email. Copy and paste the code into the verification field and click "ok".

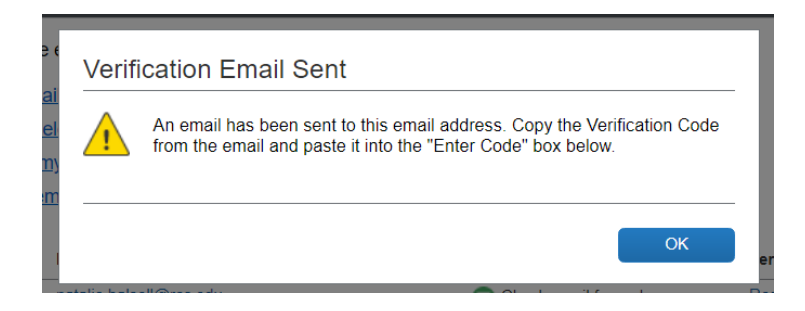

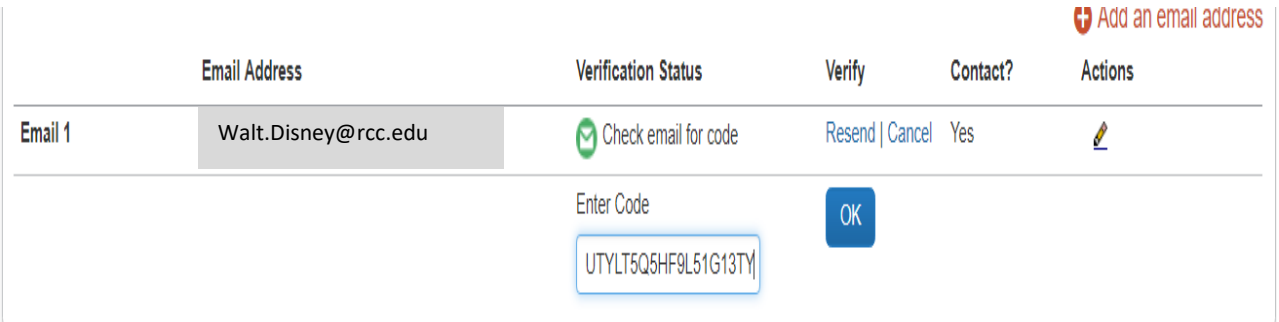

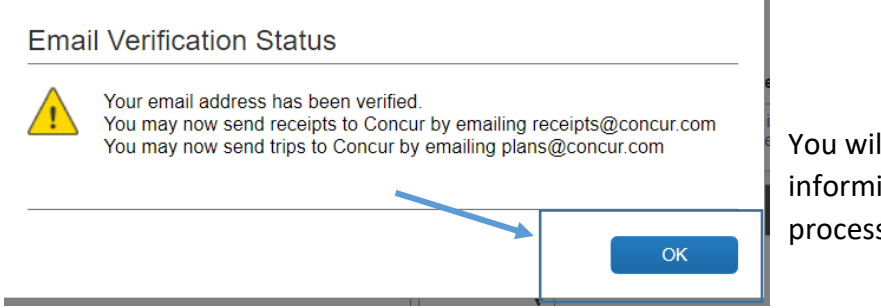

You will receive this dialog box informing you the verification process has been successful.

#### **Emergency Contact Information**

Complete the Emergency Contact Information field. While this is not required, the information is used in the event of an emergency and is highly encouraged.

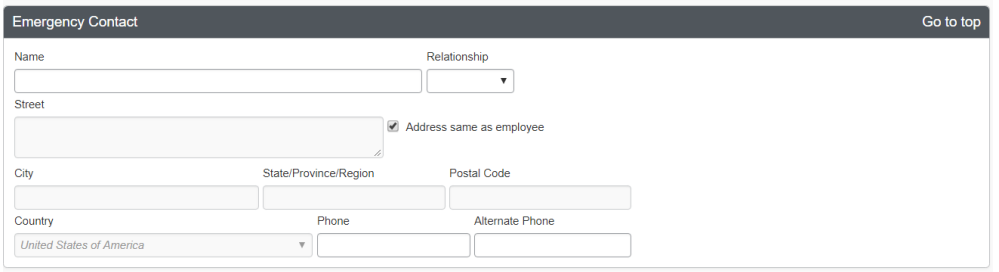

### **Travel Preferences**

Under the Travel Settings section, follow the travel preferences link to enter your personal travel preferences.

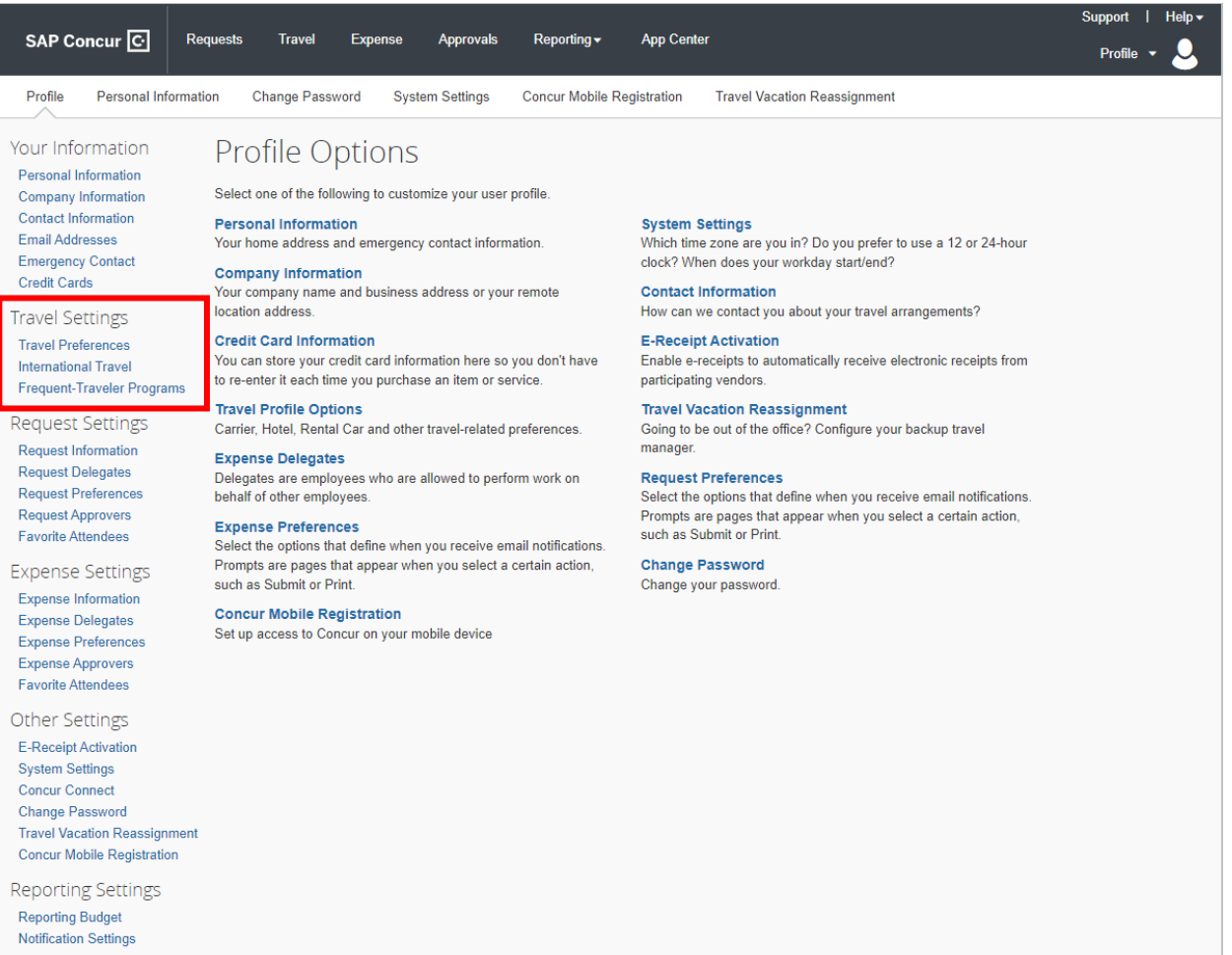

#### **Air Travel Preferences**

- Enter your seat, section, and meal preferences.
- Enter your preferred departure airport, type in a city name or 3-letter airport code in the preferred departure airport box.
- Enter any medical alerts you may have.

#### **Hotel Preferences**

• Select your hotel preferences including room type, smoking preferences or messages to hotel vendors.

#### **Car Rental Preferences**

Enter your car rental preferences and include any special messages to the vendor. Please note that the State of California does not reimburse for navigation systems (GPS).

#### **Frequent Traveler Program Information**

This section allows you to retain your frequent traveler rewards/benefits for college or business use.

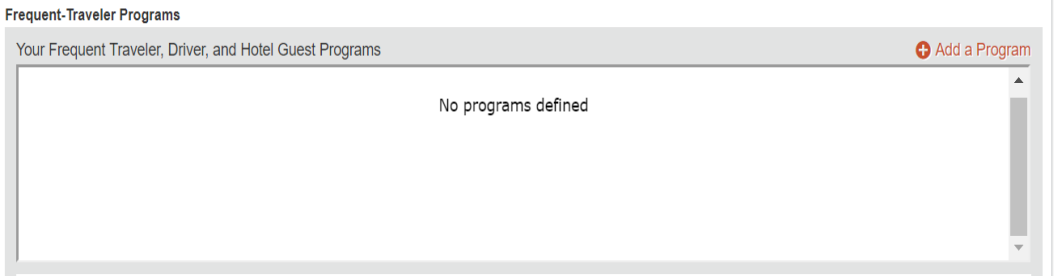

To enter information for any frequent traveler programs you may have, click on the "Add a Program" link. You may enter up to five travel programs at a time. Follow the directions and click "Save". If you have more than five rewards program numbers, you may click the "Add a program" link again to add additional numbers.

#### **Unused Tickets**

If you have pending unused ticket credits, they will display in the box.

#### **TSA Secure Flight Information**

TSA requires entry of gender and date of birth.

• You will not be able to book your flight until this information has been completed and saved to your profile. You can also enter your TSA Precheck Known Traveler Number if you have one.

#### **International Travel: Passports and Visas**

• If you have a passport or visa, enter the information in this box.

#### **Credit Card Information**

Do **NOT** enter personal credit card information.

#### **Saving Profile Changes**

Once your entire profile has been completed, click any of the "save" buttons visible.

- If an error occurs, a pop-up message will inform you of any needed corrections. Correct the errors and click "save" again.
- Once the profile is saved, a message will appear on the upper right-hand portion of the screen.

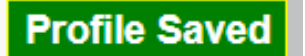

#### **Request Settings**

The next step is to verify that your Galaxy Employee ID, Galaxy Vendor ID number and default budget string are listed correctly. To do this, click on the "Request information" link on the left column of your screen under "Request Settings":

- If Information is not correct, contact the Service Desk for additional support.
- If you do not have a Galaxy Vendor ID, a default of "999999" will appear. This means you have not been issued a reimbursement for expenses through Galaxy.
- If you do not know your Galaxy Employee and Vendor ID, please contact the Service Desk for assistance.

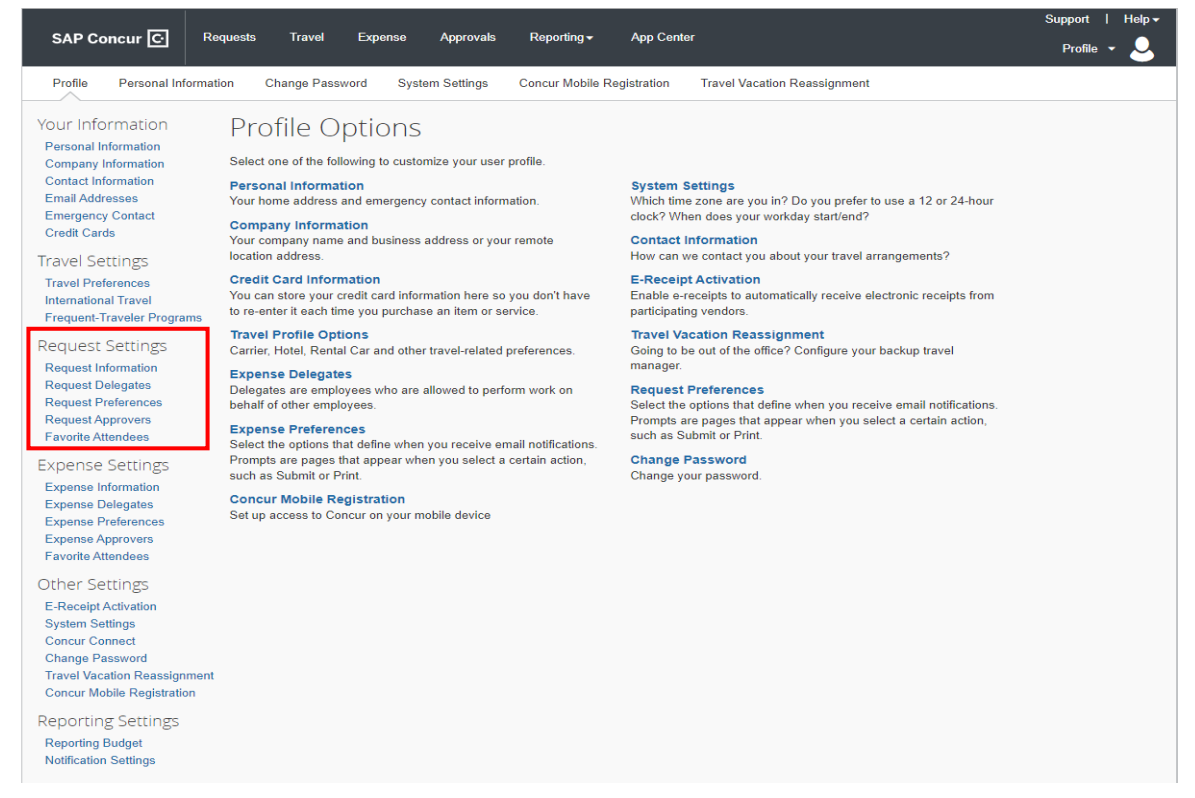

## <span id="page-14-0"></span>**Assigning Delegates**

A delegate is an individual you assign to act on your behalf for both the travel request process as well as the expense reimbursement process. Please be sure to discuss the role with the individual you would like to assign as your delegate prior to doing so.

### <span id="page-14-1"></span>**Travel Request Delegates**

To assign someone to be your travel request delegate, click on the "Profile" icon and select "Profile Settings":

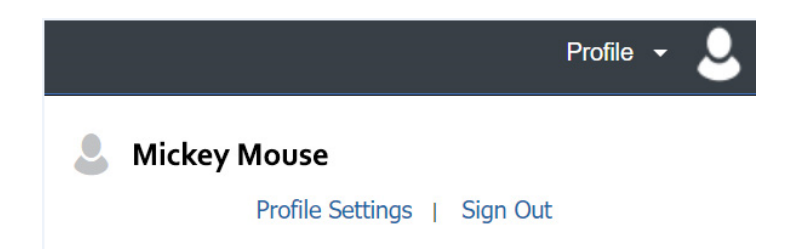

On the left-hand side of your screen under the Request Settings, click on "Request Delegates":

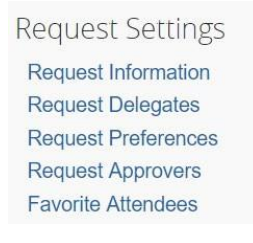

Click on "Add" and begin typing the name of the individual you would like to assign to act as your delegate. Their name will automatically pop-up in the search bar. Click on their name to add them.

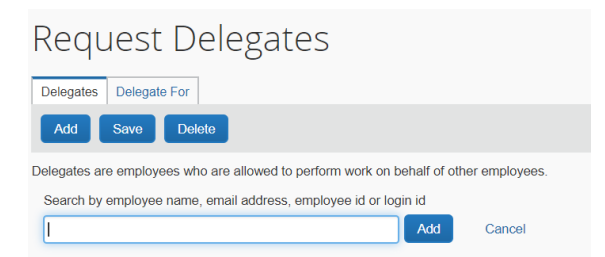

Once they are added, you will need to check each function you want the delegate to be able to perform on your behalf:

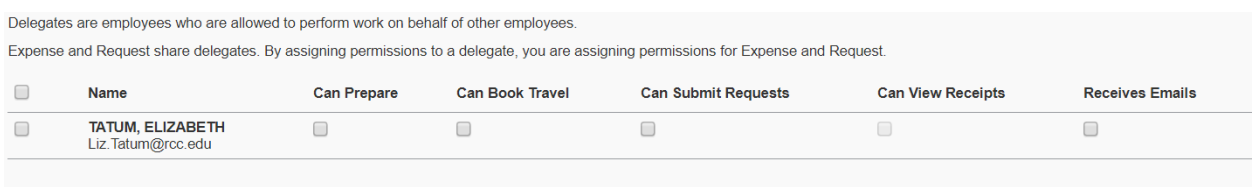

Click "Save" to save your changes. This individual will now be able to perform the functions you have identified on your behalf.

## <span id="page-15-0"></span>**Expense Delegates**

To assign someone to act as your Delegate for creating expense reports, click on "Expense Delegates" on the left-hand side of your screen. Next, click on the blue "Add" button and search for the individual you would like to assign:

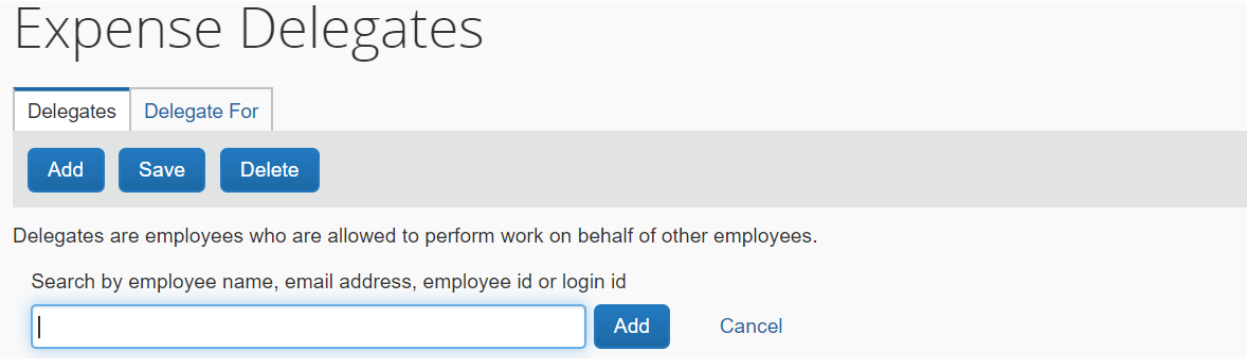

Once selected, be sure to check mark all of the actions you want to allow them to take on your behalf.

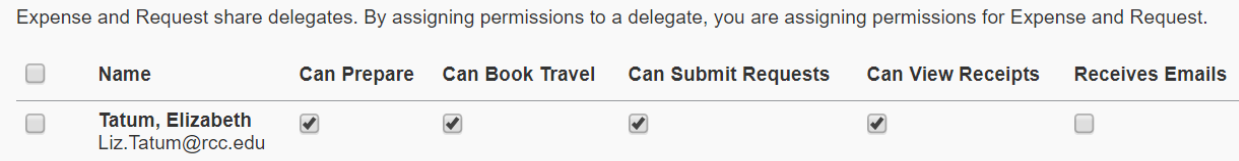

Click "Save" to save these changes.

• If you need a delegate to cover for you in your absence, please contact the Service Desk for assistance.

*Note: Expense Preferences, Expense Approvers, Favorite Attendees – No action is required for these tabs.*

#### **Expense Settings**

#### **Select Expense Information> verify the information listed is correct.**

- If Information is not correct, contact the Service Desk for additional support.
- If you do not have a Galaxy Vendor ID, a default of "999999" will appear. This means you have not been issued a reimbursement for expenses through Galaxy.
- If you do not know your Galaxy Employee and Vendor ID, please contact the Service Desk for assistance.

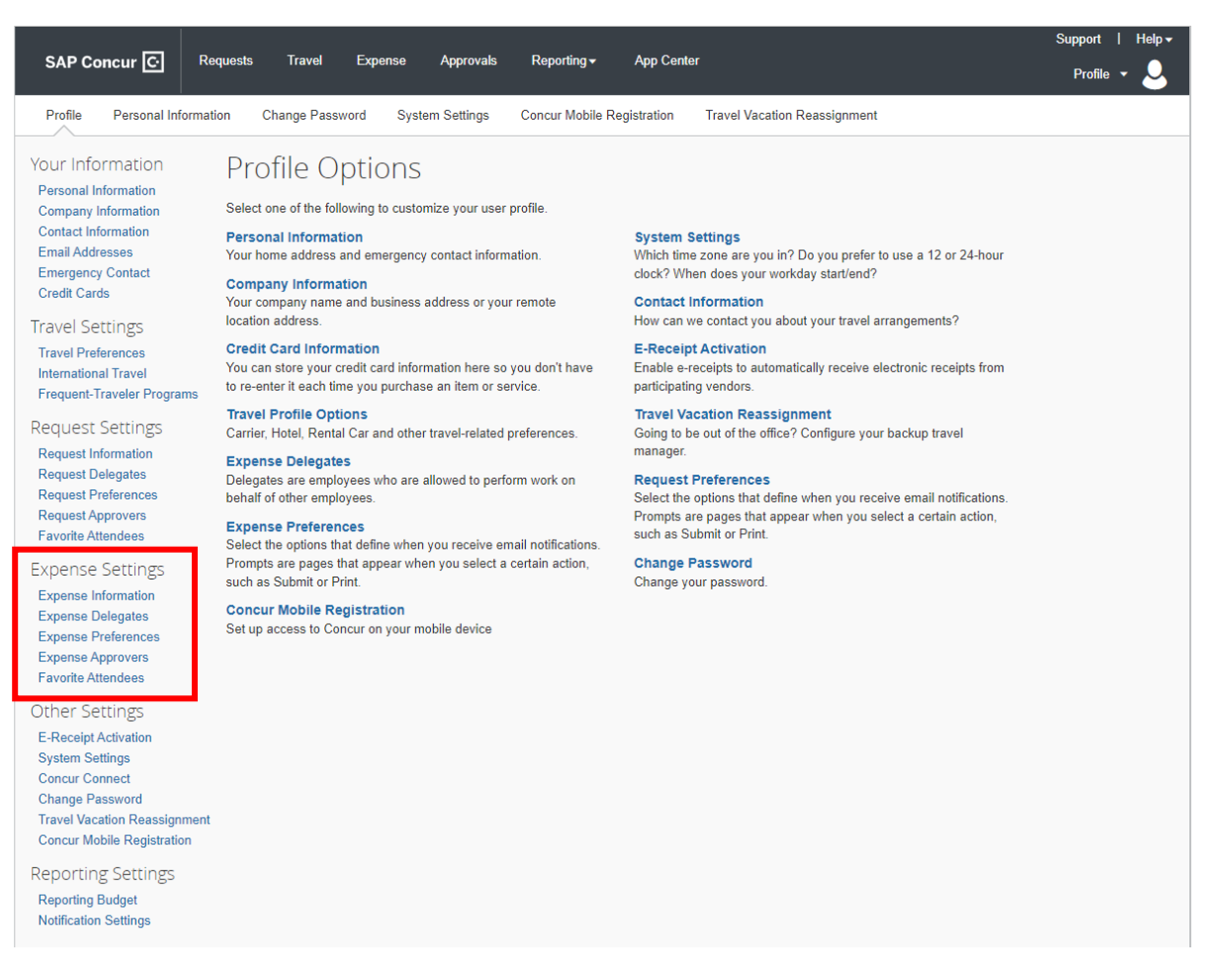

#### **Other Settings**

• No Action is Required for this section

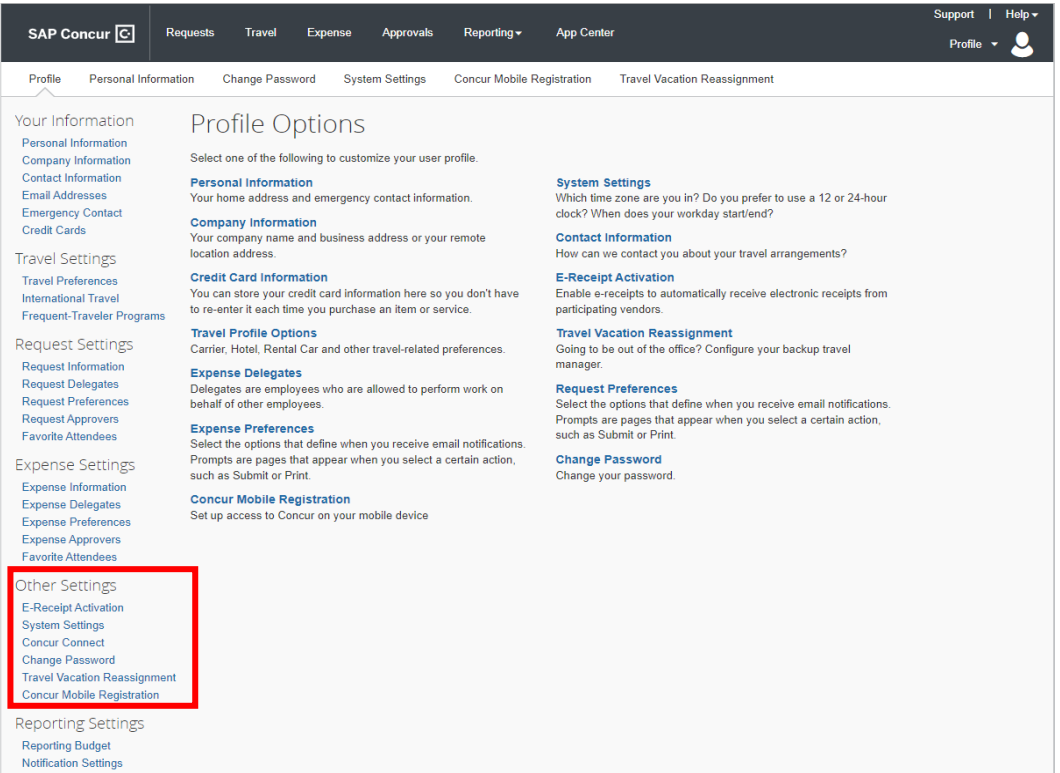

#### **Reporting Settings**

• No Action is required for this section

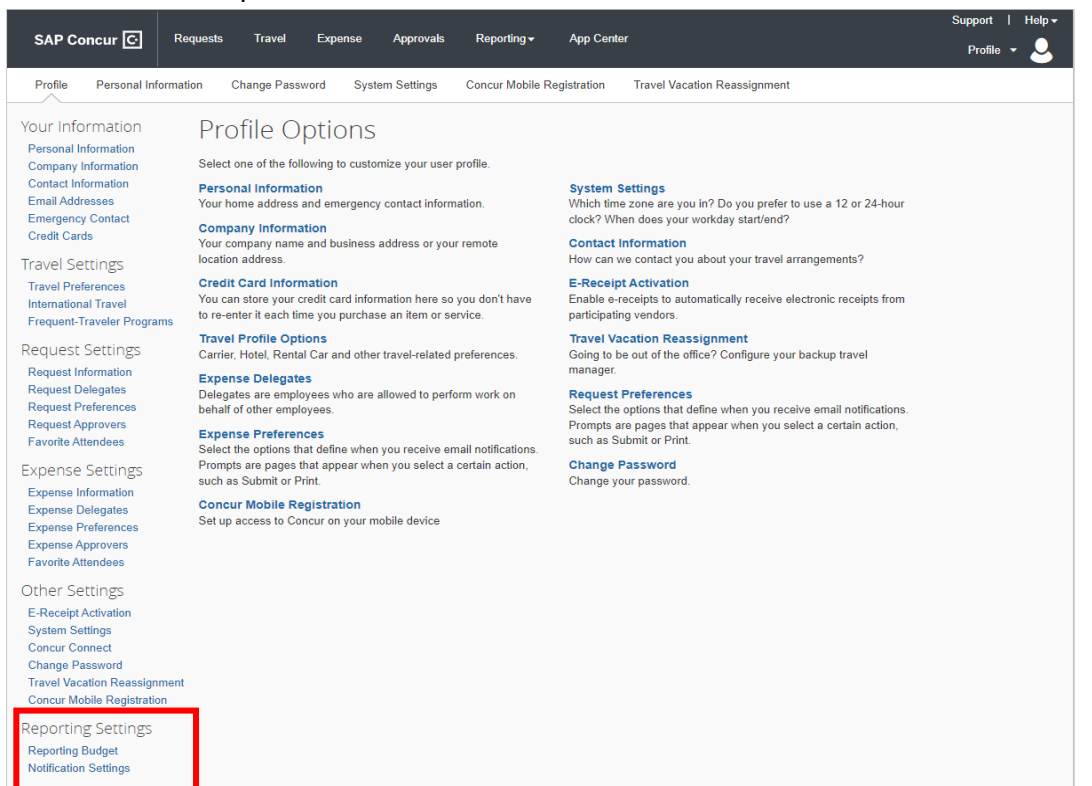

## <span id="page-18-0"></span>**Acting as a Delegate**

To begin acting as someone's delegate, first you must login to Concur using your own login credentials. If you have been assigned to work as a delegate, your delegator will define which tasks you can complete, such as preparing and submitting reports.

**NOTE:** Please do not assign someone as your delegate without first discussing with them.

#### **Toworkas adelegate:**

- 1. Click on the Profile icon in the upper right-hand corner of the screen.
- 2. Click on > **Actonbehalfof anotheruser**.
- 3. Select the appropriate user's name.
- 4. Click **Start Session**.
- **Note:** The Profilemenu now displays **Actingas** and shows the name you just selected.

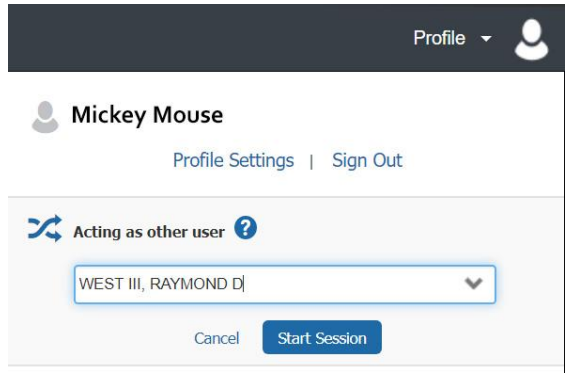

You are now officially working on behalf ofthat

person. Complete the normal processes of creating reports, printing,etc.

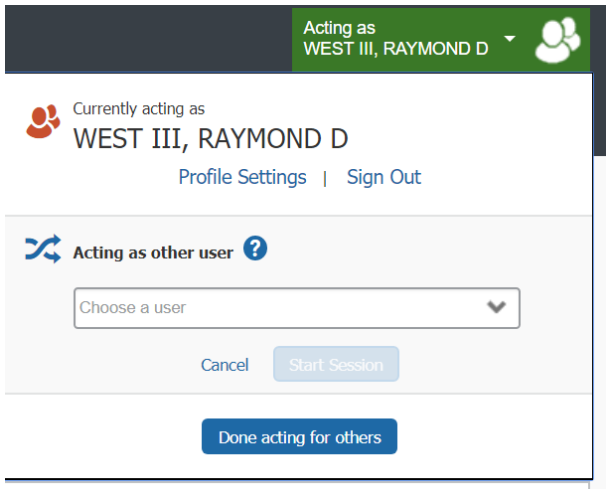

5. To select a different user, follow the same steps but select a different name.

6. To return to your own tasks, click **Acting as**, and then click "**Done acting for others"**.

**NOTE:** The role of the delegate and the tasks you are asked to perform can vary from personto-person. For example, some administrators may wish their delegates to complete the travel request and/or expense reports on their behalf. A delegate may be asked to review incoming

requests pending an administrator's approval. Those duties and your role as a delegate will need to be defined.

#### **Request Delegates**

- Delegates can be added to prepare and book travel on your behalf.
- If you need a delegate to cover for you in your absence, please contact the Service Desk for assistance.

*Note: Request Preferences, Request Approvers, Favorite Attendees - No action is required for these tabs.*

# <span id="page-20-0"></span>**Section II: Instructions for Travelers**

# <span id="page-21-0"></span>**Creating a Travel Request**

To begin a new Travel Request, click on **Requests >** then **Create New Request** below Manage Requests:

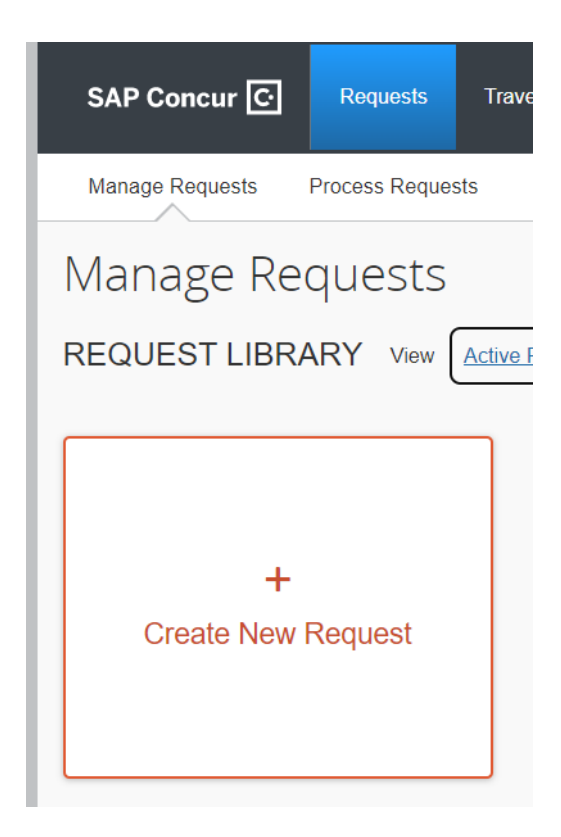

#### A blank request will appear:

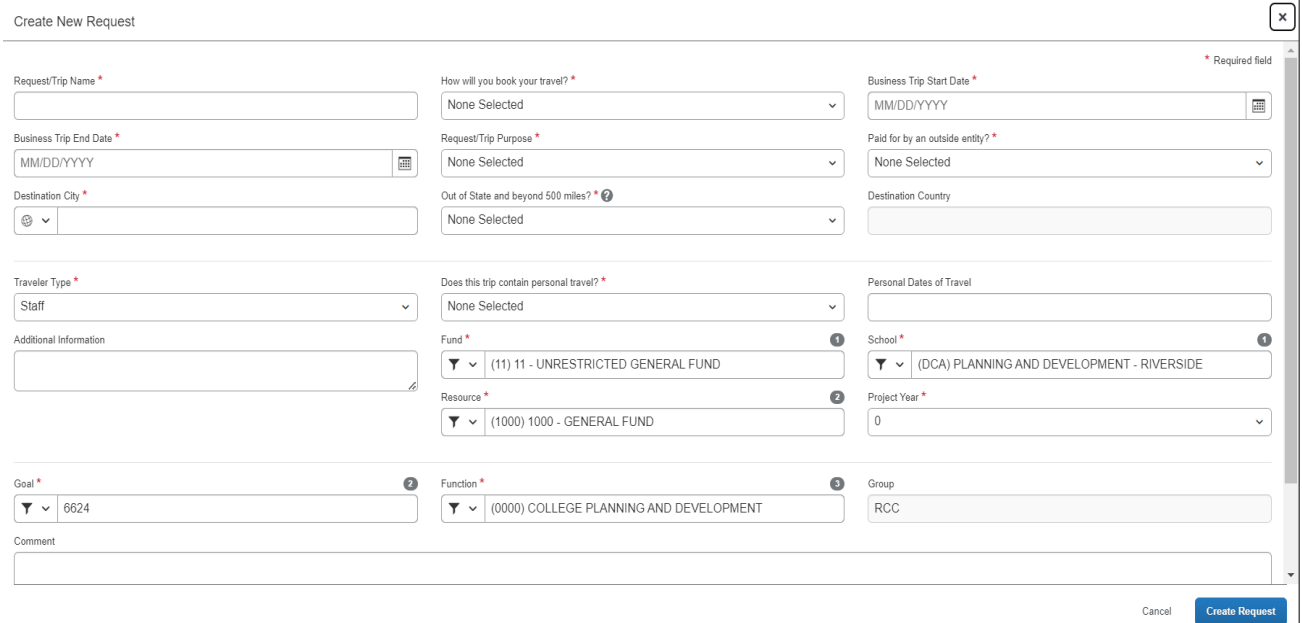

#### **Request Trip Name**

**Request/Trip Name** – Enter the complete trip name. There is a limit of 30 characters that can be entered into the Trip Name field. If you need additional space to spell out acronyms, please enter the information in the "Additional Information" or "Comment" box.

### **How will you book your travel?** There are three options for booking your travel. *NOTE: Your request must be fully approved prior to booking.*

- 1. Book Online: Concur Travel Select this option if you will be using the booking feature within Concur to book any portion (airfare, hotel, car rental, or train) of your travel after the travel request is fully approved.
- 2. Book with Agent: Cal Travel Agent Select this option if you will be contacting the Cal Travel Store Agency for assistance in booking your travel. This option is recommended if your travel will include multiple stops, group travel, personal travel,or other complicated variations.
- 3. Book Outside of Concur & Cal Travel Store select this option if you will be making all of your travel arrangements outside of the Concur segments (i.e. not using the Cal Travel Store) For example, you have already purchased airfare, reserved hotel and car rental, registered for conference separately. You will be able to add detailsabout the expenses you have incurred or reservations you made in the Expense section tab.

**Business Trip Start/End Date** – Please indicate the days you will be traveling based on conference agenda or flyer. These dates should include any additional travel days that may be required. (Ex: If the conference is out of state and begins at 8:00 am on the 4th and ends at 7:00pm on the 8th, your travel days might be the 3rd-9th, to include all days you will be traveling). Only include business trip start and end dates. If there are personal travel dates associated with this trip, there will be another field to include this information.

**Request/Trip Purpose** – Select from the drop-down menu the best description of the purpose for your trip.

Paid for by an outside agency? Yes or No. - Select "Yes" only if all of the travel expenses will be paid by an outside agency (e.g. State Chancellor's office or conference organizers).

**Destination City -** Enter name of city, and select from options.

**Out-of-state and beyond 500 miles?** Per Administrative Policy 6900, "Requests for travel outside of the State of California, **AND** beyond 500 miles from primary work site, including out-of-country

travel, require that a travel request be completed and approved by an appropriate administrator and by the Board of Trustees before the travel event takes place." Select yes or no as appropriate.

#### *Restricted travel:*

As of August 15, 2022, there are now 22 states where AB 1887 prohibits the use of state funds to pay for travel to a state on the Attorney General's list, except where one of the statutory exceptions applies. It does not affect travel that is paid for or reimbursed using non-state funds.

1. Alabama 2. Arizona 3. Arkansas 4. Florida 5. Idaho 6. Indiana 7. Iowa 8. Kansas 9. Kentucky 10. Louisiana 11. Mississippi 12. Montana 13. North Carolina 14. North Dakota 15. Ohio 16. Oklahoma 17. South Carolina 18. South Dakota 19. Tennessee 20. Texas 21. Utah 22. West Virginia

**Destination City/State** – Enter the destination city of your trip. As you begin typing the city name, the system will automatically display search results. For virtual conferences, **ALWAYS** select "Riverside, CA" as the destination city.

**Destination Country** – This option automatically populates based on destination city entered.

**Traveler Type -** Select the option that best describes the traveler.

#### • **If you select "Group Travel"**

When three or more individuals have been selected to attend the same virtual conference, you can consider designating one individual to submit the travel request in Concur on behalf of the group. If the conference is face-to-face, it is likely each group member will need to submit a travel request separately as they may each have differing travel components to consider.

**Does this trip contain personal travel?** If there is a portion of your trip that will be personal in nature, select "yes" and indicate the dates the personal travel will take place in the section "Personal Dates of Travel" field. Add any clarifying comments in the "Additional Information" section provided.

**Budget Information** – Please select from the drop-down menu the correct components of the budget string funding your travel. **Note: Be sure to use the budget string provided by the area/department funding the request.**

• If the traveler is using a grant or trust account (anything other than regular General Fund budget), the Galaxy flow associated with the budget string may not include the immediate supervisor and must be added. In this case, the traveler must use 11 AZK 1000 0 6960 0501 XXXX and indicate which ASRCC/Trust account is being used in the comments with the appropriate identification number.

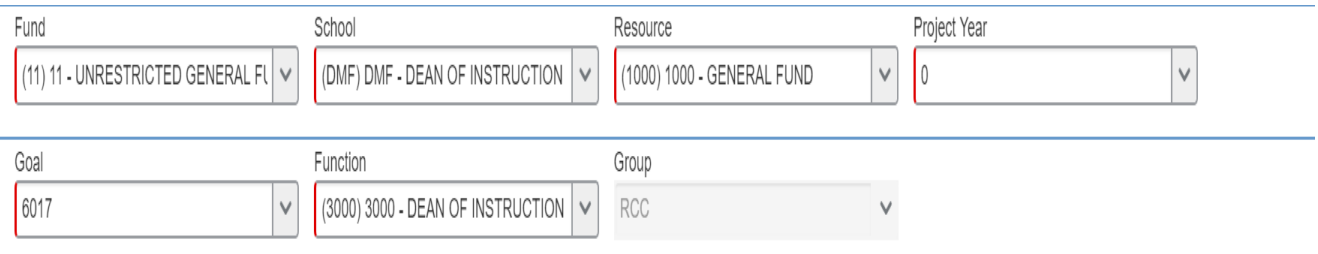

Click "**Create Request**." You will notice once you do the system automatically assigns a Request/Trip ID number. Request ID's are issued once a request is created. In order to book travel, the Concur Request must be approved through the approval process. Use this ID number when contacting [purchasingtravel@rccd.edu.](mailto:purchasingtravel@rccd.edu)

# Request 3DR4

#### **Add Expected Expenses**

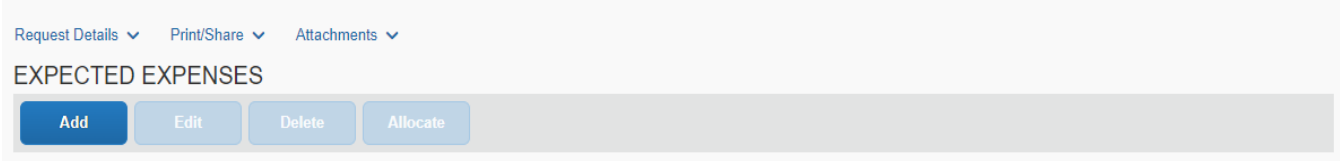

#### **Completing the Expected Expenses**

Once you have obtained estimates, you are ready to enter the information under the "Add" tab. Click "Add" tab and select Travel Expense Type, Transportation, Mileage, Meals, Fees, Other Travel Expenses or Non-Employee (Student, Guest) Expenses.

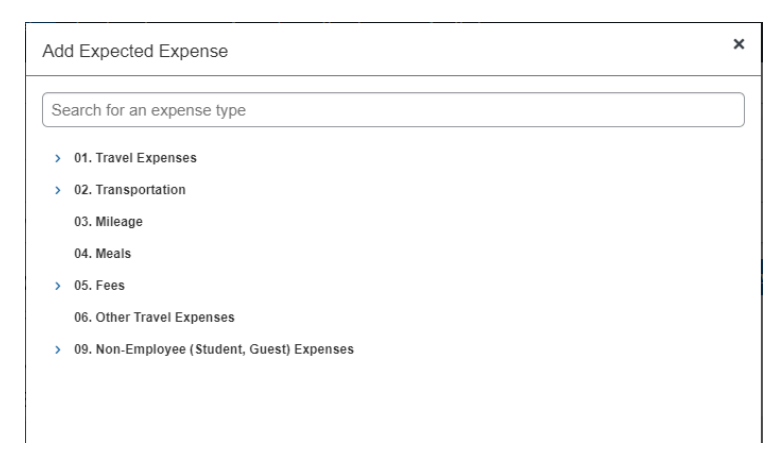

#### **01. Travel Expenses**

- **Air Ticket** Complete boxes based on estimates received and hit save.
- **Hotel Reservation** Complete boxes based on estimates received and hit save.

#### **02. Transportation**

• **Car Rental –** Complete boxes to search for available car rentals. The approved Rental Car vendor for RCCD is Enterprise. Enter the estimated amount and hit save. Do not book the reservation until your Concur request is approved.

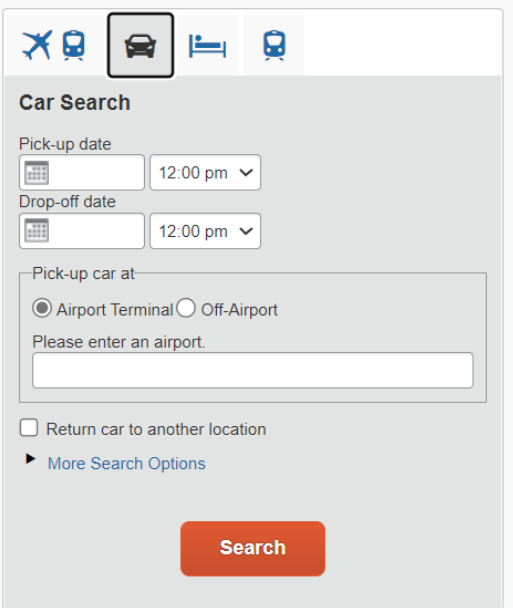

- **Parking -** Complete boxes on estimates received and hit save.
- **Train** Complete boxes on estimates received and hit save.

### **03. Mileage**

*Per AP 5900, local travel is defined as within 50 miles of the employees' primary work site. Mileage should be calculated based on employees' primary work site as both a starting and ending location.* 

*Google Maps allocates the following one-way mileage to the following airports:* 

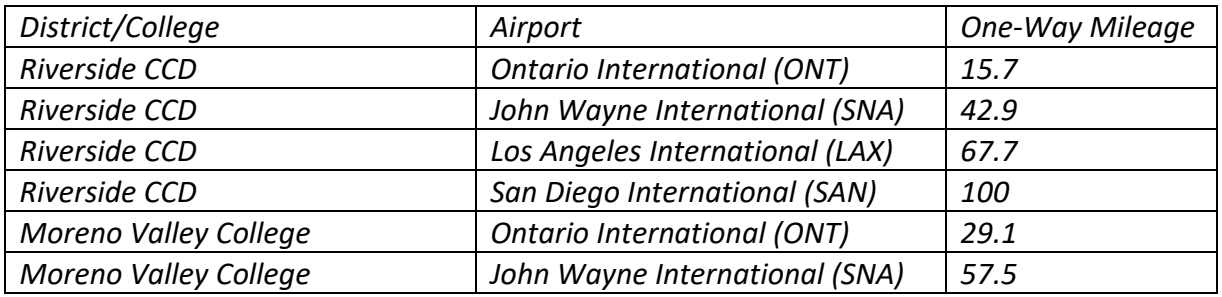

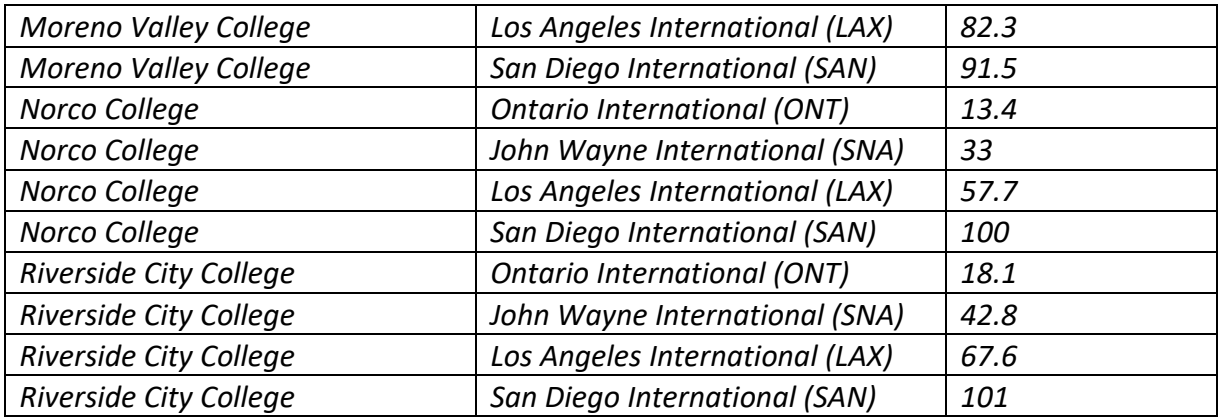

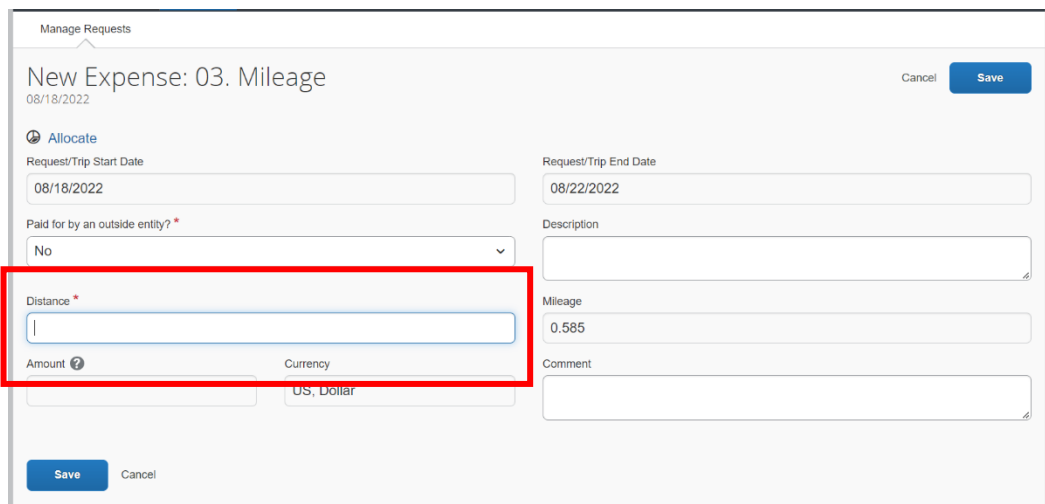

#### **04. Meals**

Complete boxes based on estimates and hit save. On average, travelers spend approximately \$100 per day on meals.

*NOTE: Per AP 5900 - The actual and necessary cost of meals during the travel event, plus reasonable and customary tips, will be paid upon submission of original, itemized receipts. If meals are included in the cost of a conference, workshop or other travel event, charges for additional meals that substitute for the included meals will not be reimbursed. When meals are charged to an employee's hotel room, the original itemized receipt for the meal must be provided – a line-item charge on the hotel bill will not be sufficient. Credit card receipts which do not itemize the contents of meals purchased will not be reimbursed.*

#### **05. Conference Registration Fees**

Complete boxes based on conference agendas and flyers you have received. Please add one of the following comments as applicable when referencing transaction amounts:

- a. **Registration paid out of pocket** use this comment to indicate you have paid for the cost of registration out-of-pocket and will be seeking reimbursement through the expense report process following the event.
- b. **Credit card payments not accepted, please pay by check** use this comment if the vendor does not accept American Express credit card payments.
- c. **Please issue AMEX Go Card** use this comment to indicate you would like to be issued the AMEX Go Card to make payment. Note: Use of the AMEX Go Card will require you to download an app on your mobile device.

\*Contact Liz Tatum for any additional payment methods.

### **06. Other Travel Expenses**

Per AP 5900 - The actual cost of taxi service, parking fees, luggage service, and reasonable and customary tips will be paid upon submission of appropriate original receipts. Employees are encouraged to use long-term, airport parking.

Please complete boxes based on estimates and hit save.

## **09. Non-Employee (Student, Guest) Expenses**

**Student Travel -** Travel involving students can now be submitted through Concur.

When entering student-related expenses:

- 1. The chaperone/faculty member will complete Travel Expense Types 1-6.
- 2. For expenses related to the student travel, the chaperone/faculty member will complete Travel Expense Type 9.
- 3. This section is for student travel using general fund funds. To travel under ASRCC budgets/trust accounts, refer to ASRCC Section VII.
- 4. A list of all student travelers is required.
- 5. Once fully approved, follow the steps requesting payment.
- 6. The Chaperone/Faculty member will be issued an AMEX GO Card on behalf of the group and will be responsible for issuing payment to the vendor.

*Note: Cash Advances are no longer processed for student/group travel. All expenses to be allocated on AMEX GO cards.* 

## **Allocating Budget**

If more than one budget string is being used in the travel request, please allocate budget per the following steps:

- Select the "Allocate" button and complete either percentage or amount.
- Select "Add" to provide additional budget strings. The requester will need to have the full budget string prior to entering into Concur. Hit Save.

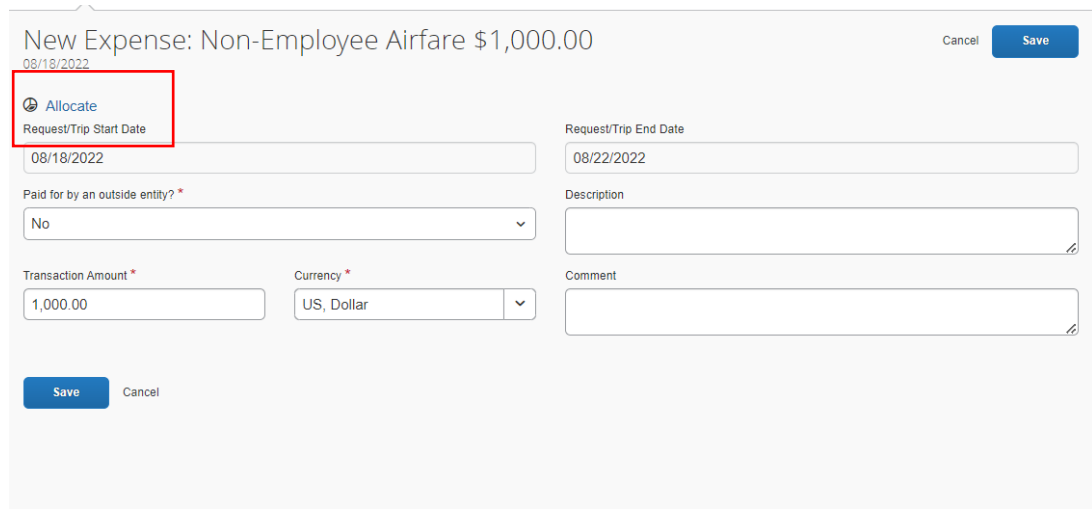

**NOTE:** There is no limit to the number of budget strings you can add.

If you would like to modify the percentages, simply click in the field and change as needed. Remember to Save the allocations. Once you have entered expenses and allocated budget, you are ready to upload the required documents.

#### **Uploading Required Documents**

Prior to submitting your request for approval, please upload one or more of the following documents as applicable:

Prior to submitting your request for approval, you are required to upload:

- copy of the conference/meeting flyer or agenda
- copy of quote for airfare/transportation/hotel
- copy of your proof of registration OR
- copy of the registration invoice

To upload required documents, click on the "Attachments" button and attach documents in PDF format only.

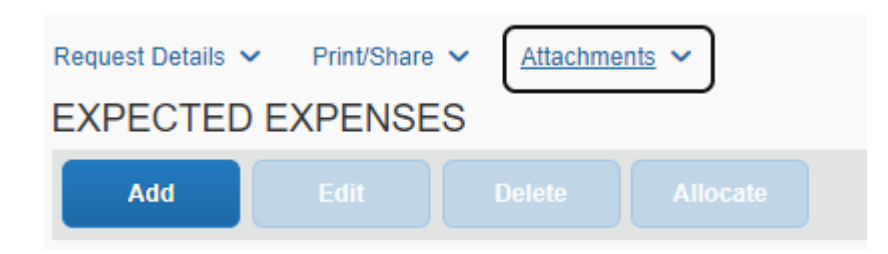

Click on the "browse" button and attached the documents you need to upload one at a time. Click on "Upload". Once all required documents are uploaded, click on "close." All documents will be combined into one file within Concur.

To verify the documents are uploaded, return to the "attachments" button and select "view documents' from the drop-down menu. A pop-up window will appear (be sure to enable pop-ups in your web browser).

# <span id="page-29-0"></span>**Adding/Verifying Travelers' Supervisor**

Once you have uploaded all of the required documents, you are ready to submit the request for approval. In all instances travelers must confirm their direct supervisor is included in the approval workflow.

**Classified Professionals/Managers -** Travel requests will automatically be routed to the traveler's immediate supervisor as noted in the travel profile.

**Faculty** - The division dean must be manually added as an approver for faculty travel requests.

#### **To add an additional approver to workflow**

• Before submitting, select "Request Details" under the Header and select "Request Timeline"

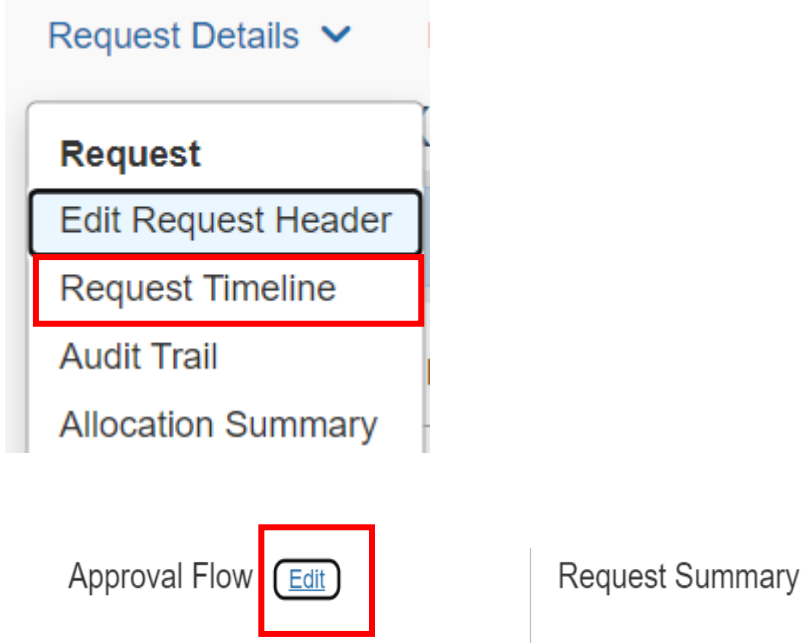

• Under "Request Timeline" select Edit next to Approval Flow

• Under Edit Approval Flow, the Requestor can add additional Approvers to the flow. Select "Add Step" and use drop down menu to select appropriate approver. Once all additional Approvers are selected, hit Save to continue.

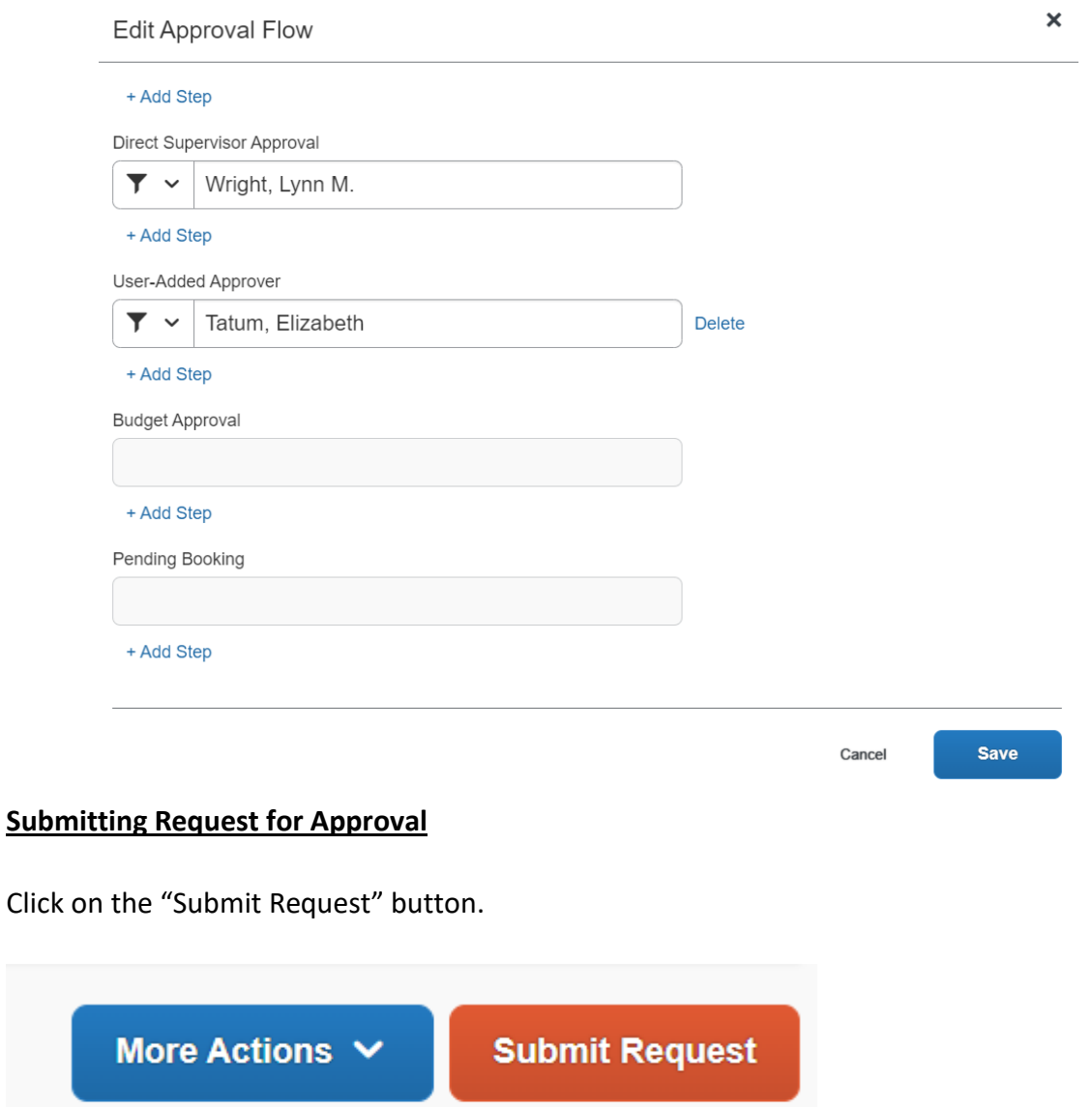

The electronic agreement dialog box will appear. Read and if no changes need to be made click on "Accept & Continue."

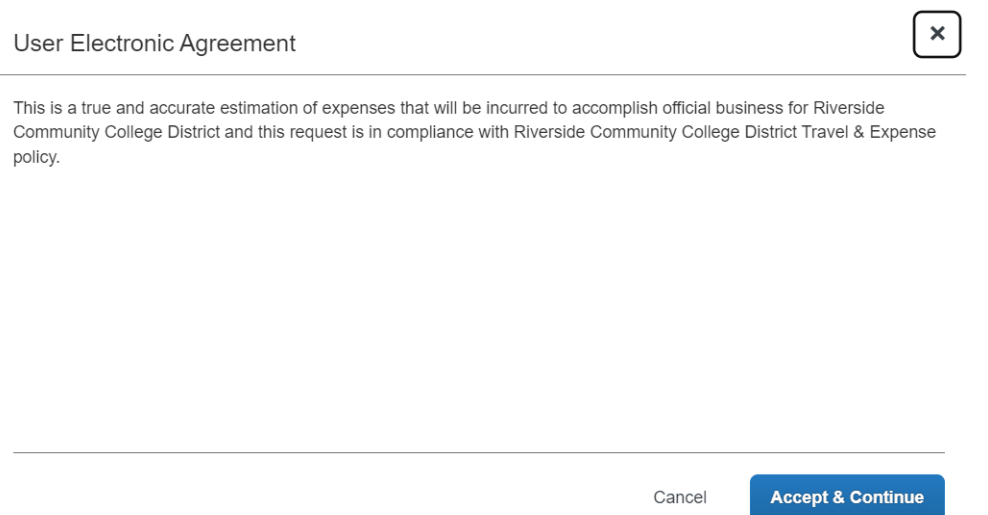

Now, your request will appear under your "Requests" tab and will appear under "Manage Requests" with the automatically assigned travel number and status shown.

• Requester will need to monitor status of request for approval **PRIOR** Booking travel.

# <span id="page-32-0"></span>**Section III: Completing the Booking Process**

# <span id="page-33-0"></span>**Booking Travel**

Now that your travel request has been approved, you are now ready to book your travel. You will receive an email notification from [AutoNotifications@concursolutions.com](mailto:AutoNotifications@concursolutions.com) indicating there is a request pending travel booking. You are now ready to book your airfare, hotel, or car rental as appropriate. To complete the booking process, take the following steps:

Within Concur, click on the "Requests" link on the top banner. This will take you to your active travel request dashboard. You will see a comment of "Pending on-line Booking" under the request status.

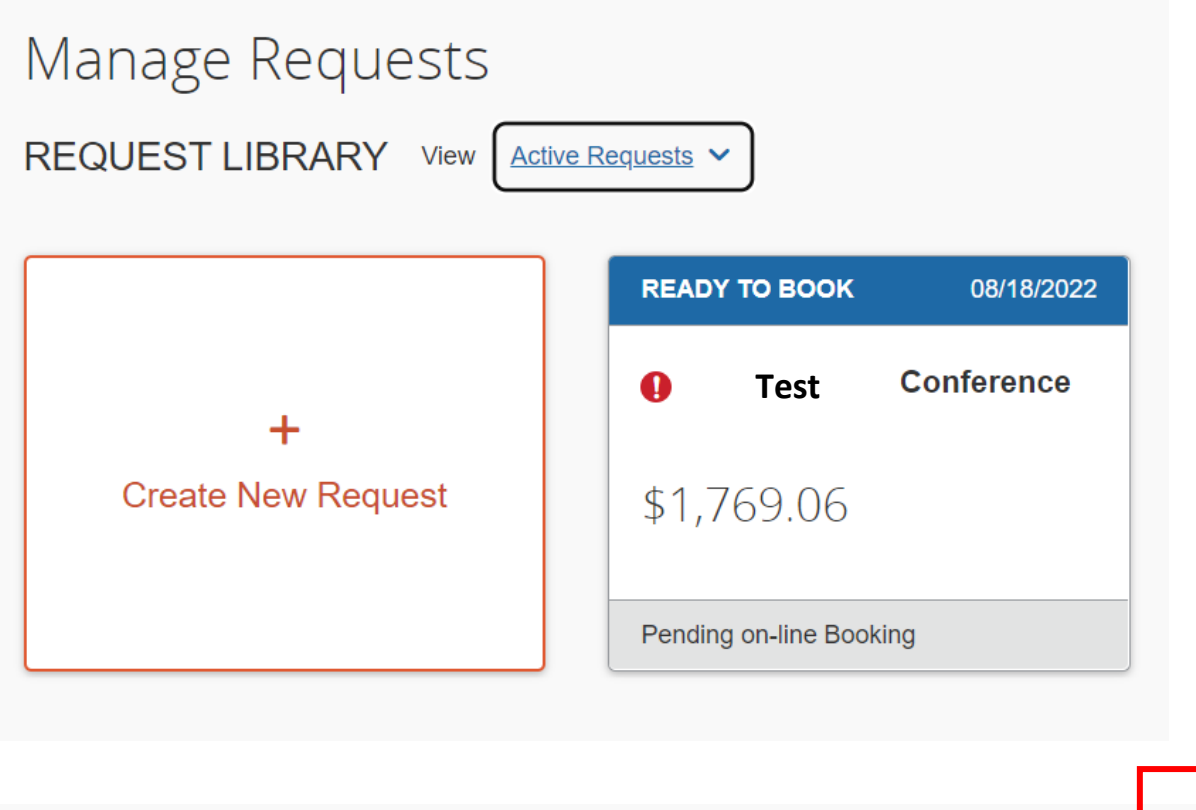

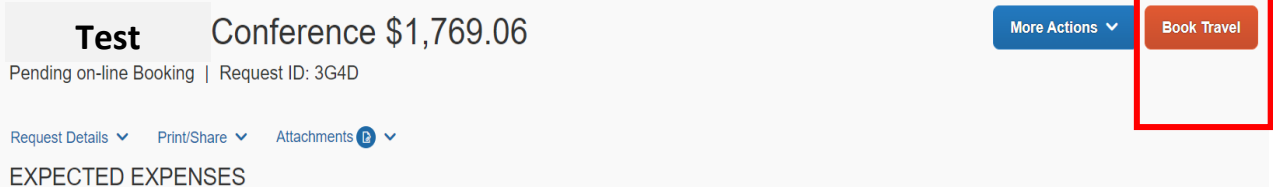

Select the travel request by clicking on the request name. Click on the "Book with Concur Travel" button.

#### **01. Book Online – Concur Travel**

Option 1 requires you to book directly through the Concur website, following the prompts.

#### **02. Book with Agent - Cal Travel Store**

If you chose, Option 2 *"Book with Agent: Cal Travel Store"* in the Request Header section, follow the steps to enter the segments and expenses. After the request has been fully approved, the Cal Travel Store will receive the Request and will process the reservation. If additional information is needed, an agent will contact the traveler to finalize the reservation. There is no need for the traveler to contact the agent prior to an agent reaching out to them to confirm the reservation.

Once any reservations have been confirmed, and agent will send a confirmation email to the traveler.

#### **03. Book Outside of Concur and Cal Travel Store**

If you chose, Option 3 "Book Outside of Concur and Cal Travel Store" in the specific Concur Request, follow the steps to complete the request, the expenses tab, and submit for approval as noted.

#### **Booking Airfare**

Enter your flight criteria (like the process followed when obtaining quotes) to display flight options. Select your flights by clicking the "Select" button.

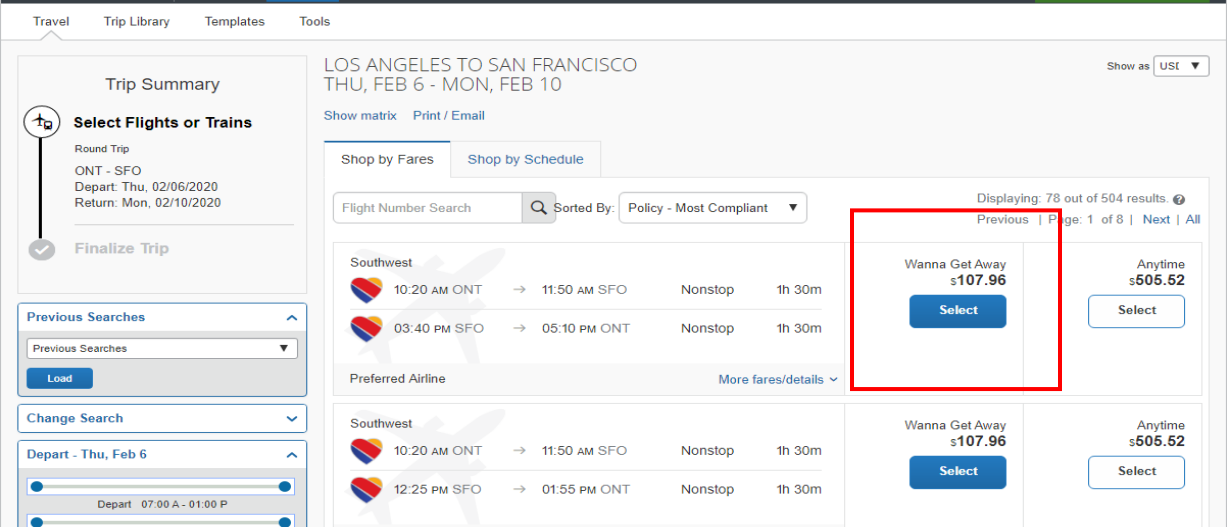

Review your flight selections. Choose your frequent flyer program from the drop-down menu (if you have them).

The RCCD credit card automatically pays for the airfare. Click on "Reserve Flight and Continue".

#### **Booking Hotel**

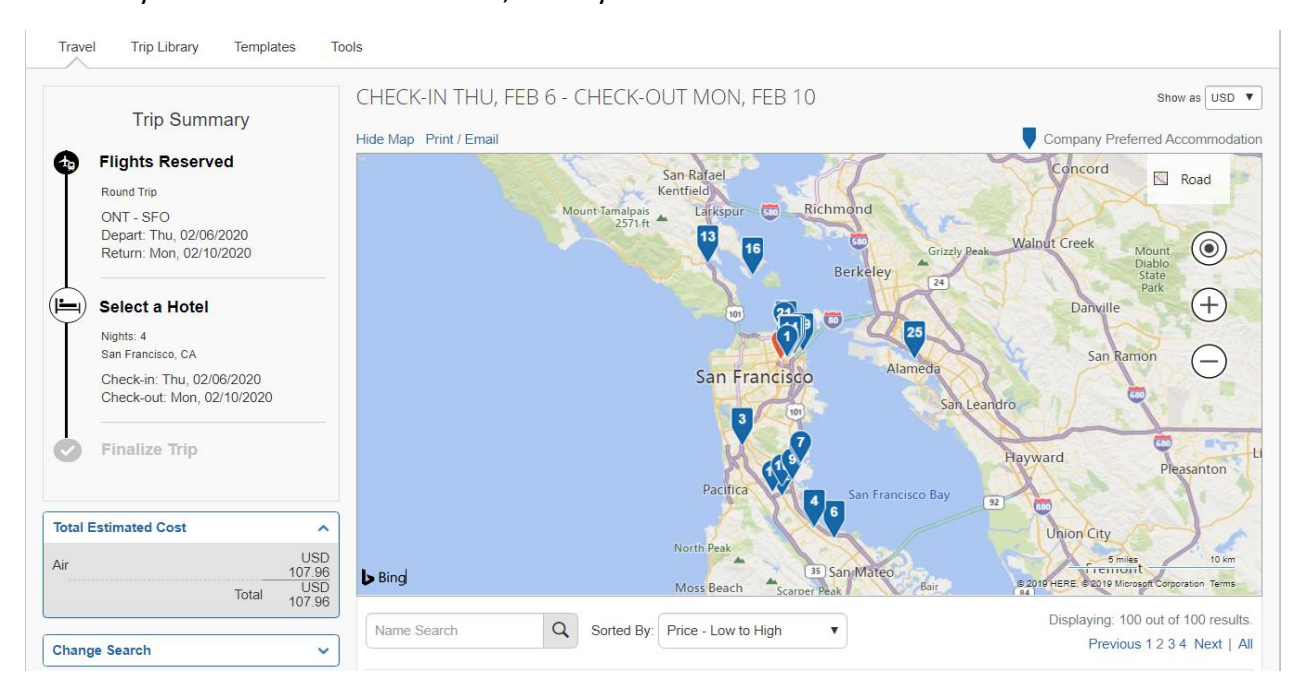

To book your hotel accommodations, enter your search criteria.

Select the hotel by clicking on the "View Rooms" button to view room options.

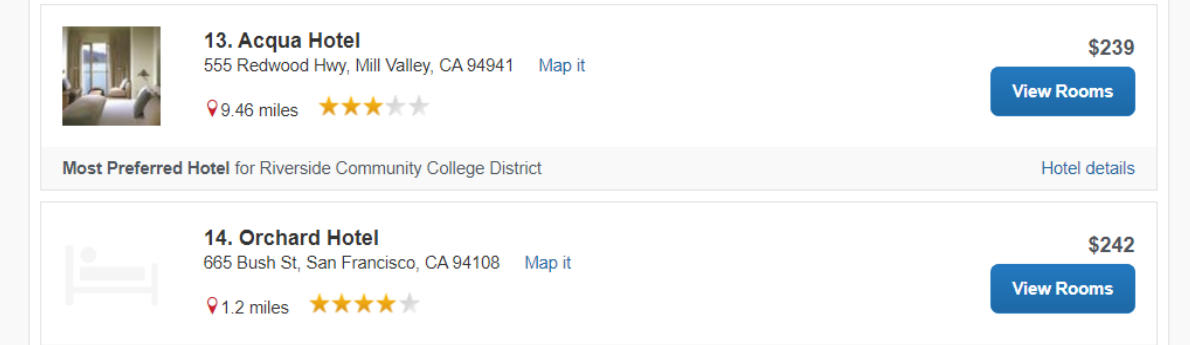

Select the room option by clicking on the blue button.

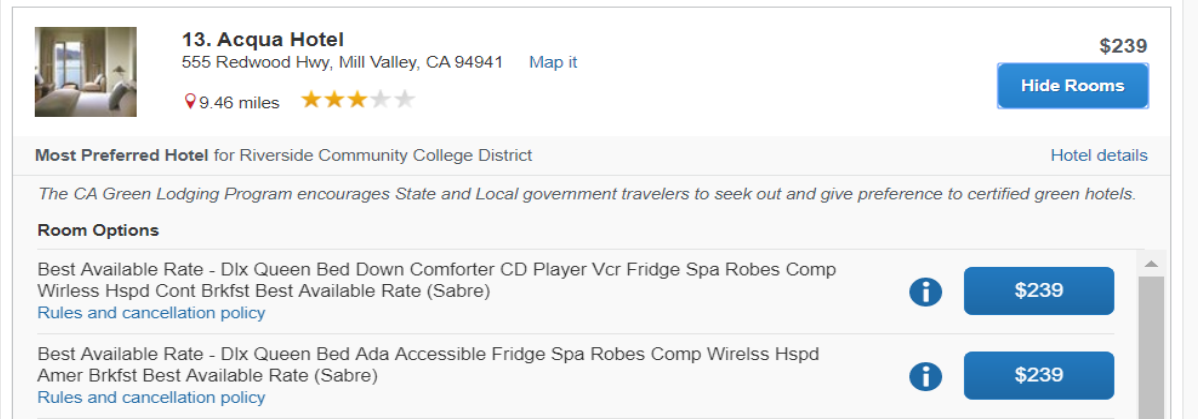
## Review and reserve your hotel room by clicking the "Reserve hotel and continue" button.

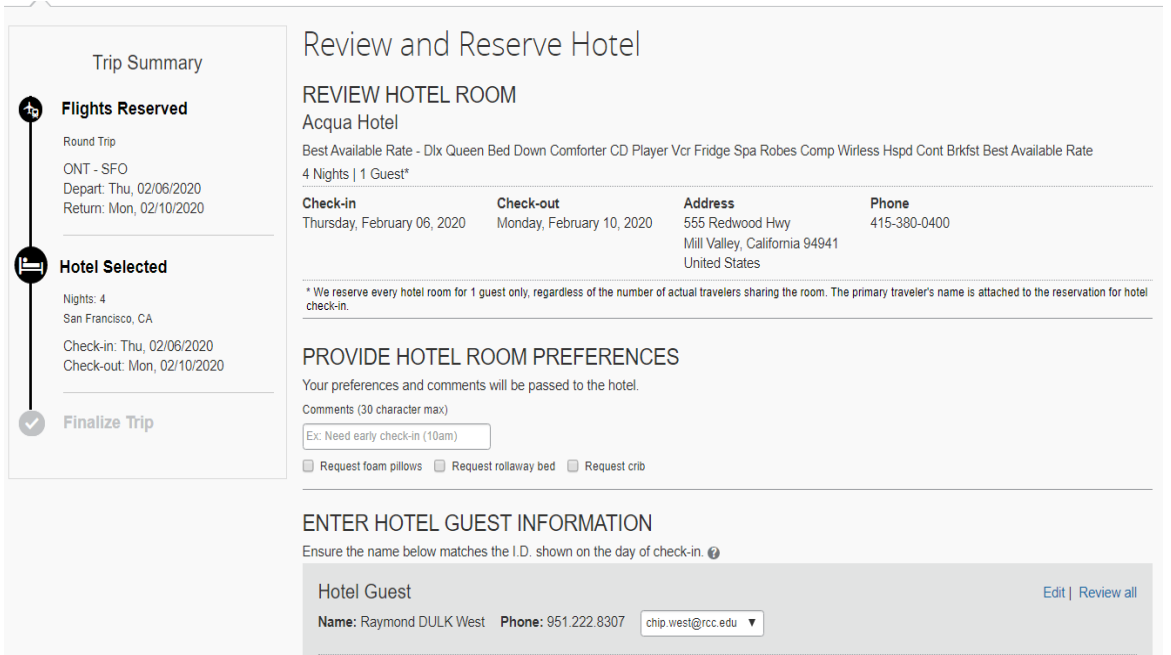

Be sure to agree to the rates and rules by checking the box before clicking on reserve hotel and continue."

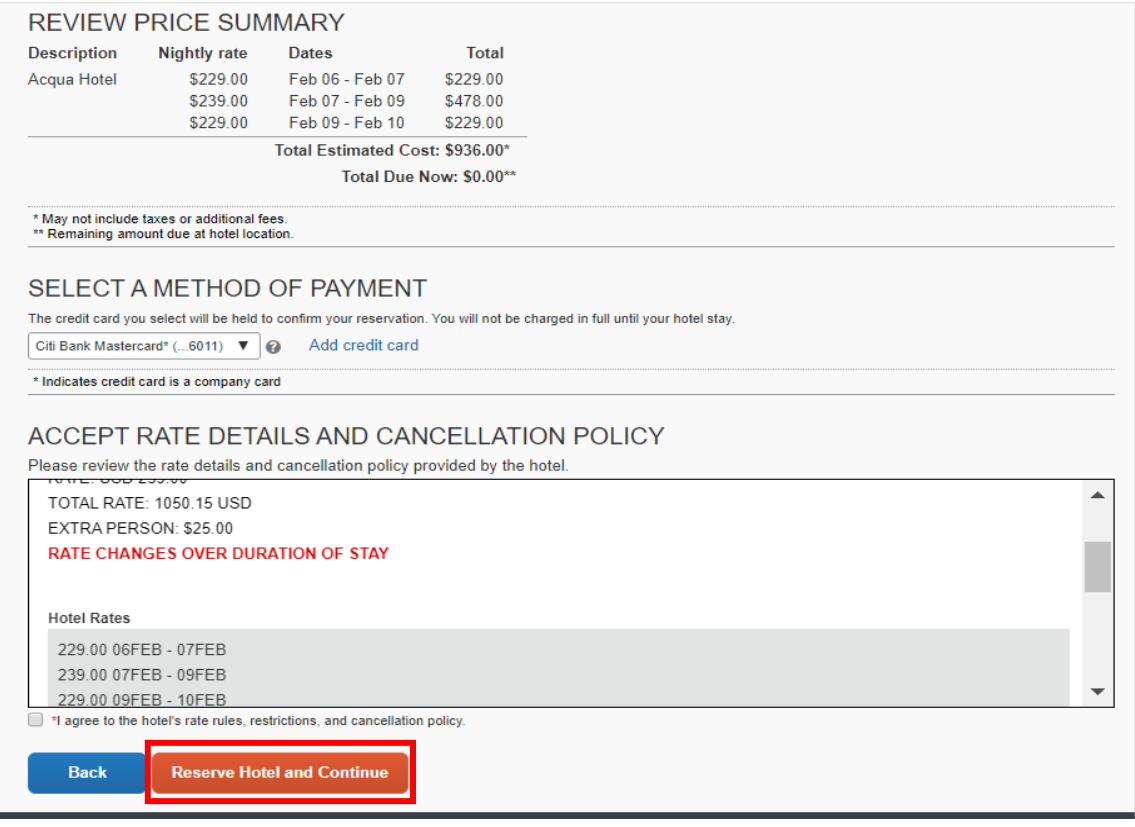

The RCCD credit card reserves your hotel room, however, the hotel will still request a personal debit or credit card be presented at check-in for incidental charges.

#### **Booking Car Rental**

The process to book your car rental is the same as the process for booking your airfare and hotel.

- 1. Enter your search criteria
- 2. Select your model option
- 3. Click "Reserve car and continue"

The RCCD credit card reserves your car. The District holds an agreement with Enterprise Car Rentals. When renting a vehicle, the District will be automatically billed.

To complete the booking process, you must click each blue "next" button that appears at the bottom right hand of the screen.

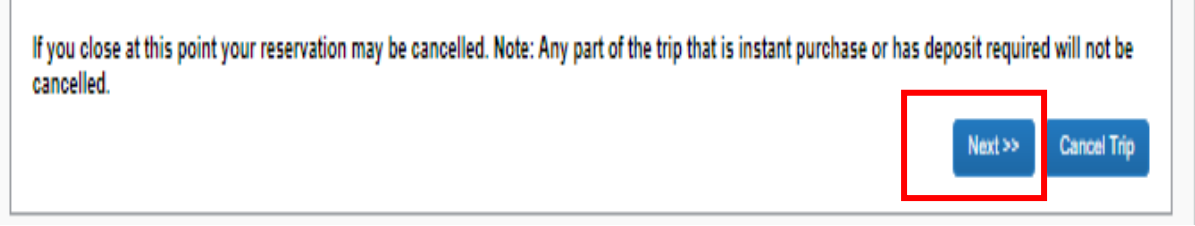

Once you have reached "Confirm Booking" as an option, click to finalize the booking process.

The following message will appear and an overview of the trip overview displays.

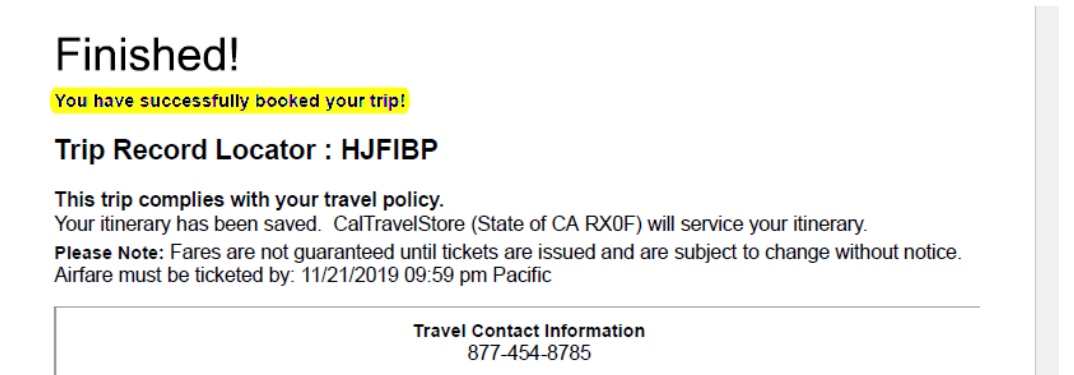

## **Contacting Purchasing for Payments**

Once your travel request has been fully approved, you will receive an automated email notification from **AutoNotifications@concursolutions.com**. Be sure to add this email to your contacts to avoid having the message moved to your Clutter or Junk inbox.

Your next step will be to contact the Purchasing department via email at [purchasingtravel@rccd.edu](mailto:purchasingtravel@rccd.edu) to request:

- a. An AMEX Go Card to be issued to you  $-OR -$
- b. Request a paper check for those vendors who do not accept credit card payments using the Direct Pay Form. Refer to Appendix A

**NOTE:** If you have prepaid the expenses and will be seeking reimbursements, you can skip this step. When contacting [purchasingtravel@rccd.edu](mailto:purchasingtravel@rccd.edu) be sure to include the following information:

- Travel request/trip ID number in the subject header. Please do this for all communications regarding travel.
- Traveler's name
- Traveler's mobile number (necessary for issuing AMEX Go Card)

#### **Requesting an AMEX GO Card**

If you are requesting an Amex Go Card for the first time, please reply with the following information:

- Approved Concur Request ID:
- Traveler's Name:
- Traveler's Cell Phone No.:

If you are requesting additional funds to be added to your AmEx Go Card, please provide your:

- Approved Concur Request ID#
- Traveler's Name:
- Traveler's Cell Phone No.:

#### **Requesting a Paper Check**

If the conference vendor does not accept American Express or other credit cards as a form of payment for your conference registration, please email [PurchasingTravel@rccd.edu](mailto:PurchasingTravel@rccd.edu) with the following information:

- First & Last Name of Requestor and Concur Request ID on the Email Subject line
- Instructions on how to pay for the registration
- URL link for the registration (login/password if necessary) or Vendor Information necessary to make payment.
- Any important registration preferences necessary to complete your registration (A screenshot of filled out registration form would be helpful)

Please note that your request will only be processed once your Concur Request is fully approved. Please follow up with your approvers to make sure that your request is approved on time.

### **How to Modify a Request**

#### **Delete/Cancel/Recalling/Closing Requests**

**Delete -** A Request can only be deleted if it has *never* been submitted. Delete icon:

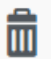

**Cancel -** A Request can be cancelled once it's been submitted

- If cancelled before approval, you will not see the Expense link
- If Request is cancelled after approval but before booking, the Request will be cancelled
	- o Expense link will remain visible
	- o Request must be Closed/Inactivated in order to prevent expensing
- If Request is cancelled after booking, the Request and the Booking will be cancelled
	- o Expense link will remain visible
	- o Request must be Closed/Inactivated in order to prevent expensing
- Cancellation of a Request, after it has been fully approved, will release the encumbrance

#### **Recall and Resubmit**

You cannot change, cancel, or delete a Request that has been submitted unless you Recall it first. A user may recall a request at any point in the approvals process.

#### **Canceling an approved request will result in not being able to book travel or submit an expense report. Use caution when canceling a request.**

Some of the reasons to recall a request are to correct an existing entry or add missing information. If you have questions regarding this process, please contact your local Concur administrator.

#### **Close/Inactive**

All requests need to be manually closed/inactivated only if you have already or will not be receiving a reimbursement.

#### **Multiple Requests**

If another Request is created due to changes in travel plans mid-stream, you are able to attach the Requests associated with the trip to a single expense report. For assistance with this option, please contact your local Concur administrator.

## **Section IV: AMEX GO Card**

#### **Purpose**

In order to provide individuals with flexibility for payment of conference related expenses, the District is able to offer travelers the choice to use either the AMEX Go Virtual card and/or a physical card. This option allows you to pay registration fees and minimizes the need for travelers to use their personal credit cards to issue payment.

#### *Why should I use the AMEX Go Card?*

Using the AMEX Go Card allows travelers to have control on when and how your registration payments are made. You won't need to wonder if a check has been issued. If the conference vendor requires payment at the time of registration, you'll be able to register yourself and pay ensuring your spot at the event. If you are able to register and pay later, again, payment is in your hands. You'll know when and how the registrations have been made.

#### *What can I pay with the AMEX Go Card?*

- Conference/workshop registration
- Hotel stays
- Car rentals (when booked outside of Concur travel store)
- Incidentals such as meals and parking

#### **Downloading the AMEX GO Card**

1. RCCD purchasing assigns an AMEX GO virtual card to the requestor who has submitted a request via Concur.

2. An email from AMEX GO is sent to your RCCD email account to download the app.

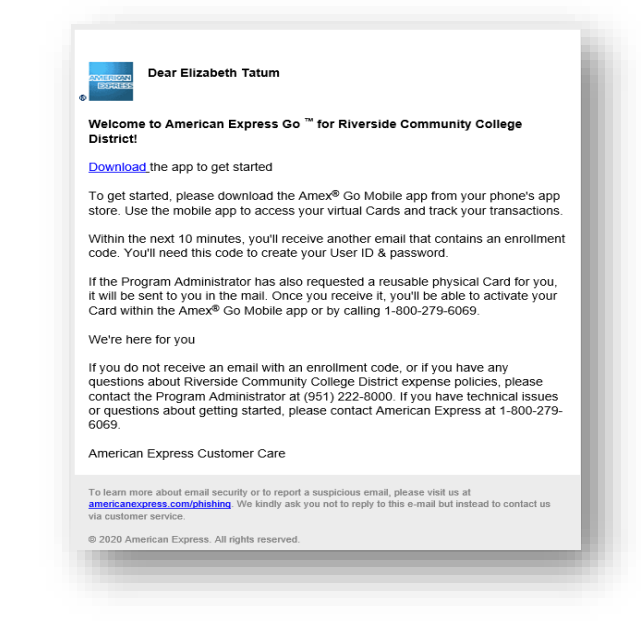

3. Once the app is downloaded an email will be sent to your RCCD email account to register as a new user using an enrollment code.

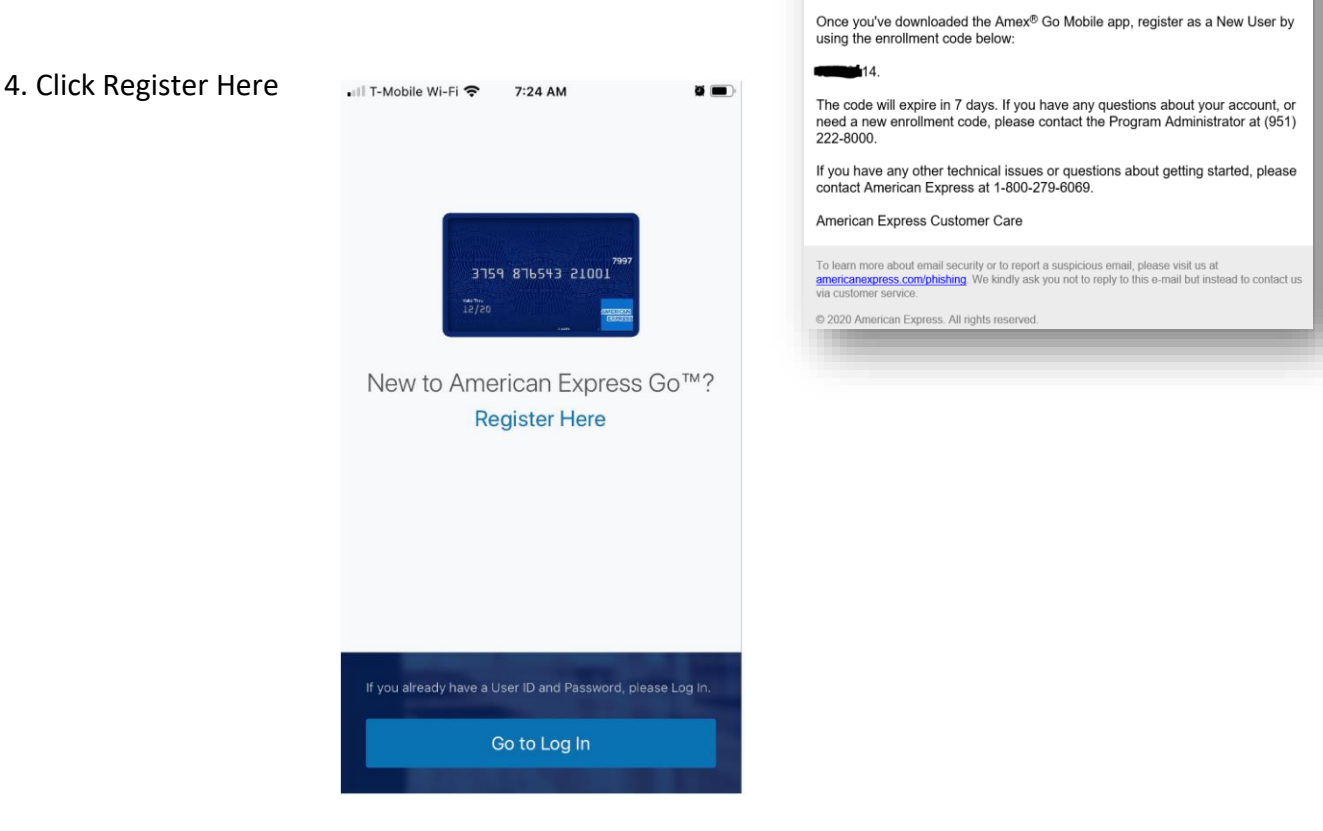

Dear Elizabeth Tatum

Amex ® Go Enrollment

5. Once enrolled a Security Code will be sent to you via text. You will then be prompt to create a User ID:

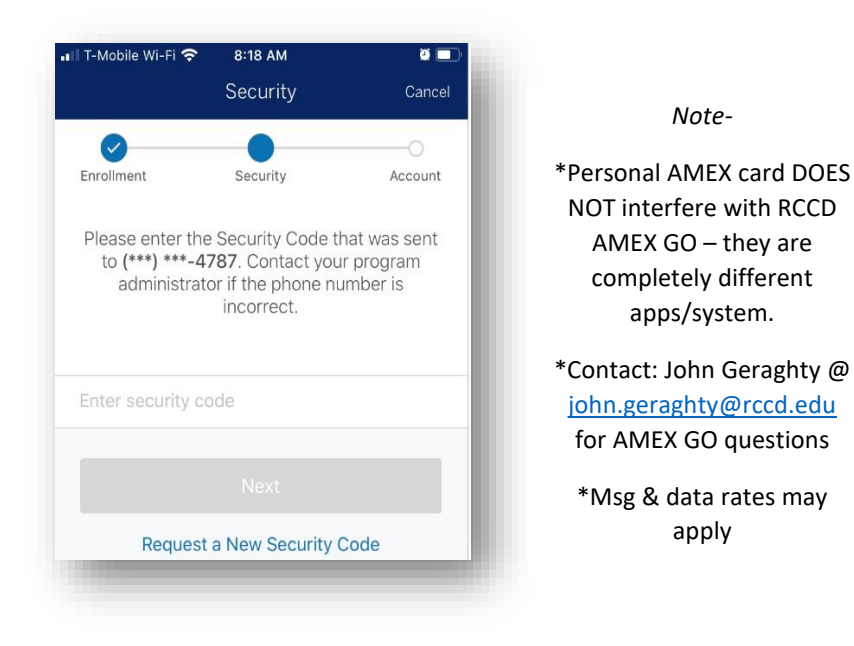

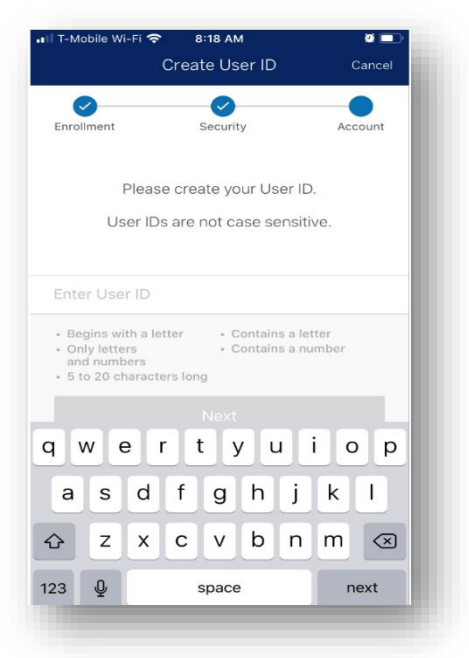

6. Enter your date of birth and this completes the enrollment process - Success!

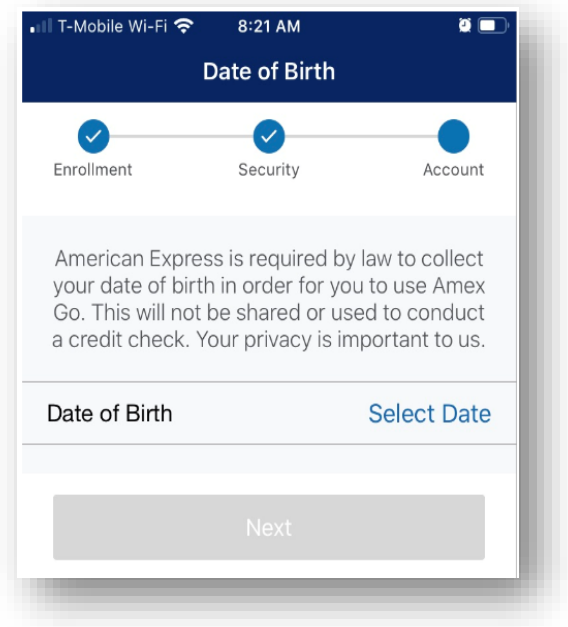

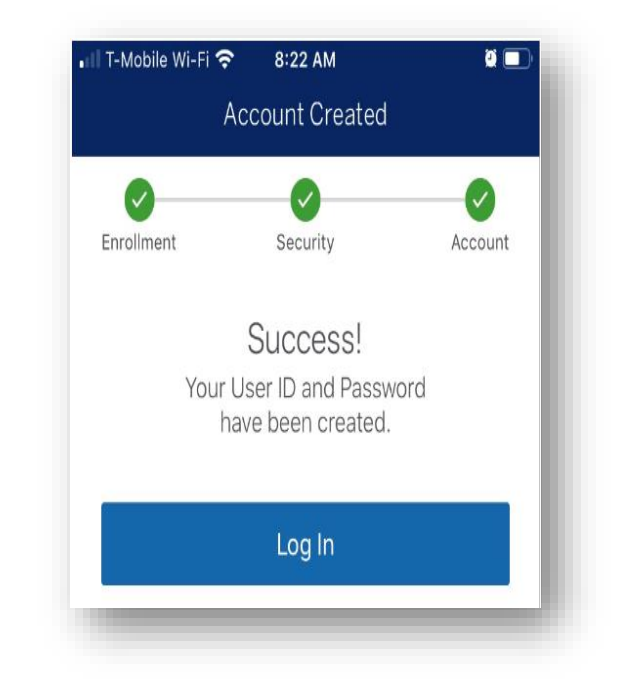

### **Viewing the AMEX GO Card**

Click on the app and log in. Note - the amount displayed on the virtual card is the amount requested from Concur.

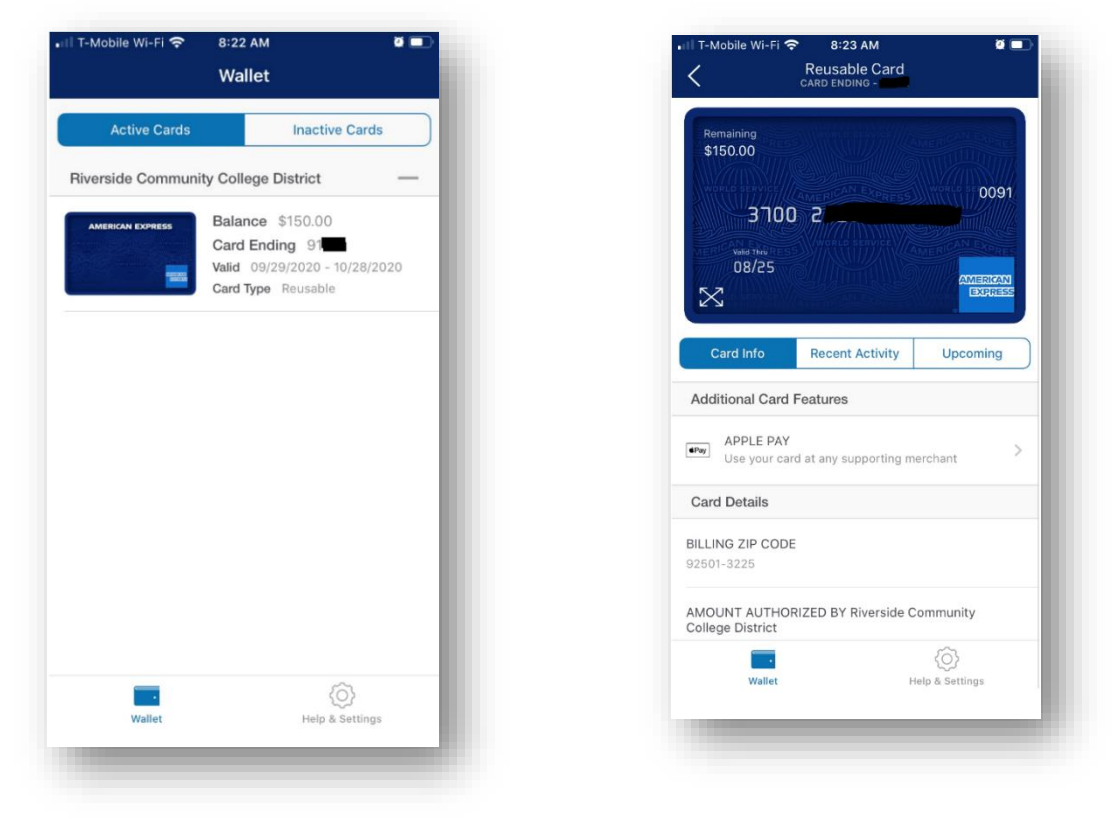

Conference Registration Payment:

Retrieve your registration, fill out the registration form and use the virtual card to pay for your fees. In some cases, you may have to call them directly and provide them with the card number.

Do NOT type the AMEX card number more than twice as it will block the card from being used.

If you do NOT want a virtual AMEX GO Card issued or you do not want to utilize your mobile device to download the app, contact purchasing at [purchasingtravel@rccd.edu](mailto:purchasingtravel@rccd.edu) to request payment to conference vendor. Additionally, if the conference vendor does not accept the American Express card, contact [purchasingtravel@rccd.edu](mailto:purchasingtravel@rccd.edu) to request payment.

After you register the remaining balance will be zero, so the card will show on AMEX as not active. When you complete a new TR in Concur, RCCD will increase the balance on this card.

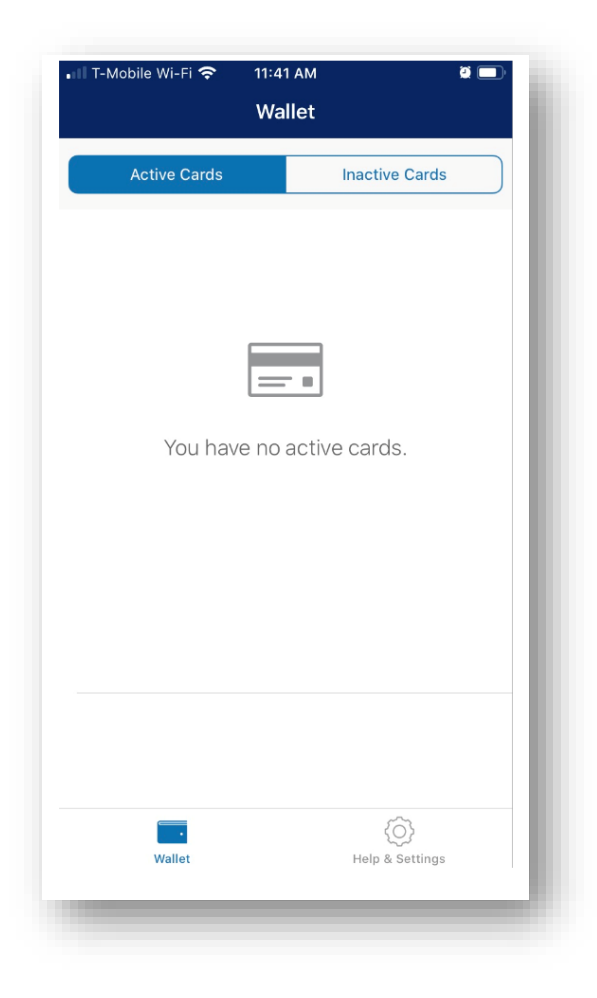

## **Section V: Creating your Expense Report**

## **Creating your Expense Report**

Once you complete your trip you are ready to prepare your expense reimbursement. Please note: You **must** submit an expense report regardless of whether or not you have out-of-pocket reimbursements.

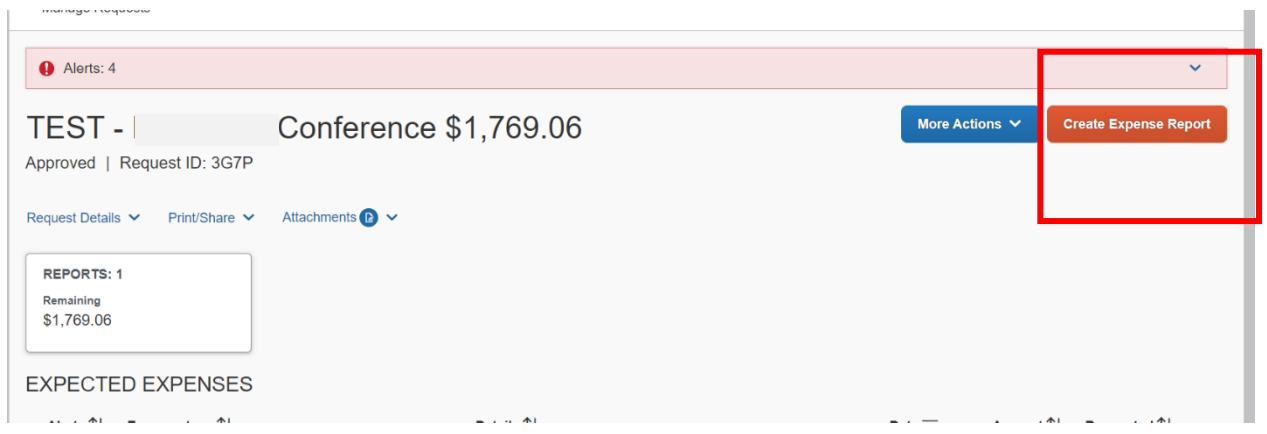

To create a new expense report:

- 1. On the Request Library, select the travel request that you are to enter expenses.
- 2. Complete all required fields by adding expenses using the Add Expense button

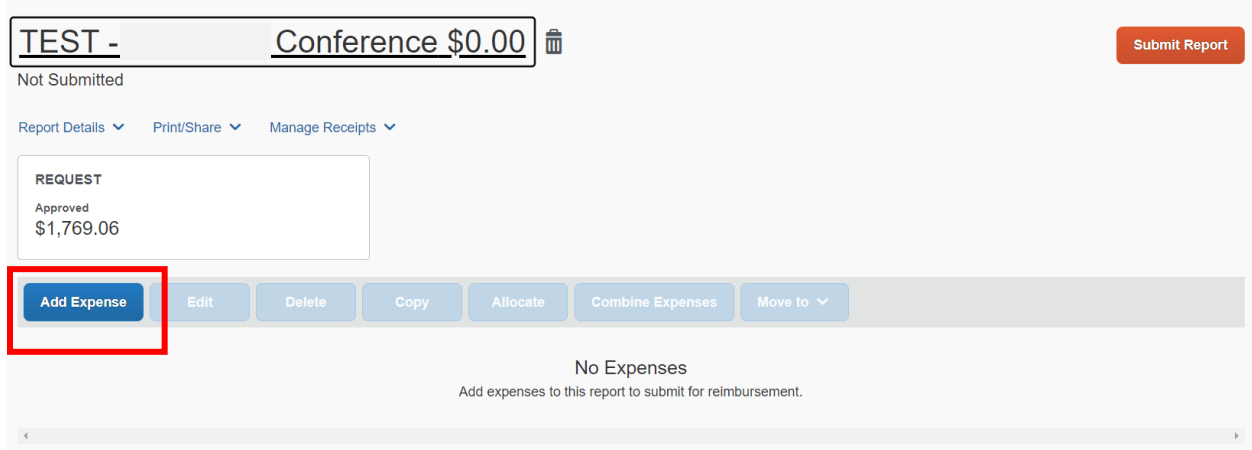

- 3. At this point, you will likely either:
- Add an out-of-pocket expense to your expense report (New Expense)
- Add AmexGo transactions to your expense report

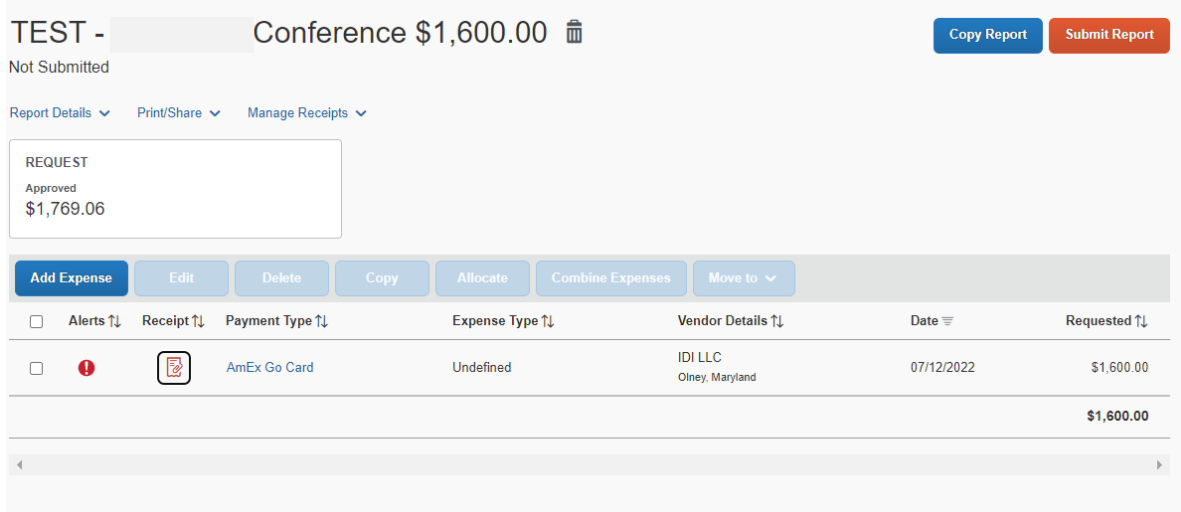

#### **Adding AMEX GO Card Expenses**

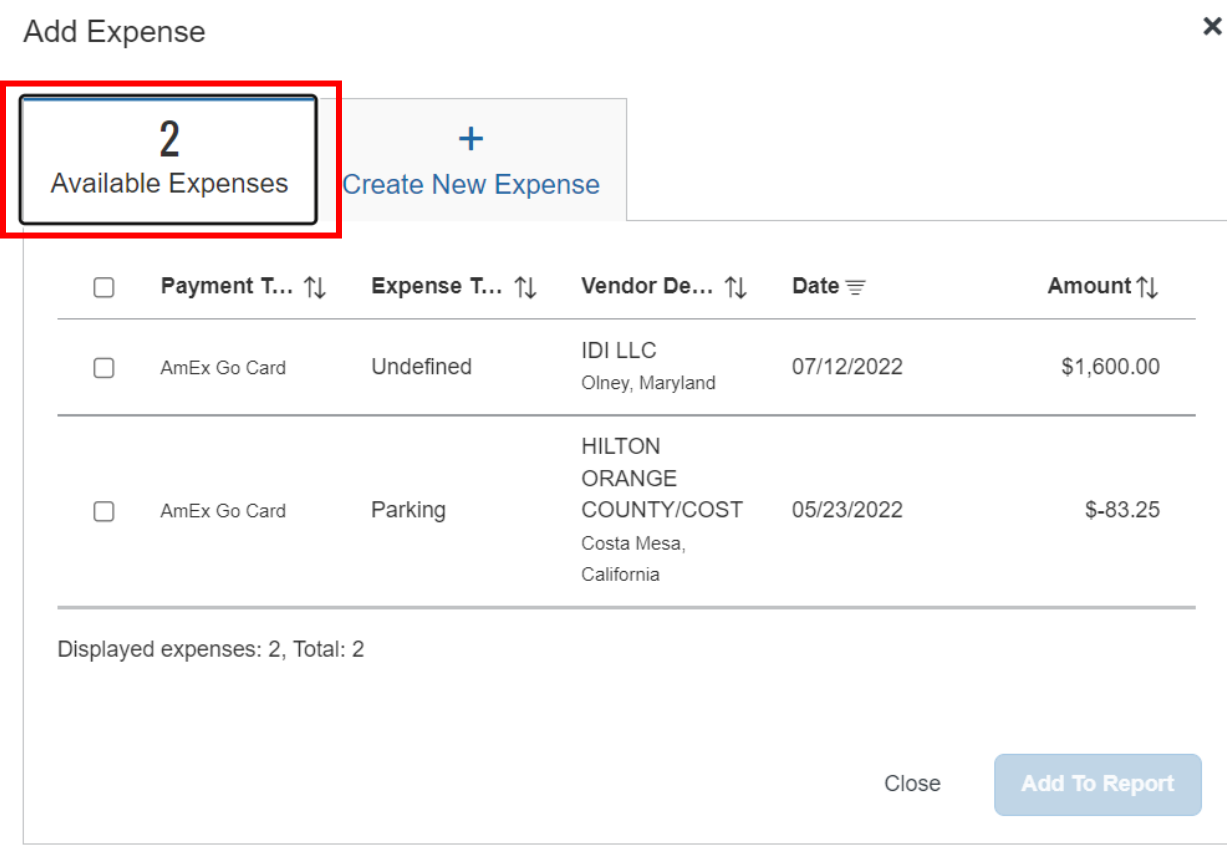

After selecting Add Expense, you will receive a pop-up option as presented below. Please confirm that the expenses listed under "Available Expenses" match those that correspond with the appropriate Concur Request ID (looking at dates and Vendor), and hit "Add To Report."

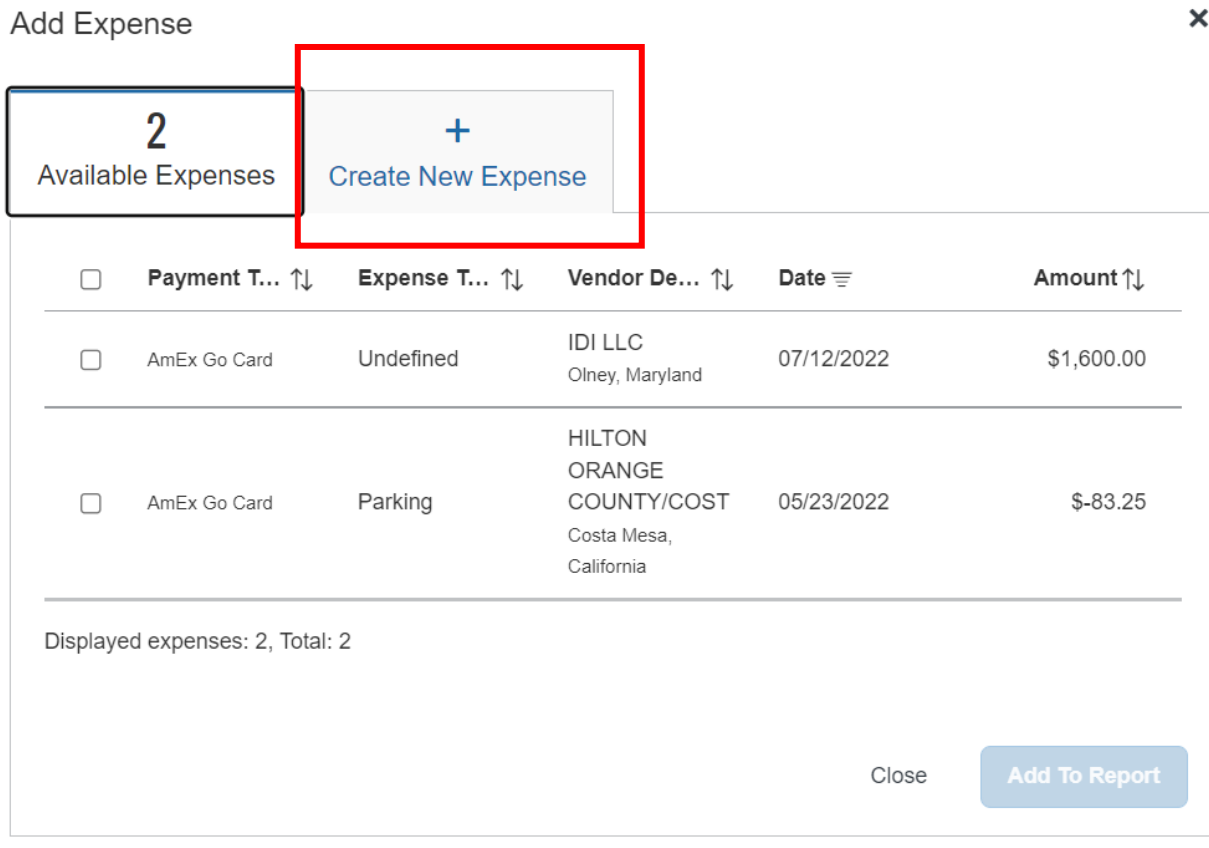

Select the expense that aligns with the corresponding Concur Request ID.

Please ensure you add any copies of receipts that are aligned with the expense by selecting the icon under the Receipt column.

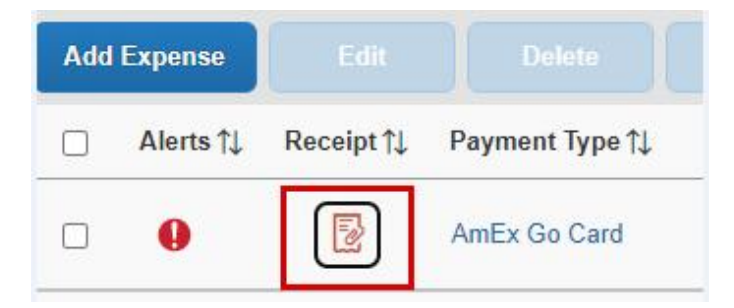

Select the expense by checking the box, then select "Move To" to align it to the appropriate Concur Request ID.

#### **Adding Out of Pocket Expenses**

If out of pocket expenses associated with your travel, select "Create New Expense," select the appropriate category, and add expense amounts following prompts.

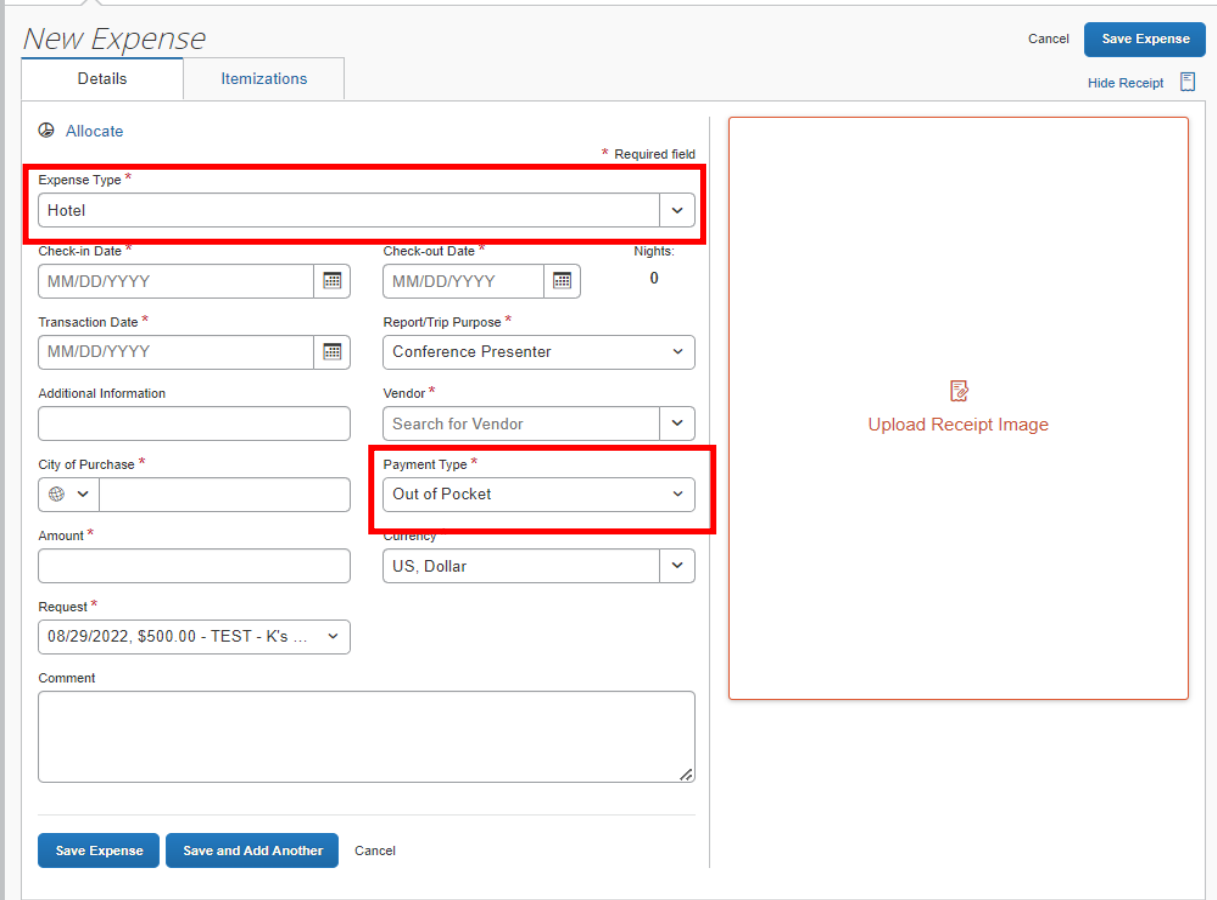

Click on the expense type from the drop-down menu and choose the expense type that applies (conference registration, hotel, etc.). If necessary use "Miscellaneous" in the "Other Travel Expenses" section if you do not see the expense type you are looking for.

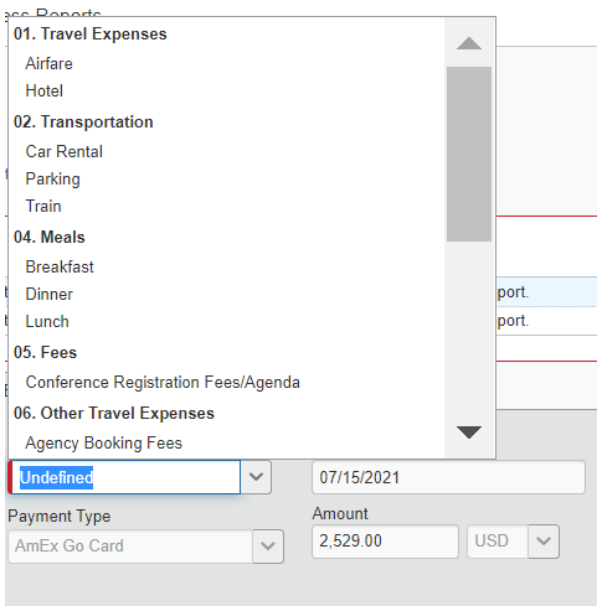

For prepaid expenses, identify expense type and payment type by clicking on the dropdown menu.

There are several expense types available to choose from in the drop-down menu.

- Out of Pocket Select this option if the expense was paid out of pocket by the traveler.
- College Card (AmEx) or College Card (BoA) The Purchasing department has two credit cards to pay travel related expenses. Travelers should contact Purchasing to confirm which card was used. Hotel or conference registration fees are examples of the type of expenses that may have been paid by the District credit card.
- Other Entity Select this option for expenses paid for by an outside entity.
- RCC Ghost Card (Citi) Select this option if airfare and/or car rental were booked through Concur.

To complete the expense report, select each available expense and link it to the appropriate type. For each expense, select payment type, upload corresponding backup documentation, and click "Save Expense," or "Save and Add Another" to add additional expenses.

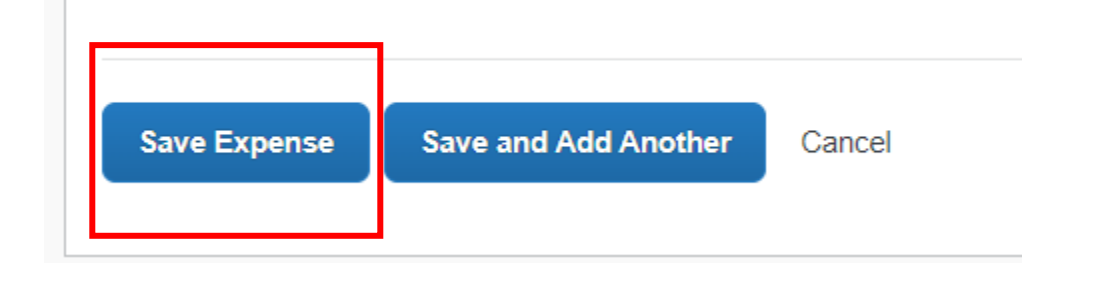

#### **Adding Mileage Expense**

When adding mileage to the expense report, select "personal 03. Mileage car mileage". Instructions for creating a monthly mileage **Monthly Mileage Report** report are on page 53. Personal Car Mileage

To add personal car mileage, complete the transaction date, and purpose of the trip. Next, click on the "mileage calculator" link:

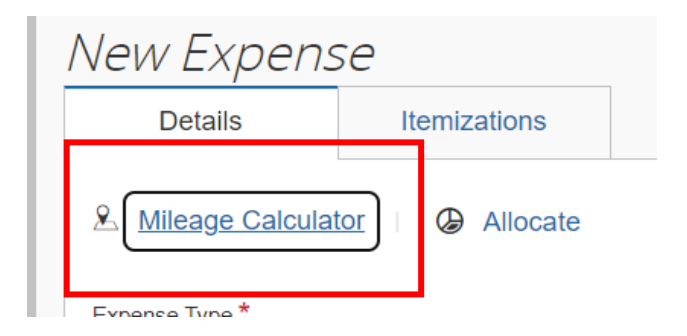

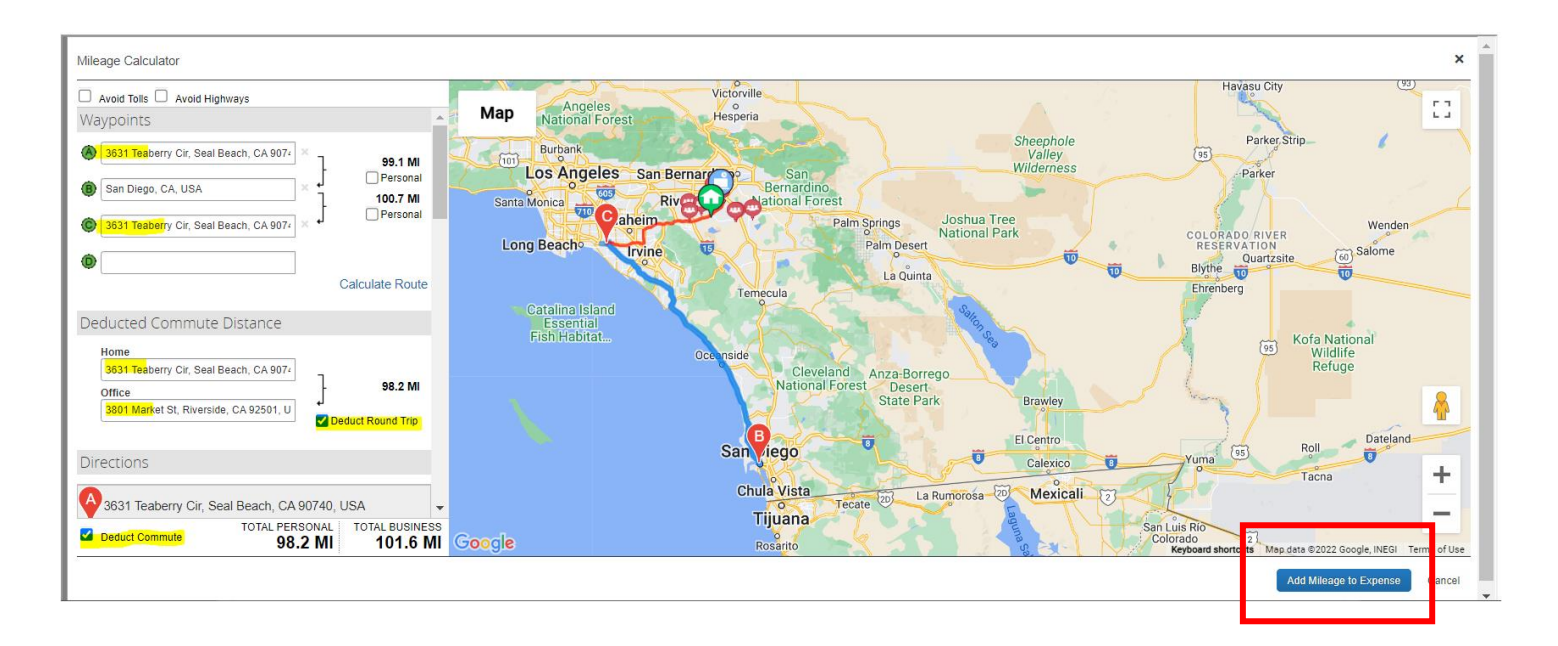

When completing the Mileage Calculator for **round trip** reporting, the first point "A" will be your home address, the second point "B" will be the destination for which you are driving (airport, hotel, etc.), and the third point "C" will be your home address. Click on Calculate Route. Check **both** the Deduct Round Trip box and the Deduct Commute box.

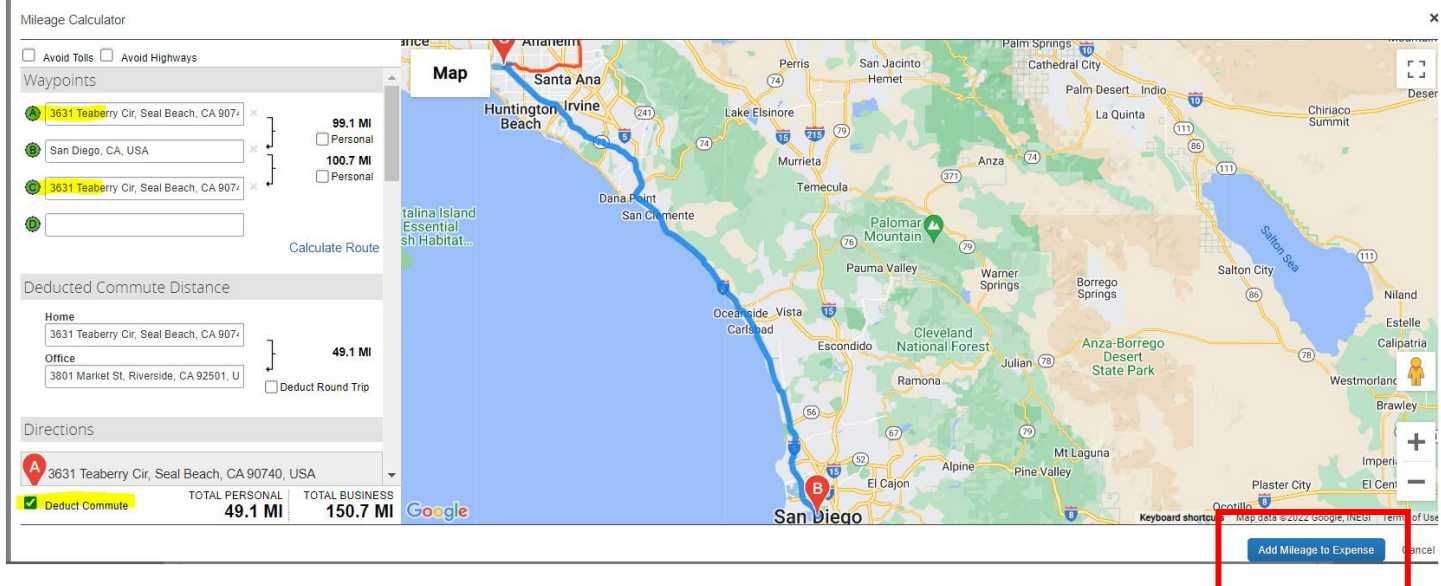

Select **only** the Deduct Commute option for **one-way travel**.

The mileage will automatically calculate, then you will click "Add Mileage to Expense."

Next, click on "Add Mileage to Expense" and then "Save" to complete the personal car mileage entry.

#### **Adding Other Expenses**

Continue to add additional expenses until all expenses and receipts have been added to the expense report.

#### **Finalizing Expense Report**

Once all expenses have been entered, the total cost of the trip will be displayed at the end of the page. NOTE: Total approved is not the amount to be reimbursed to the traveler.

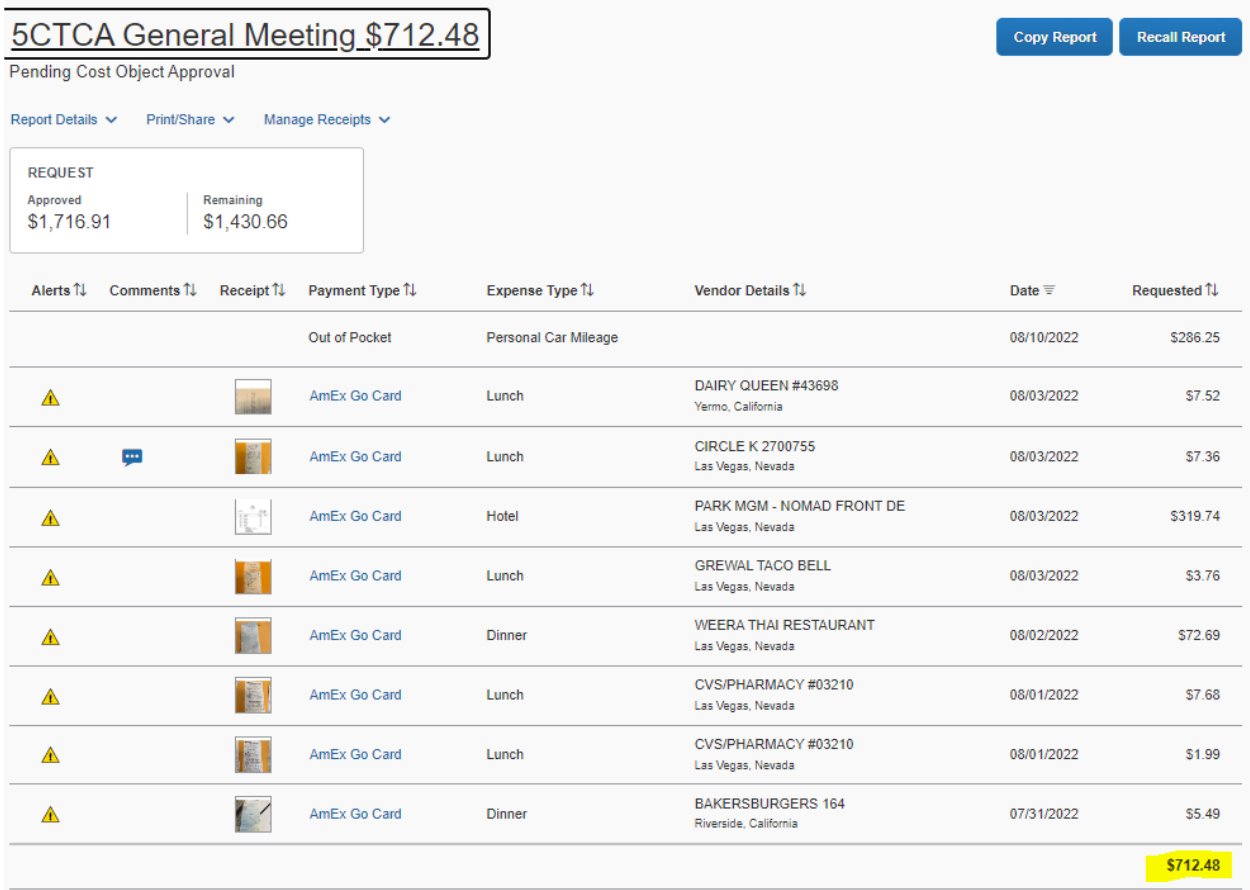

The reimbursement must not exceed the original estimated travel request by more than 10% or \$200 per RCCD Board Policy. To verify the expense reimbursement has not exceeded this amount, view the Approved amount and Remaining amount displayed on the left-hand side of the expense report.

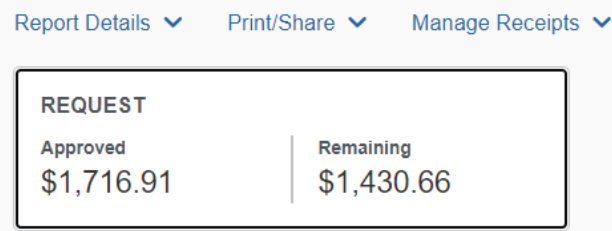

#### Click on the display to view further information:

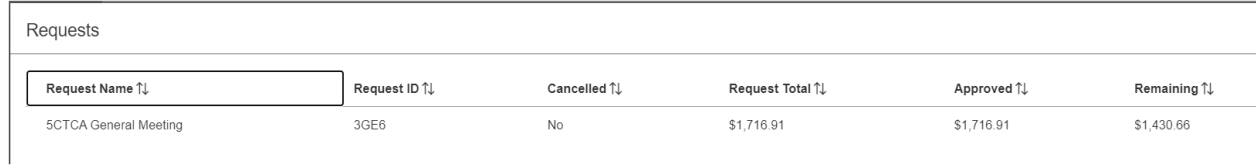

#### You can view what is due to the employee under **Report Details > Report Totals**

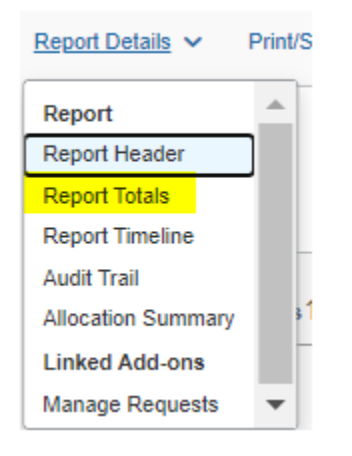

#### Total Due to Employee:

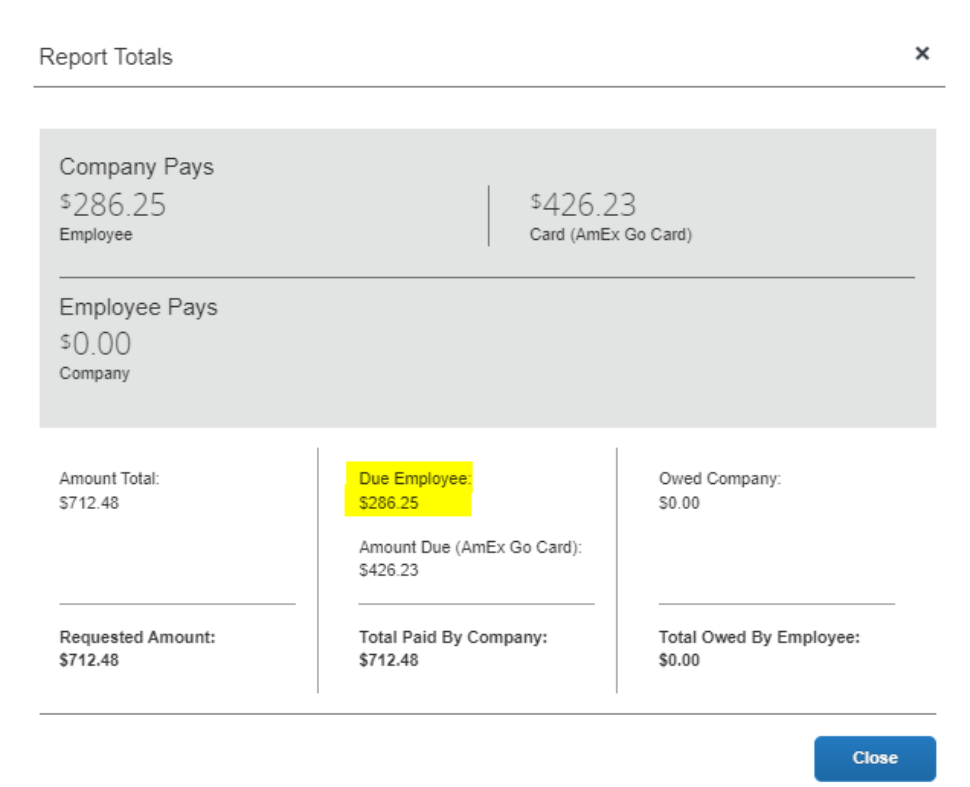

#### **Receipts**

Itemized receipts are required for each expense entered. There are several methods to add the receipts to an expense report:

**Upload:** Receipt images can be uploaded from your desktop (please note image size must be less than 5BM).

**Missing Receipts Affidavit:** Missing Receipts Affidavit is an electronic attestation by user that the expenses incurred were within policy and business related. You can submit a Missing Receipts Affidavit under Manage Receipts by clicking Missing Receipt Declaration:

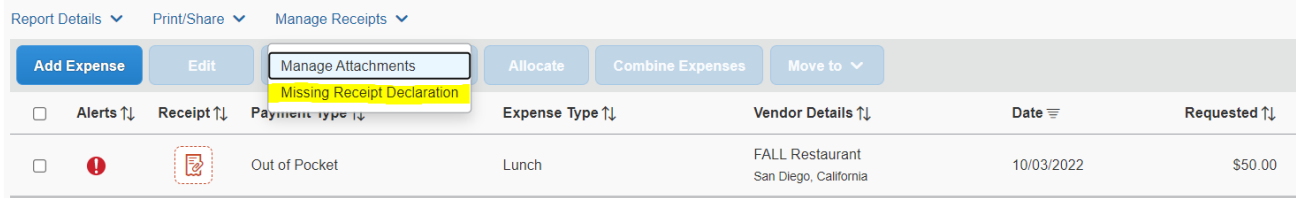

Check the box for whom you do not have a receipt and click "Accept & Create".

Supporting documentation must be submitted to substantiate expenses in accordance with IRS rules and audit guidelines. Itemized receipts must be attached when available and are considered acceptable support for Riverside Community

```
College District expenses. When the original receipt has been lost or is otherwise not available from the vendor, the
affidavit statement and Additional Information on the expense to include a breakdown of the items purchased must be
submitted before expenses will be considered for reimbursement
To create a Missing Receipt Declaration, select the expense(s) below that require a receipt.
          Expense Type \uparrow \downarrowAmount 1
   \overline{\mathcal{L}}Vendor ↑↓
                                                                             Date \equivLunch
                                             FALL Restaurant
                                                                              10/03/2022
                                                                                                     $50.00
     \mathbf \thetaI acknowledge that this expense report contains legitimate expenses incurred by me on behalf of
           Riverside Community College District's benefit, and are allowable expenses as defined by Riverside
            Community College District Travel Policy 6900. I certify that the amount shown is the amount I actually
           paid, I have not and will not submit a duplicate claim, no alcohol was purchased, and that one or more of
           the related receipts applicable to this expense report are no longer available.
```
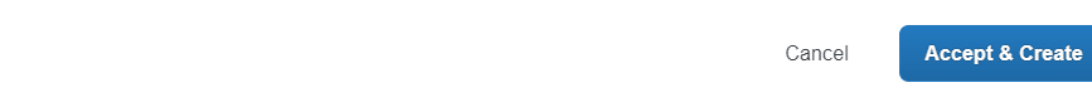

**Create Receipt Declaration** 

 $\boldsymbol{\mathsf{x}}$ 

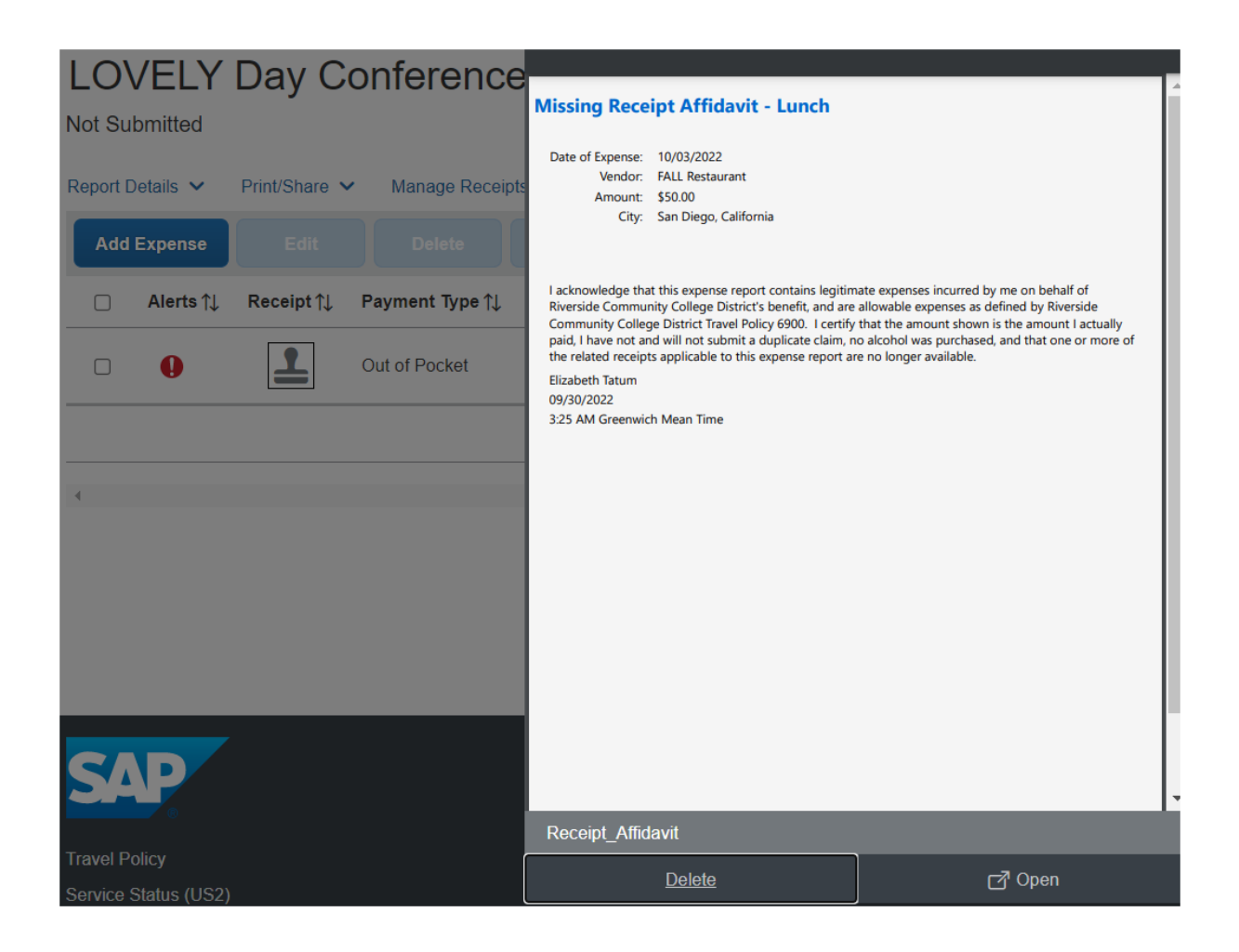

## **Creating your Monthly Mileage Report**

Monthly Mileage Reports may be submitted for mileage reimbursement requests for local travel (<50 miles each trip) without a Travel Request on a monthly basis

- Create one expense report for all mileage incurred during the month
- Enter a line entry for each day for Mileage (using Mileage Calculator)
- Enter Parking or Tolls related to the trips
- Attach receipts for Parking and/or Tolls

Note\*\*Do Not select "Personal Car Mileage" as this Expense Type is specifically for mileage connected to a Travel Request.

To create a monthly mileage report, click on the "Expense" tab on the ribbon on the top of your screen.

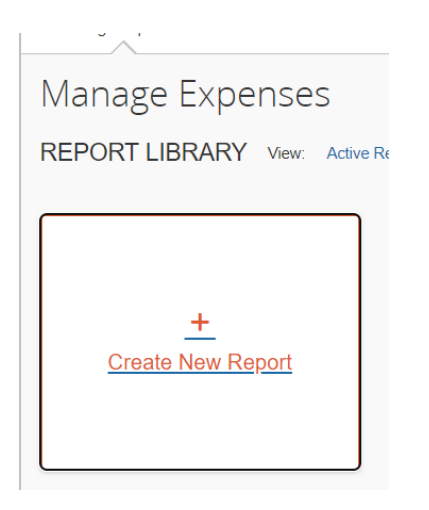

Click on "Create a new report".

Complete all sections. For assistance in obtaining the appropriate budget string to charge, please contact your department.

- Report/Trip Name enter the month the report is for.
- Start Date select the first day of the month
- End Date select the last day of the month
- Complete all fields
- Click "Create Report"

Once Monthly Mileage Report is created, select it from the "Manage Expenses." Select Add expense, create new expense, and then select 3. Monthly Mileage Report. Complete the prompts using "mileage calculator" (remember to change the first address to the college address). Then select "Save Expense" or "Save and Add Another"

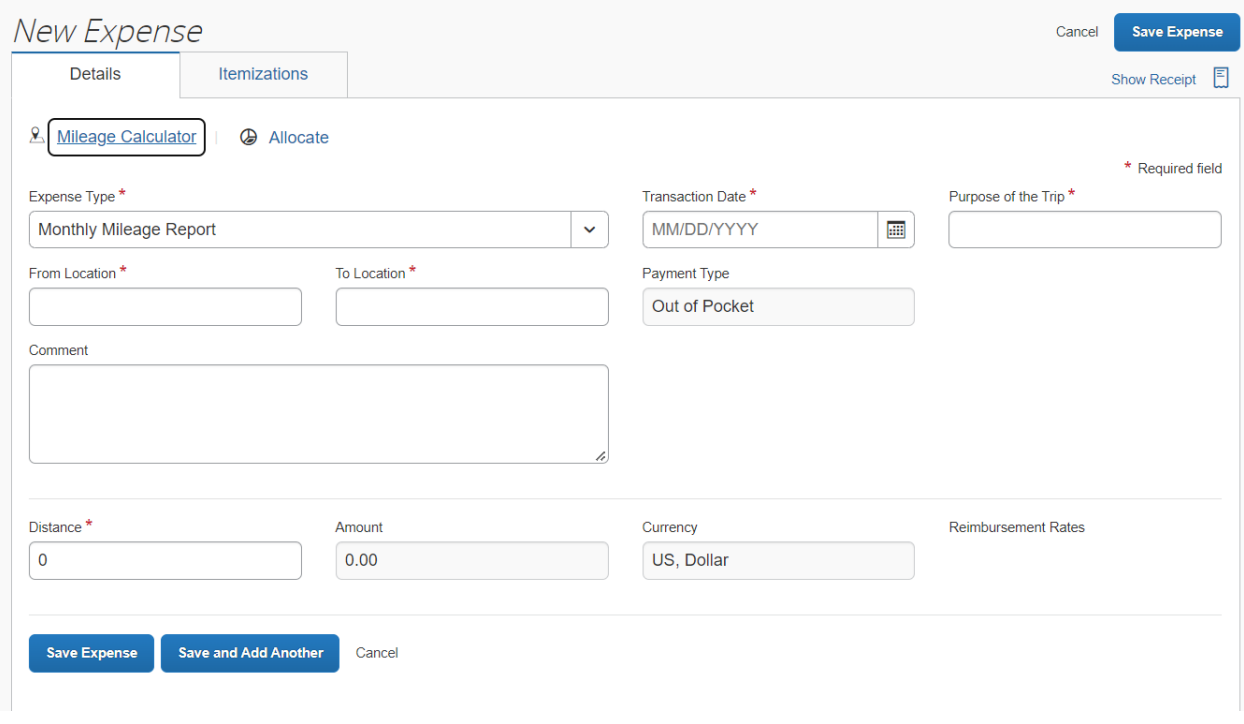

Once done preparing your report, click "Submit Report".

## **Section VI: Concur App Procedure**

## Downloading the SAP Concur App

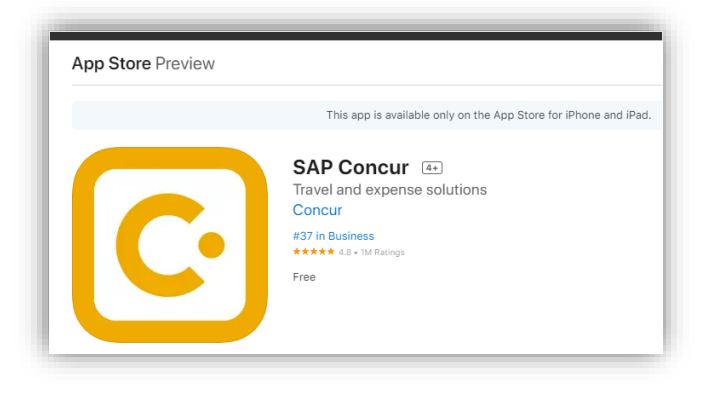

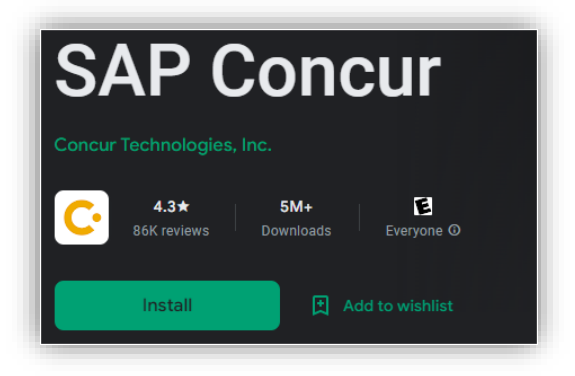

Login using your RCCD Concur credentials:

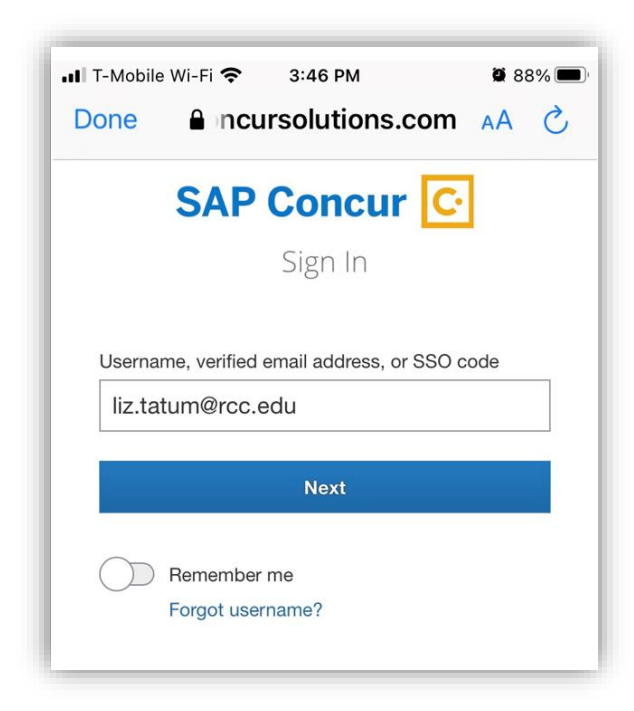

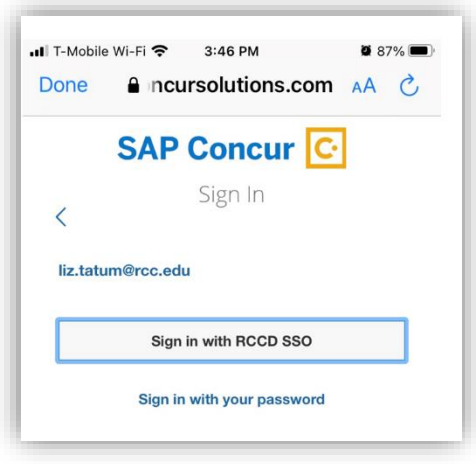

Then login through the MS OFFICE authentication process:

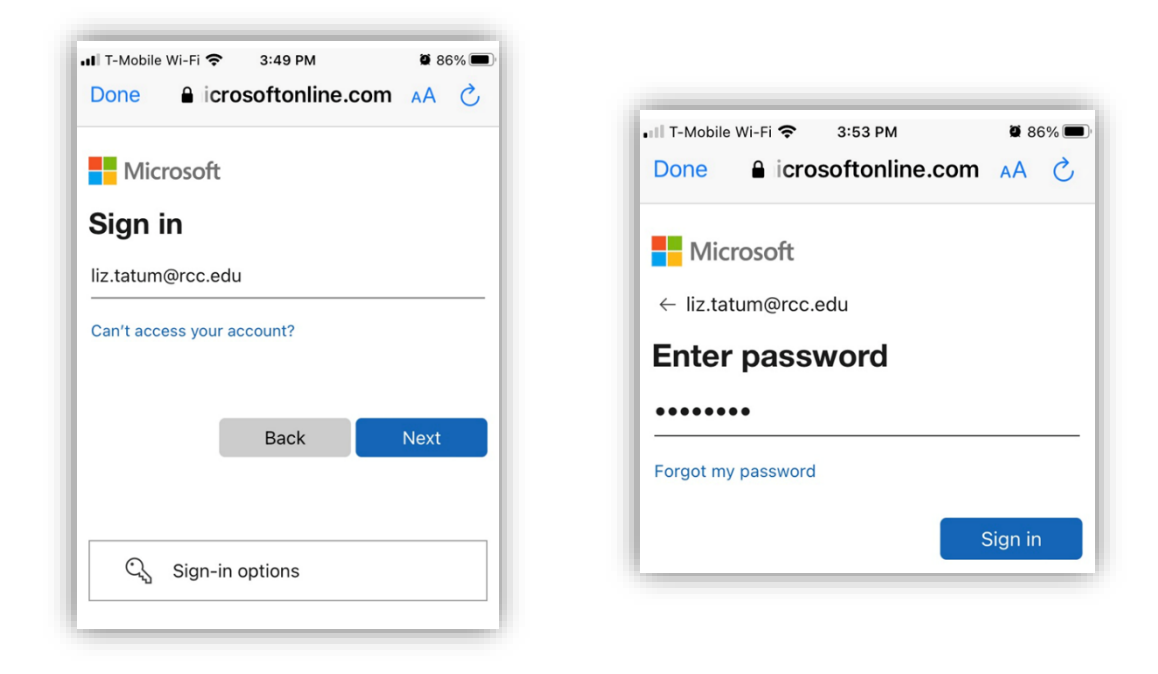

Once logged in you will see the following:

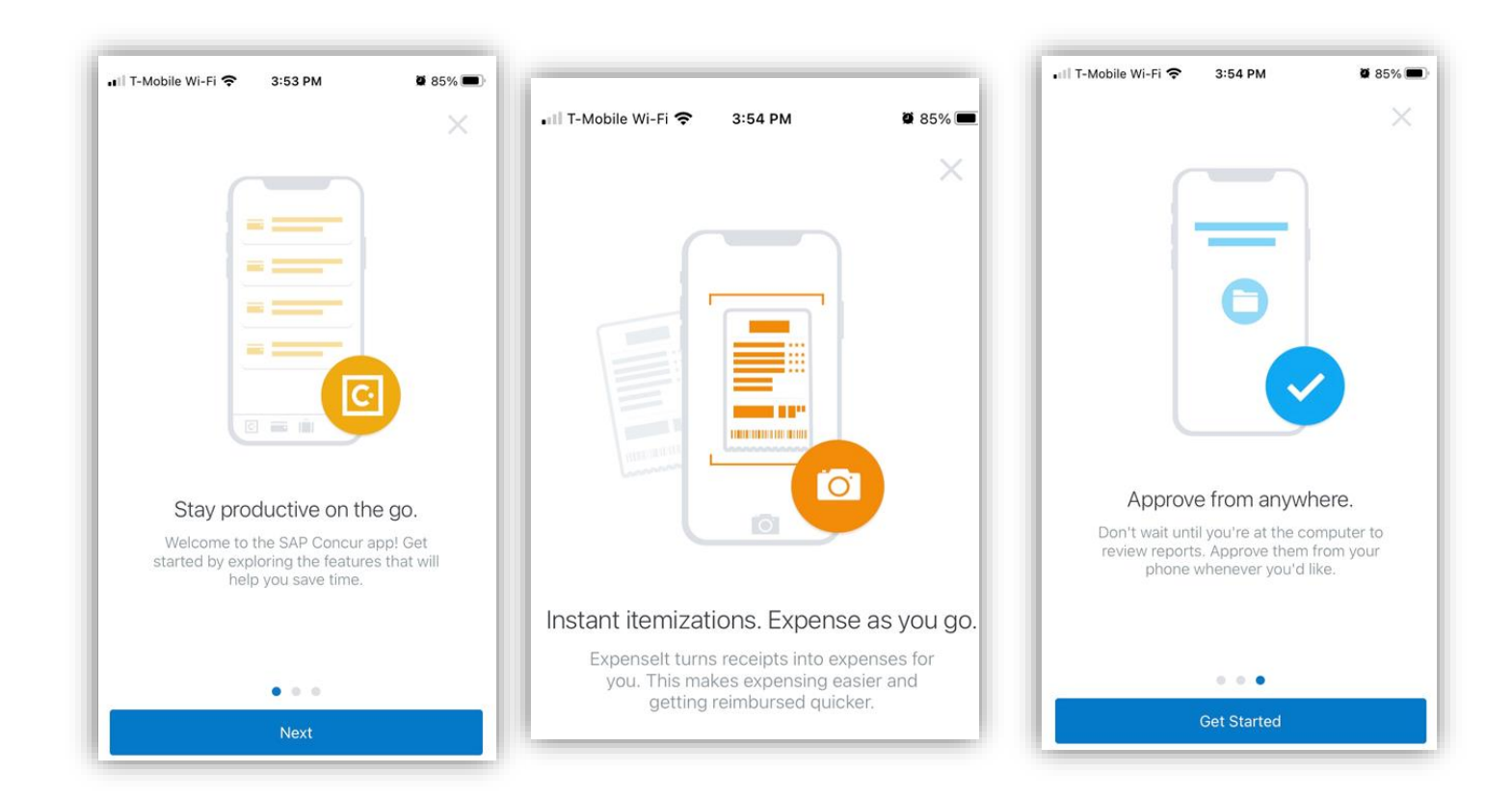

## Adding Receipts

To add a receipt, click on **+Create > Add Receipt** 

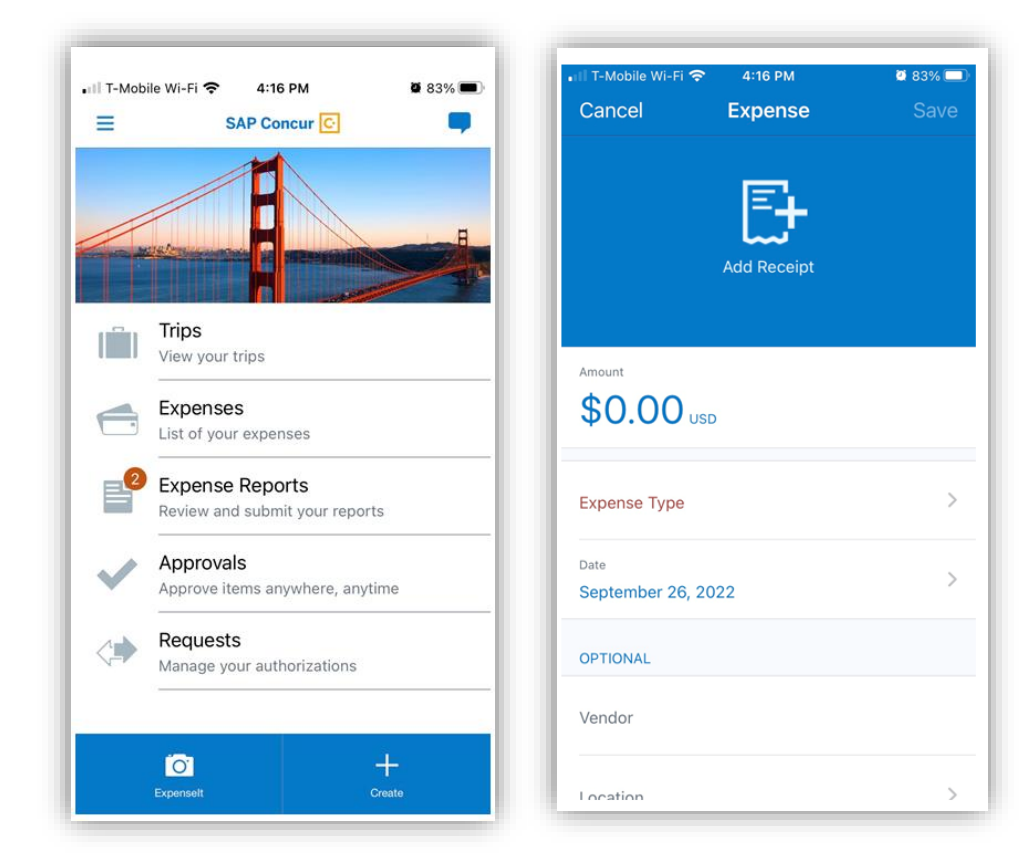

Select the option on how you will **Add Receipt**.

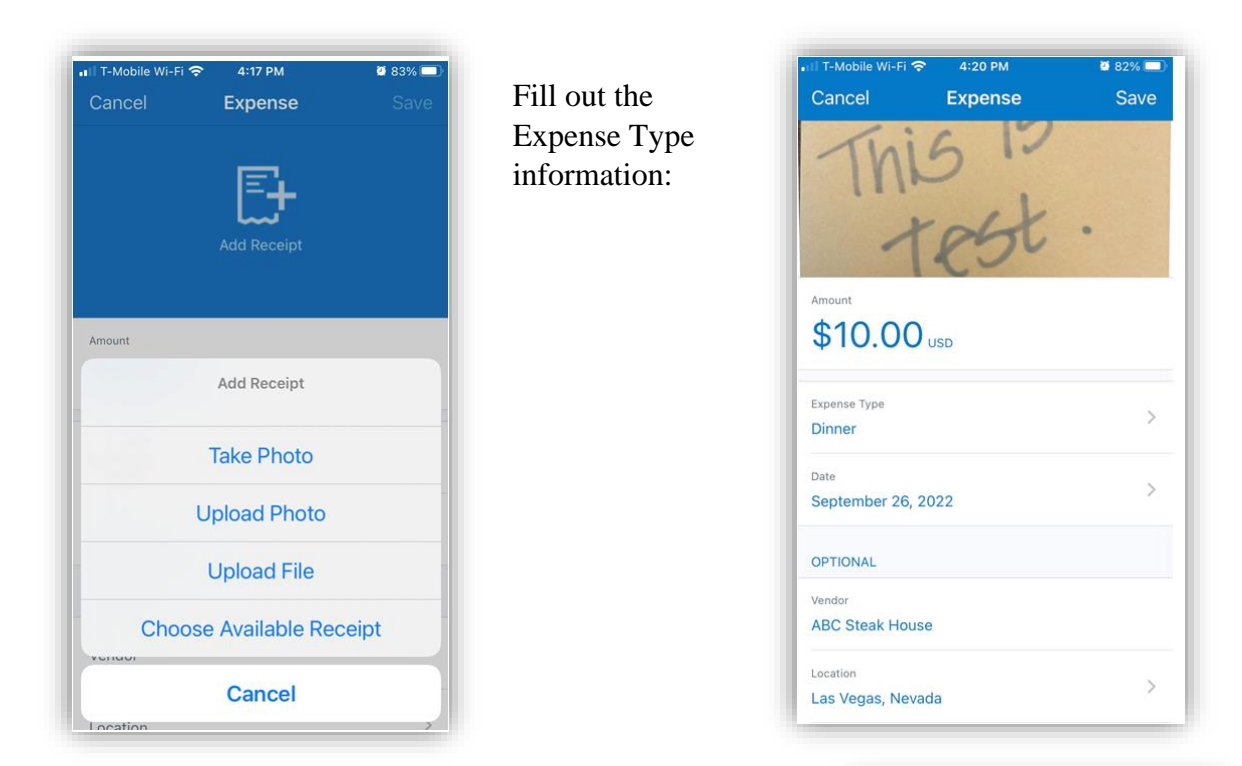

You can also add a receipt by clicking on **ExpenseIt** > it will scan the receipt and add it to your **Expenses.**

To view your receipts, go to your **Expense** on the main page:

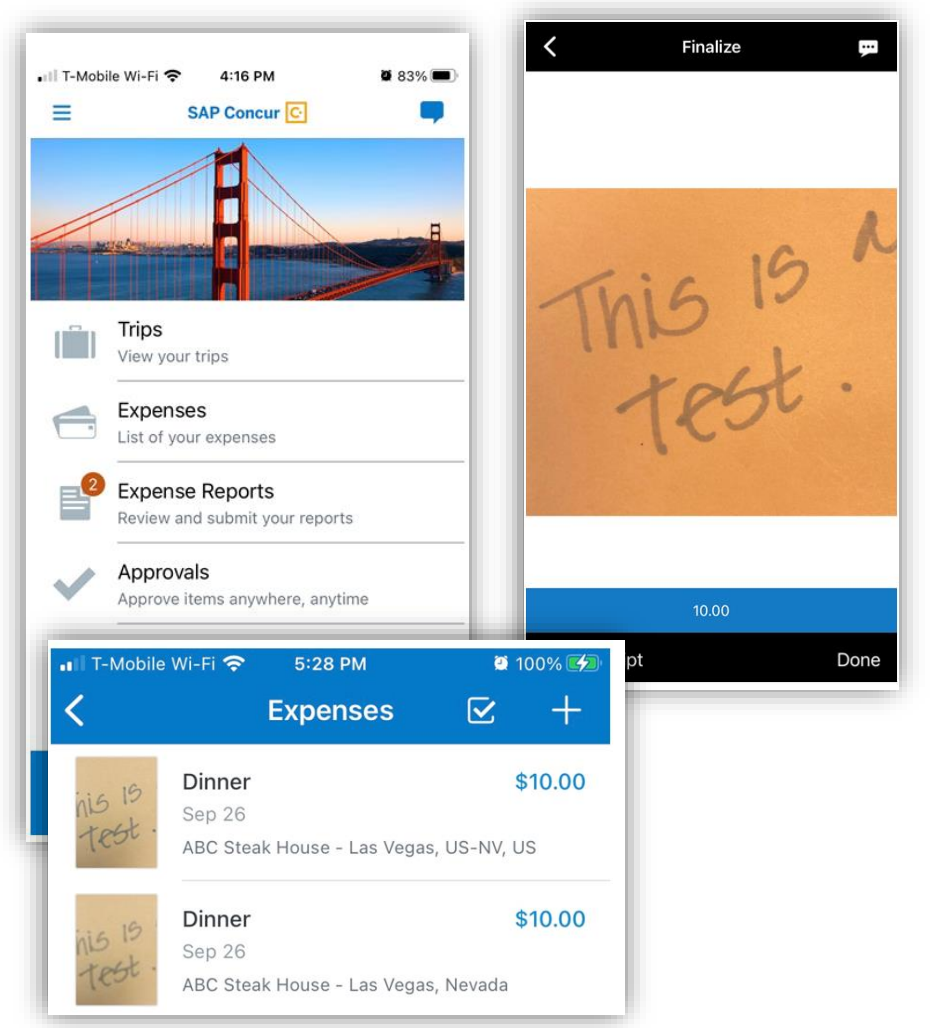

Receipts will be available in the Concur Expense tab under **AVAILABLE EXPENSES** ready to be moved to the appropriate expense report.

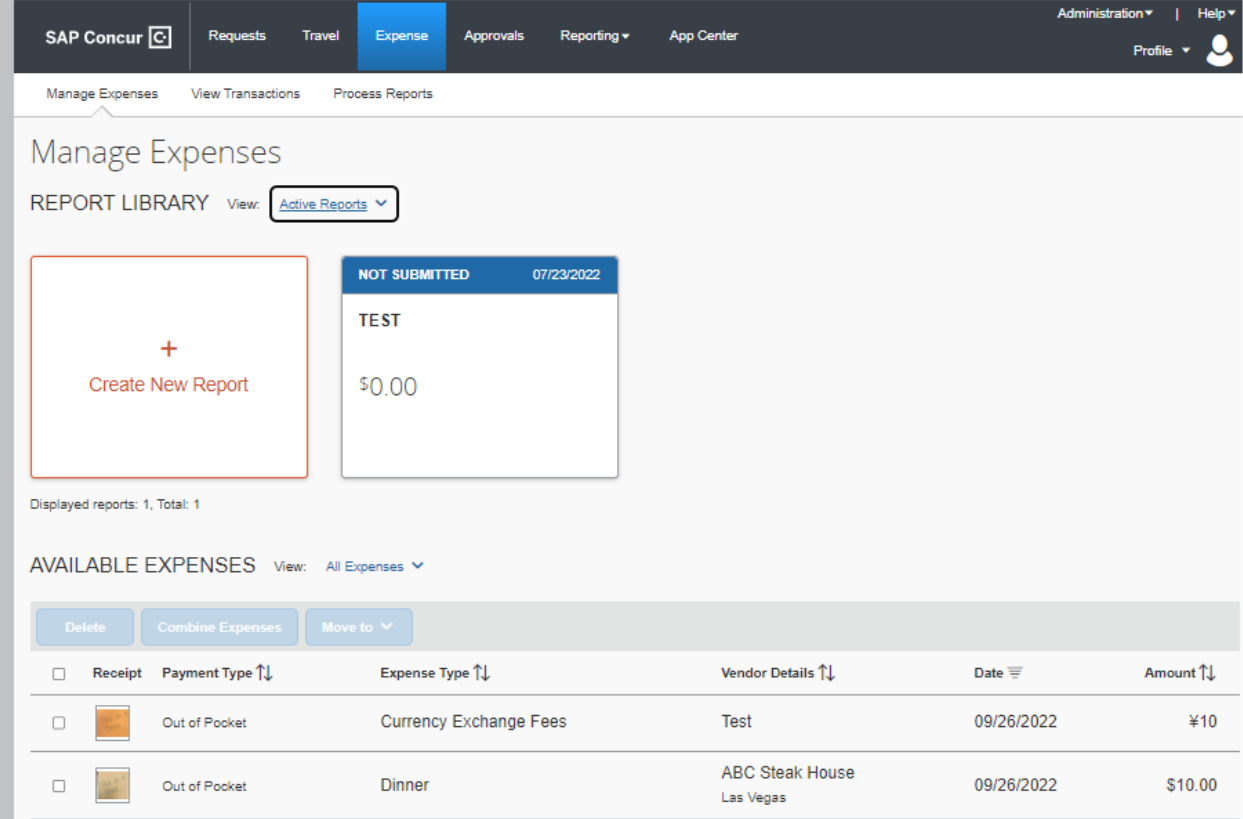

# **Section VII: Associated Students Riverside City College (ASRCC) Process**

## Creating a Travel Request (ASRCC)

There are two ways to begin a new Travel Request. Click on Requests > then New Request at the top left-hand side of the screen:

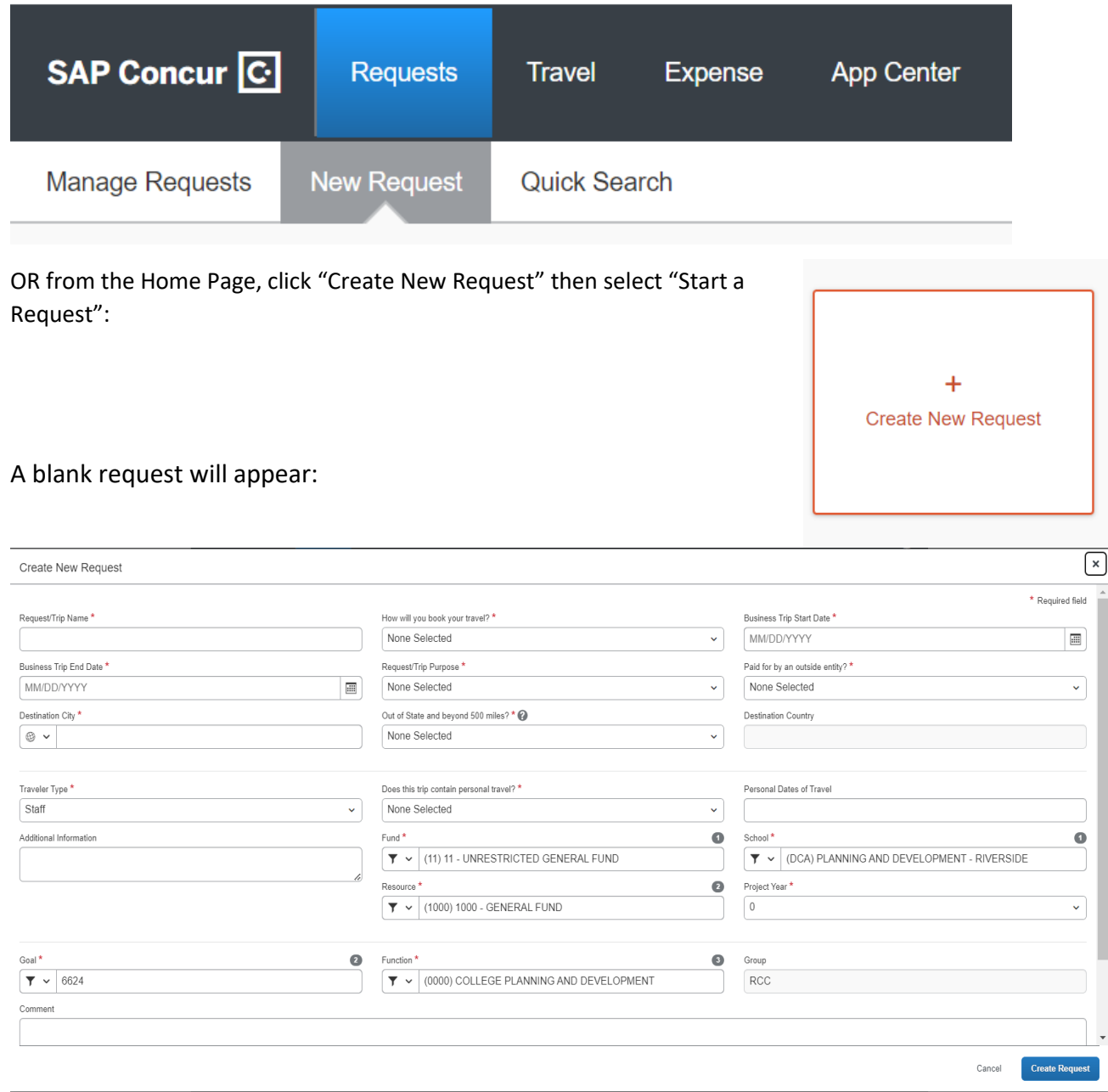

#### **Request Trip Name**

**Request/Trip Name** – Enter the complete trip name. There is a limit of 30 character that can be entered into the Trip Name field. If you need additional space to spell out acronyms, please enter the information in the "Additional Information" or "Comment" box.

**How will you book your travel?** There are three options for booking your travel. *NOTE: Your request must be approved through Concur approval tree prior to booking.*

- 4. Book Online: Concur Travel Select this option if you will be using the booking feature within Concur to book any portion (airfare, hotel, car rental, or train) of your travel after the travel request is fully approved.
- 5. Book with Agent: Cal Travel Agent Select this option if you will be contacting the Cal Travel Store Agency for assistance in booking your travel. This option is recommended if your travel will include multiple stops, group travel, personal travel,or other complicated variations.
- 6. Book Outside of Concur & Cal Travel Store select this option if you will be making all of your travel arrangements outside of the Concur segments (i.e. not using the Cal Travel Store) For example, you have already purchased airfare, reserved hotel and car rental, registered for conference separately. You will be able to add detailsabout the expenses you have incurred or reservations you made in the Expense section tab.

**Business Trip Start/End Date** – Please indicate the days you will be traveling based on conference agenda or flyer. These dates should include any additional travel days that may be required. (Ex: If the conference is out of state and begins at 8:00 am on the 4th and ends at 7:00pm on the 8th, your travel days might be the 3rd-9th, to include all days you will be traveling). Only include business trip start and end dates. If there are personal travel dates associated with this trip, there will be another field to include this information.

**Request/Trip Purpose** – Select from the drop-down menu the best description of the purpose for your trip.

**Paid for by an outside agency**? Yes or No. – Select "Yes" only if all of the travel expenses will be paid by an outside agency (e.g. State Chancellor's office or conference organizers).

**Destination City -** Enter name of city, and select from options.

**Out-of-state and beyond 500 miles?** Per Administrative Policy 6900, "Requests for travel outside of the State of California, **AND** beyond 500 miles from primary work site, including out-of-country travel, require that a travel request be completed and approved by an appropriate administrator and by the Board of Trustees before the travel event takes place." Select yes or no as appropriate. **Destination City/State** – Enter the destination city of your trip. As you begin typing the cityname, the system will automatically display search results. For virtual conferences, **ALWAYS** select "Riverside, CA" as the destination city.

**Destination Country** – This option automatically populates based on destination city entered.

**Traveler Type -** Select the option that best describes the traveler.

#### • **If you select "Group Travel"**

When three or more individuals have been selected to attend the same virtual conference, you can consider designating one individual to submit the travel request in Concur on behalf of the group. If the conference is face-to-face, it is likely each group member will need to submit a travel request separately as they may each have differing travel components to consider.

**Does this trip contain personal travel?** If there is a portion of your trip that will be personal in nature, select "yes" and indicate the dates the personal travel will take place in the section "Personal Dates of Travel" field. Add any clarifying comments in the "Additional Information" section provided.

**Budget Information** – By default, Concur will display the budget string the traveler is configured to. Therefore, for ASRCC travel, enter 11AZK 1000 0 6960 0501.

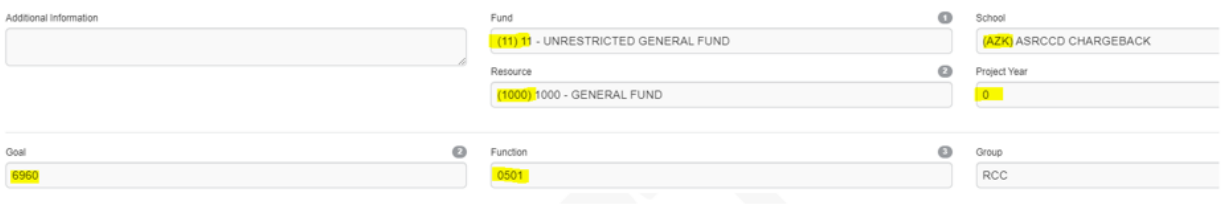

**Request Comment -** Add a Comment referencing the AS Budget or Trust Account charging the travel to:

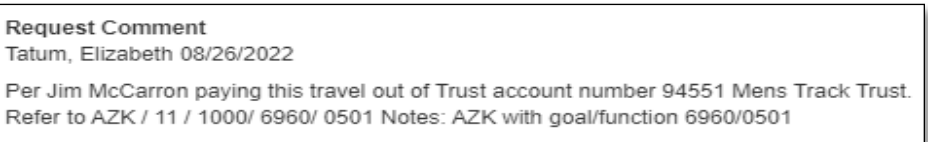

If using multiple accounts, list them in the comments and break down the charges to each account separately:

Elizabeth Tatum 09/01/2022

Per Jim McCarron charge Mens Track Trust account 94551 = HOTEL CHARGE Per Jim McCarron charge Mens Track Trust account 90603 = MEALS CHARGE

Click "**Create Request**." You will notice once you do the system automatically assigns a Request/Trip ID number. Request ID's are issued once a request is created. In order to book travel, the Concur Request must be approved through the approval process. Use this ID number when contacting [purchasingtravel@rccd.edu.](mailto:purchasingtravel@rccd.edu)

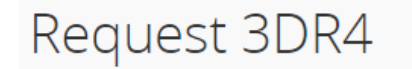

#### **Add Expected Expenses**

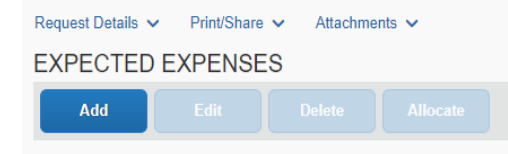

#### **Completing the Expected Expenses**

Once you have obtained estimates, you are ready to enter the information under the "Add" tab. Click "Add" tab and select Travel Expense Type, Transportation, Mileage, Meals, Fees, Other Travel Expenses or Non-Employee (Student, Guest) Expenses.

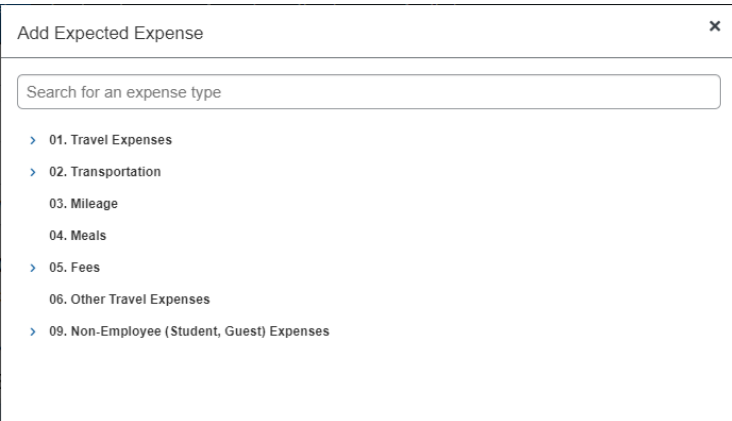

#### **05. Travel Expenses**

• **Air Ticket** - Complete boxes based on estimates received and hit save.

• **Hotel Reservation**- Complete boxes based on estimates received and hit save.

#### **06. Transportation**

**• Car Rental –** Complete boxes to search for available car rentals. The approved Rental Car vendor for RCCD is Enterprise. Enter the estimated amount and hit save. Do not book the reservation until your Concur request is approved.

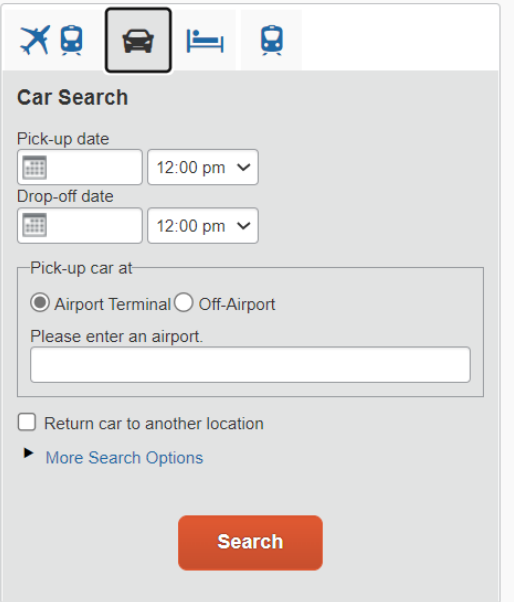

- **Parking -** Complete boxes on estimates received and hit save.
- **Railway Ticket** Complete boxes on estimates received and hit save.

#### **07. Mileage**

*Per AP 5900, local travel is defined as within 50 miles of the employees' primary work site. Mileage should be calculated based on employees' primary work site as both a starting and ending location.* 

*Google aps allocates the following one-way mileage to the following airports:* 

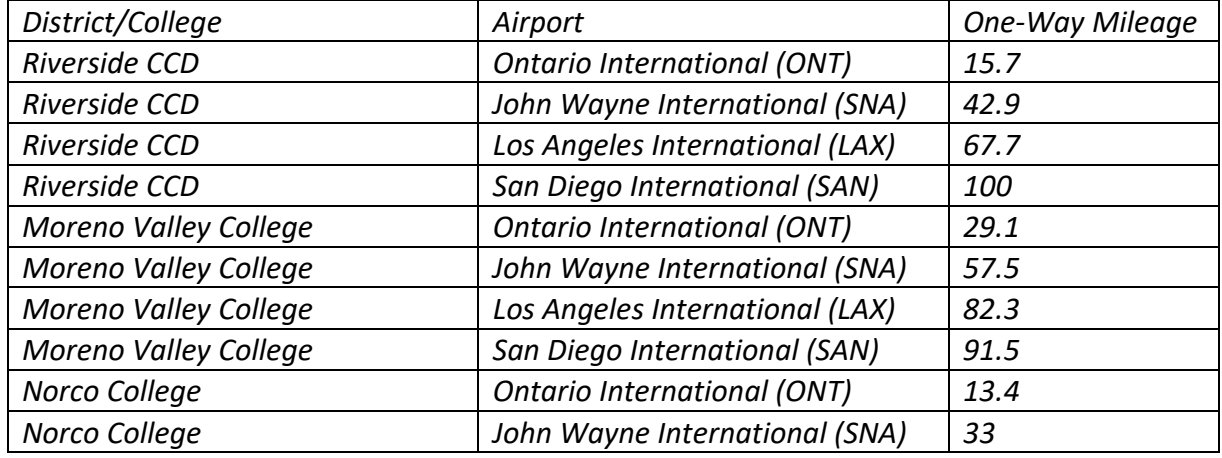

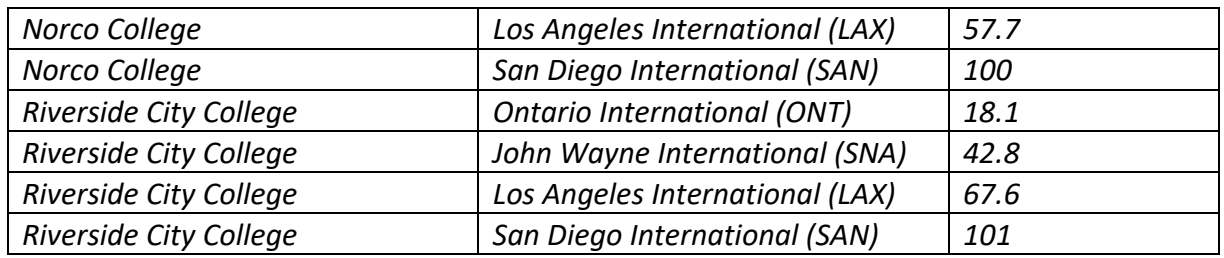

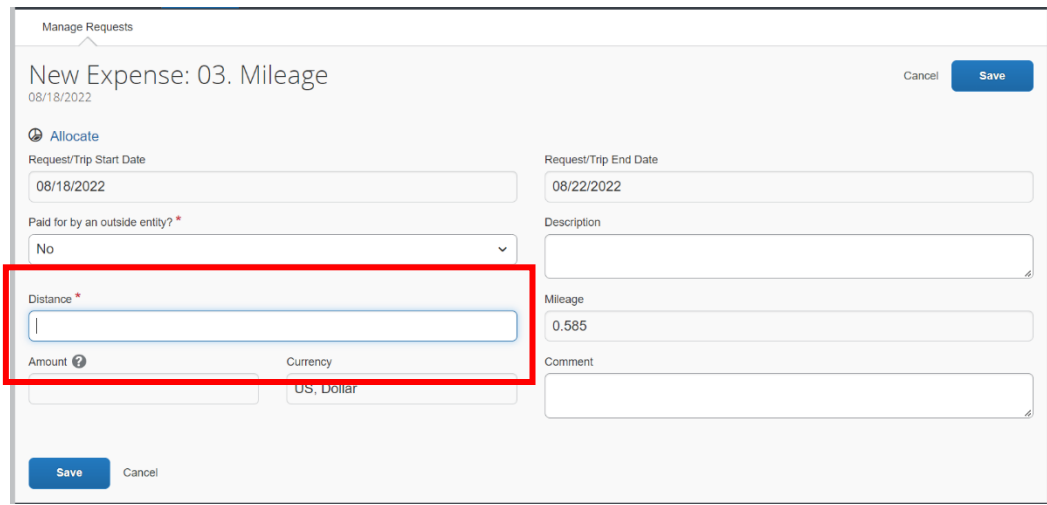

#### **08. Meals**

Complete boxes based on estimates and hit save. On average, travelers spend approximately \$100 per day on meals.

*NOTE: Per AP 5900 - The actual and necessary cost of meals during the travel event, plus reasonable and customary tips, will be paid upon submission of original, itemized receipts. If meals are included in the cost of a conference, workshop or other travel event, charges for additional meals that substitute for the included meals will not be reimbursed. When meals are charged to an employee's hotel room, the original itemized receipt for the meal must be provided – a line-item charge on the hotel bill will not be sufficient. Credit card receipts which do not itemize the contents of meals purchased will not be reimbursed.*

#### **05. Conference Registration Fees**

Complete boxes based on conference agendas and flyers you have received. Please add one of the following comments as applicable when referencing transaction amounts:

d. **Registration paid out of pocket** - use this comment to indicate you have paid for the cost of registration out-of-pocket and will be seeking reimbursement through the expense report process following the event.

- e. **Credit card payments not accepted, please pay by check** use this comment if the vendor does not accept American Express credit card payments.
- f. **Please issue AMEX Go Card** use this comment to indicate you would like to be issued the AMEX Go Card to make payment. Note: Use of the AMEX Go Card will require you to download an app on your mobile device.

#### **07. Other Travel Expenses**

Per AP 5900 - The actual cost of taxi service, parking fees, luggage service, and reasonable and customary tips will be paid upon submission of appropriate original receipts. Employees are encouraged to use long-term, airport parking.

Please complete boxes based on estimates and hit save.

#### **09. Non-Employee (Student, Guest) Expenses**

**Student Travel -** Travel involving students can now be submitted through Concur.

When entering student-related expenses:

- 7. The chaperone/faculty member will complete Travel Expense Types 1-6.
- 8. For expenses related to the student travel, the chaperone/faculty member will complete Travel Expense Type 9.
- 9. A list of all student travelers is required.
- 10. Once fully approved, follow the steps requesting payment.
- 11. The Chaperone/Faculty member will be issued an AMEX GO Card on behalf of the group and will be responsible for issuing payment to the vendor.

*Note: Cash Advances are no longer processed for student/group travel. All expenses to be allocated on AMEX GO cards.* 

#### **Uploading Required Documents**

Prior to submitting your request for approval, please upload one or more of the following documents as applicable:

Prior to submitting your request for approval, you are required to upload:

- copy of the conference/meeting flyer or agenda
- copy of quote for airfare/transportation/hotel
- copy of your proof of registration OR
- copy of the registration invoice
- list of students
	- o Athletics Roster
- For Athletics Game Schedule
To upload required documents, click on the "Attachments" button and attach documents in PDF format only.

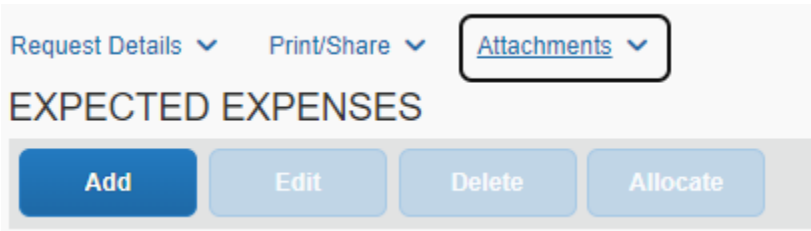

Click on the "browse" button and attached the documents you need to upload one at a time. Click on "Upload". Once all required documents are uploaded, click on "close." All documents will be combined into one file within Concur.

To verify the documents are uploaded, return to the "attachments" button and select "view documents' from the drop-down menu. A pop-up window will appear (be sure to enable popups in your web browser).

# **Adding/Verifying Travelers' Supervisor (ASRCC)**

Once you have uploaded all of the required documents, you are ready to submit the request for approval. In all instances travelers must confirm their direct supervisor is included in the approval workflow.

**Classified Professionals/Managers -** Travel requests will automatically be routed to the traveler's immediate supervisor as noted in the travel profile.

**Faculty** - The division dean must be manually added as an approver for faculty travel requests.

**Athletics** – The Athletic Director must be manually added as a approver.

#### **To add an additional approver to workflow**

• Before submitting, select "Request Details" under the Header and select "Request Timeline"

#### Request Details V

### **Request**

**Edit Request Header** 

**Request Timeline** 

**Audit Trail** 

**Allocation Summary** 

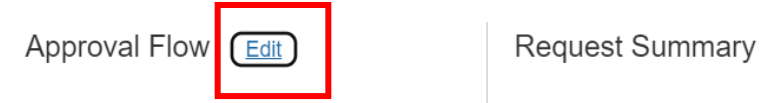

- Under "Request Timeline" select Edit next to Approval Flow
- Under Edit Approval Flow, the Requestor can add additional Approvers to the flow. Select "Add Step" and use drop down menu to select appropriate approver. Once all additional Approvers are selected, hit Save to continue.

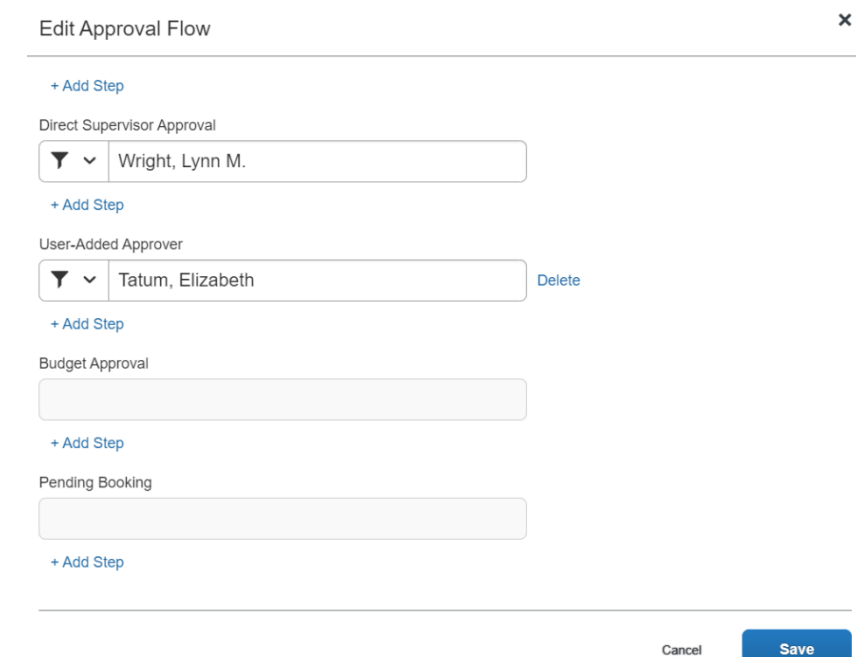

# **Adding ASRCC Approval Workflow**

• For ASRCC Budgets **manually** add workflow:

#### **FOR ATHLETICS**

- Athletic Coach
- Athletic Director
- Associated Students Controller/ Executive Treasurer (or President in the absence of a Treasurer)
- · Student Activities Coordinator
- Vice President of Student Services
- Director of Business Services (new)

#### **FOR CLUBS/ORGANIZATION**

- Club/Organization Advisor
- Associated Students Controller/ **Executive Treasure (or President in** the absence of a Treasurer)
- · Student Activities Coordinator
- Vice President of Student Services
- Director of Business Services (new)
- For Trust Accounts **manually** add workflow:
	- Club/Organization Advisor
	- Associated Students Club Treasurer/Representative
	- Vice President of Student Services/Supervising Administrator
	- Director of Business Services (new)

#### **Submitting Request for Approval**

Click on the "Submit Request" button.

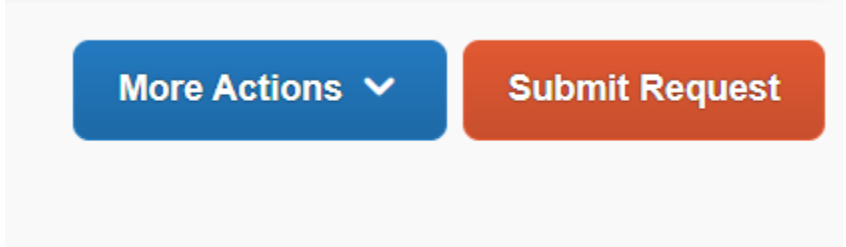

The electronic agreement dialog box will appear. Read and if no changes need to be made click on "Accept & Continue."

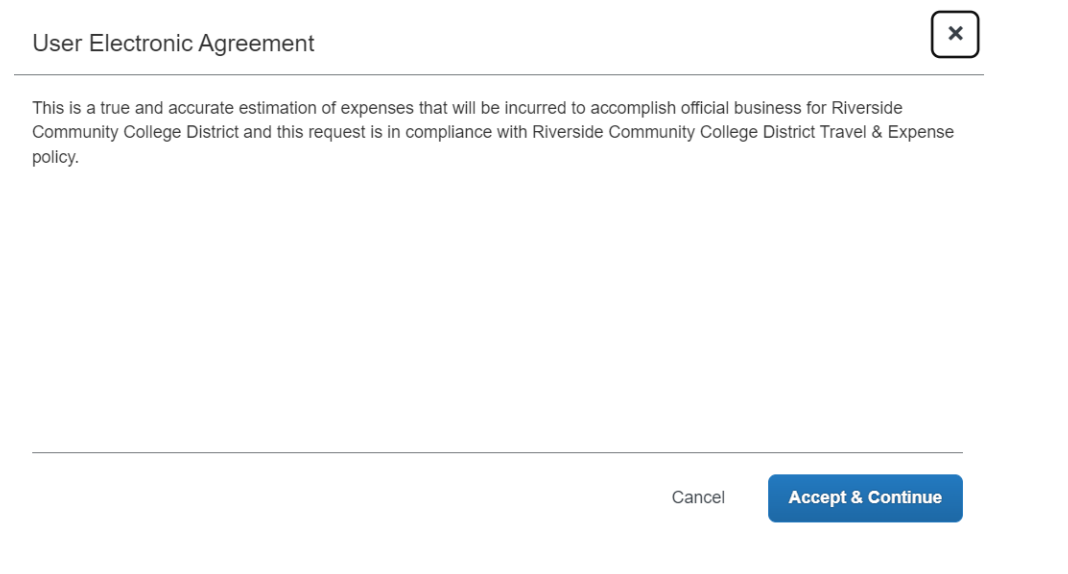

Now, your request will appear under your "Requests" tab and will appear under "Manage Requests" with the automatically assigned travel number and status shown.

• Requester will need to monitor status of request for approval **PRIOR** Booking travel.

---------------------------------------------------------------------------------------------------------------------------

For information on Booking travel refer to Section III: Completing the Booking Process section of the manual.

For information on requesting payment and AMEX card refer to the Contacting Purchasing for Payments section of the manual.

## **Creating your ASRCC Expense Report**

Once you complete your trip you are ready to prepare your expense reimbursement. Please note: You **must** submit an expense report regardless of whether or not you have out-of-pocket reimbursements.

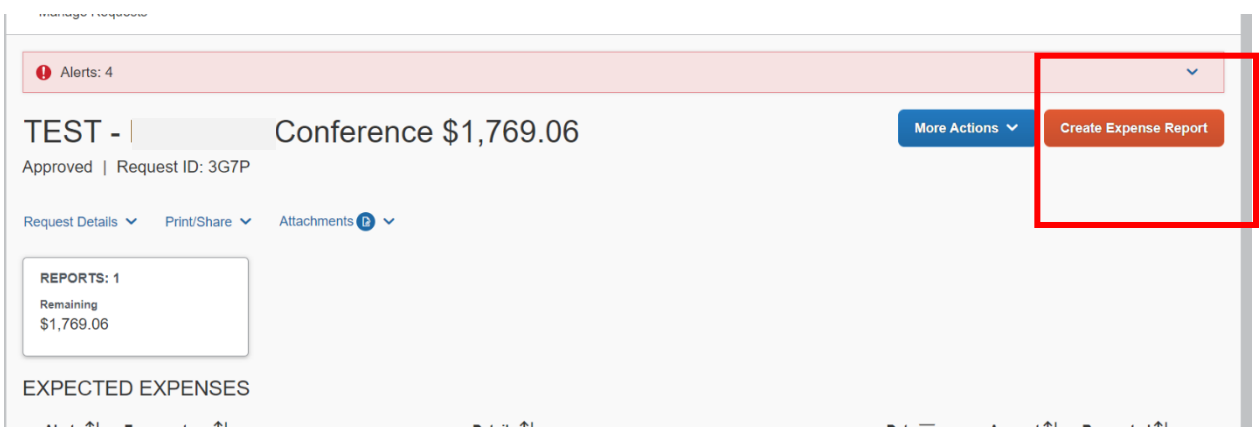

To create a new expense report:

1. On the Request Library, select the travel request that you are to enter expenses.

2. Complete all required fields by adding expenses using the **Add Expense** button

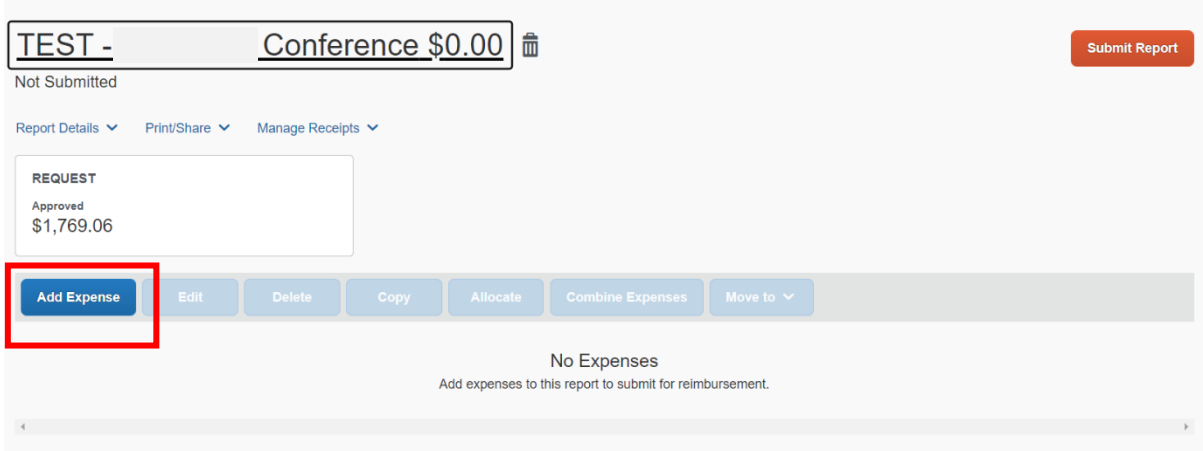

- 3. At this point, you will likely either:
- Add an out-of-pocket expense to your expense report (New Expense)
- Add Amex Go transactions to your expense report

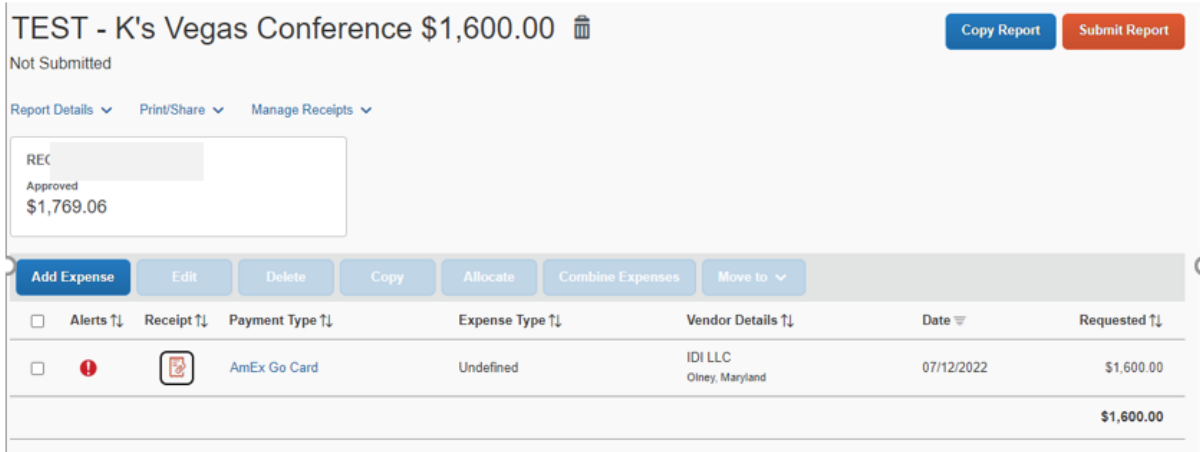

#### **Adding AMEX GO Card Expenses**

Add Expense

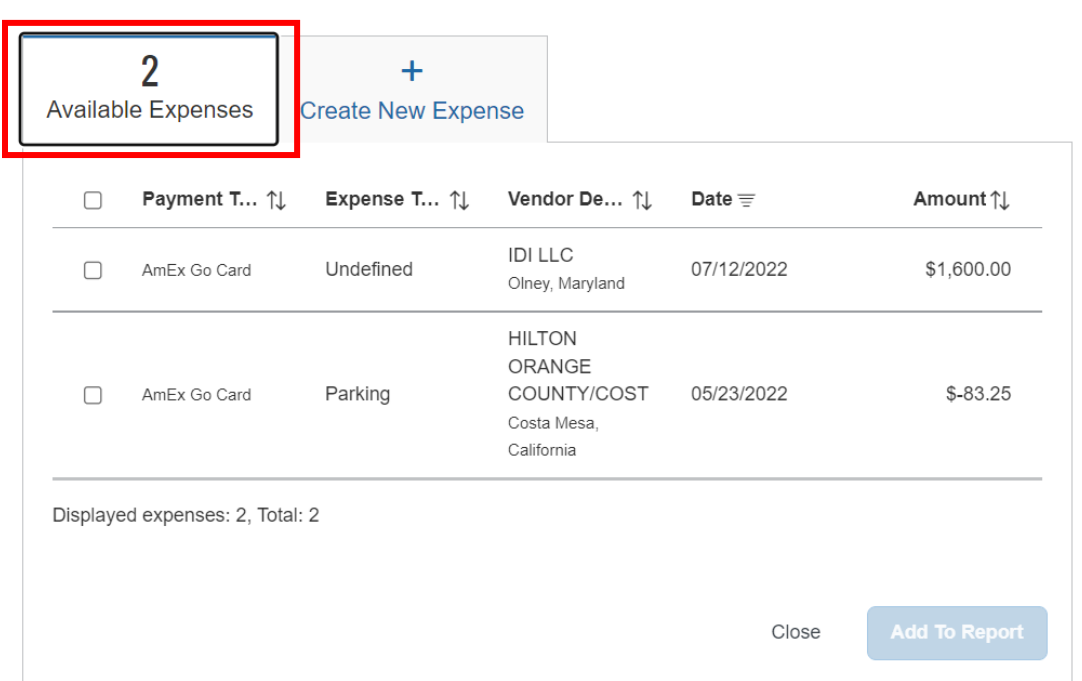

After selecting Add Expense, you will receive a pop-up option as presented below. Please confirm that the expenses listed under "Available Expenses" match those that correspond with the appropriate Concur Request ID (looking at dates and Vendor), and hit "Add To Report."

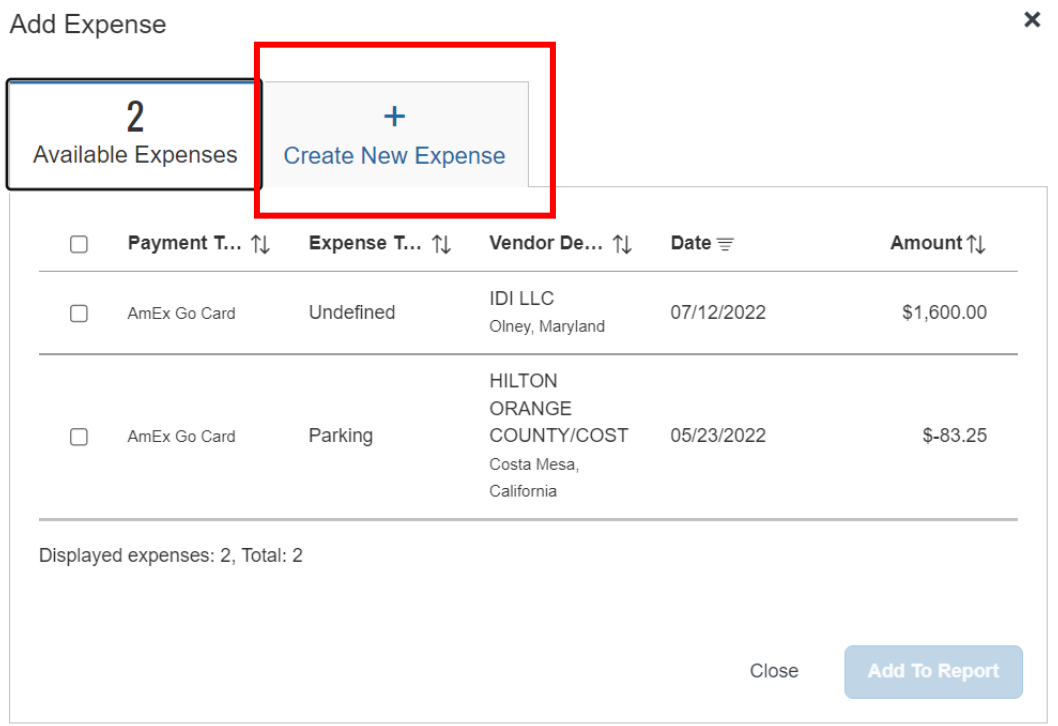

 $\mathsf{x}$ 

Select the expense that aligns with the corresponding Concur Request ID.

Please ensure you add any copies of receipts that are aligned with the expense by selecting the icon under the Receipt column.

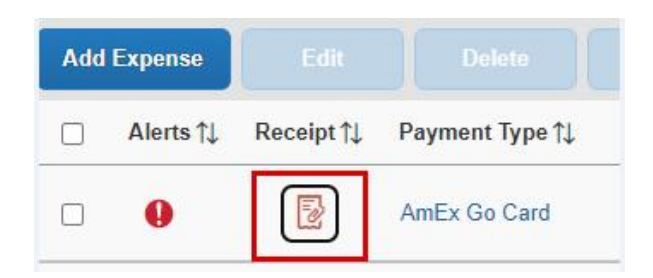

Select the expense by checking the box, then select "Move To" to align it to the appropriate Concur Request ID.

#### **Adding the ASRCC Budget and/or Trust Account**

Enter the account number under the **Additional Information** section:

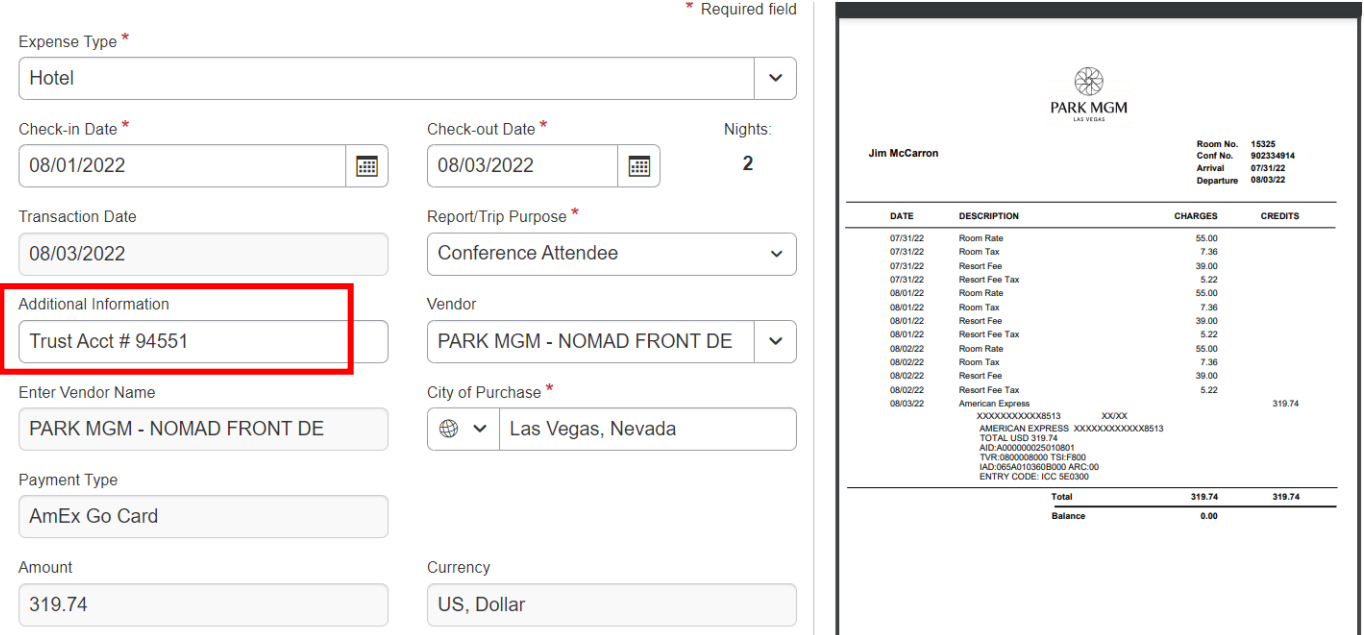

If using multiple ASRCC budget or trust accounts, enter the account information under the appropriate expense type.

#### **Adding Out of Pocket Expenses**

If out of pocket expenses associated with your travel, select "Create New Expense," select the appropriate category, and add expense amounts following prompts.

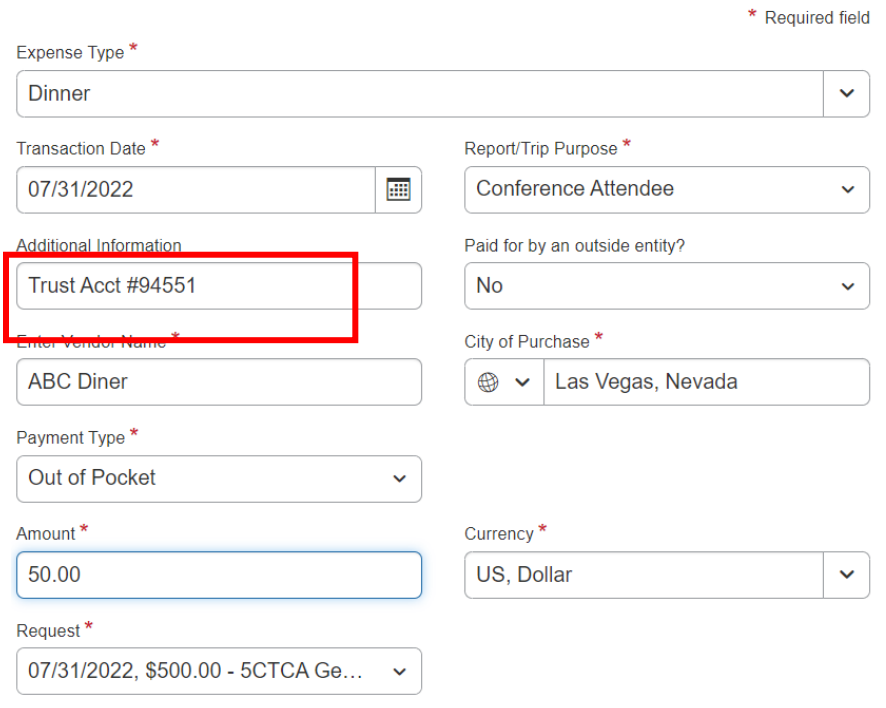

Click on the expense type from the drop-down menu and choose the expense type that applies (conference registration, hotel, etc.). If necessary use "Miscellaneous" in the "Other Travel Expenses" section if you do not see the expense type you are looking for.

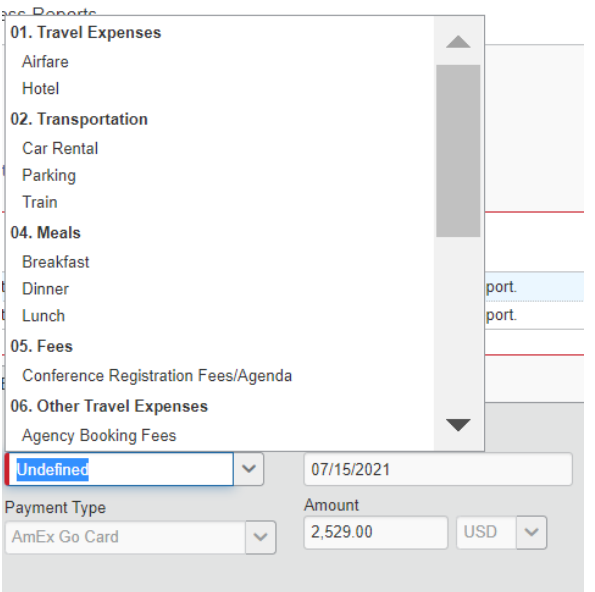

For prepaid expenses, identify expense type and payment type by clicking on the drop-down menu.

There are several expense types available to choose from in the drop-down menu.

- Out of Pocket Select this option if the expense was paid out of pocket by the traveler.
- College Card (AmEx) or College Card (BoA) The Purchasing department has two credit cards to pay travel related expenses. Travelers should contact Purchasing to confirm which card was used. Hotel or conference registration fees are examples of the type of expenses that may have been paid by the District credit card.
- Other Entity Select this option for expenses paid for by an outside entity.
- RCC Ghost Card (Citi) Select this option if airfare and/or car rental were booked through Concur.

To complete the expense report, select each available expense and link it to the appropriate type. For each expense, select payment type, upload corresponding backup documentation, and click "Save Expense," or "Save and Add Another" to add additional expenses.

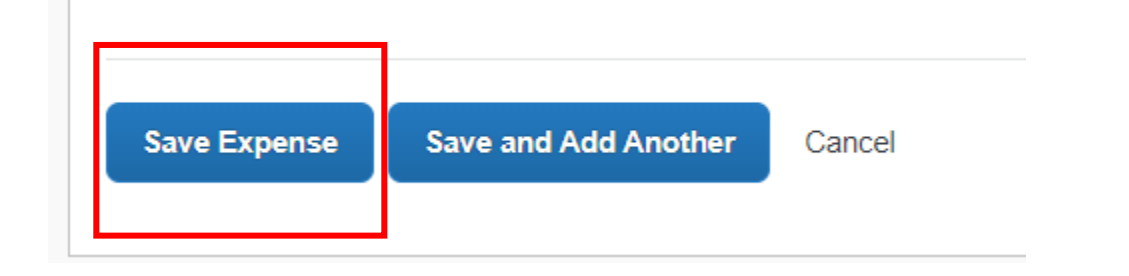

#### **Adding Mileage Expense**

When adding mileage to the expense report, select "personal 03. Mileage car mileage". Instructions for creating a monthly mileage Monthly Mileage Report report are on page 53. Personal Car Mileage

To add personal car mileage, complete the transaction date, and purpose of the trip. Next, click on the "mileage calculator" link:

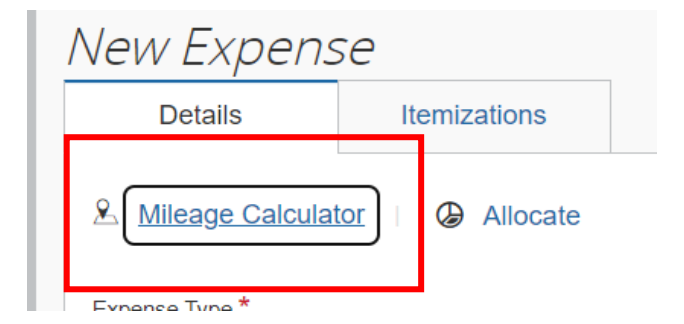

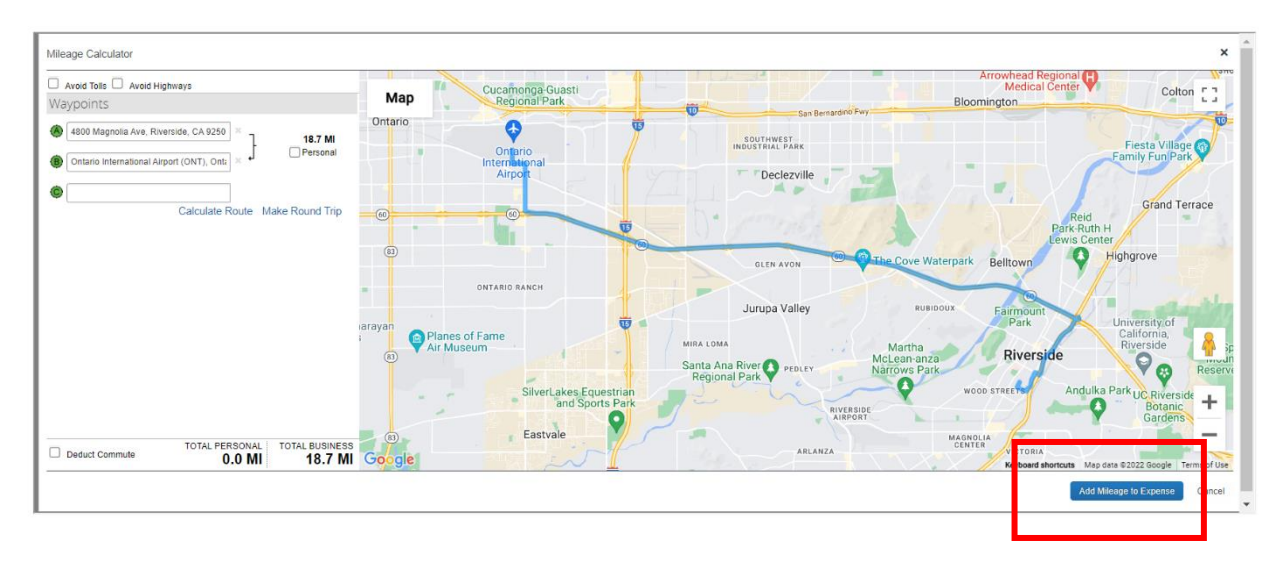

When completing the Mileage Calculator, the first point "A" will be the address of the college, the second point "B" will be the destination for which you are driving (airport, hotel, etc.). The mileage will automatically calculate, then you will click "Add Mileage to Expense."

Next, click on "Add Mileage to Expense" and then "Save" to complete the personal car mileage entry.

#### **Adding Other Expenses**

Continue to add additional expenses until all expenses and receipts have been added to the expense report.

#### **Finalizing Expense Report**

Once all expenses have been entered, the total cost of the trip will be displayed. Total is not the amount to be reimbursed to the traveler.

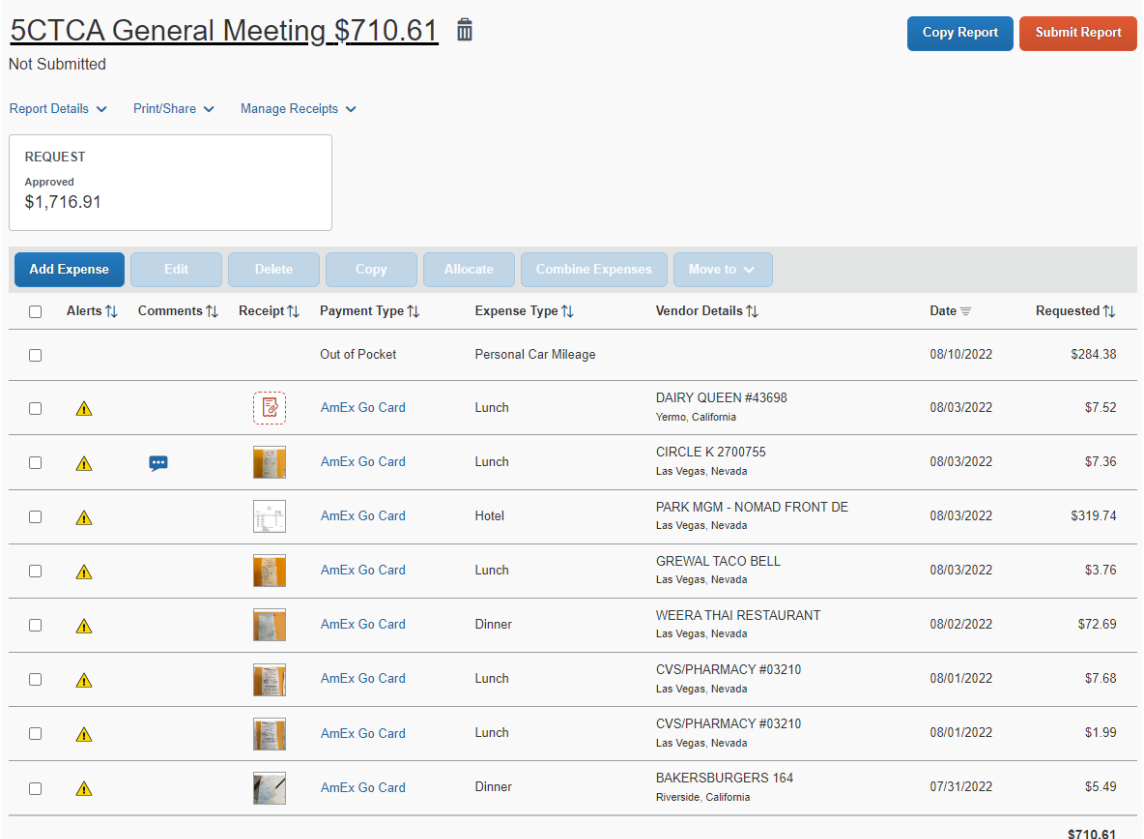

#### **Receipts**

Itemized receipts are required for each expense entered. There are several methods to add the receipts to an expense report:

**Upload:** Receipt images can be uploaded from your desktop (please note image size must be less than 5BM).

**Missing Receipts Affidavit:** Missing Receipts Affidavit is an electronic attestation by user that the expenses incurred were within policy and business related.

#### **Not to Exceed Travel Request Amount**

The reimbursement must not exceed the original estimated travel request by more than 10% or \$200 per RCCD Board Policy. To verify the expense reimbursement has not exceeded this amount, view the approved amount displayed on the right-hand side of the expense report under "Approved".

#### **Review Travel Expense Report**

To view what is due back to the employee click on **Print/Share > RCCD-Detailed Report with Summary Data:**

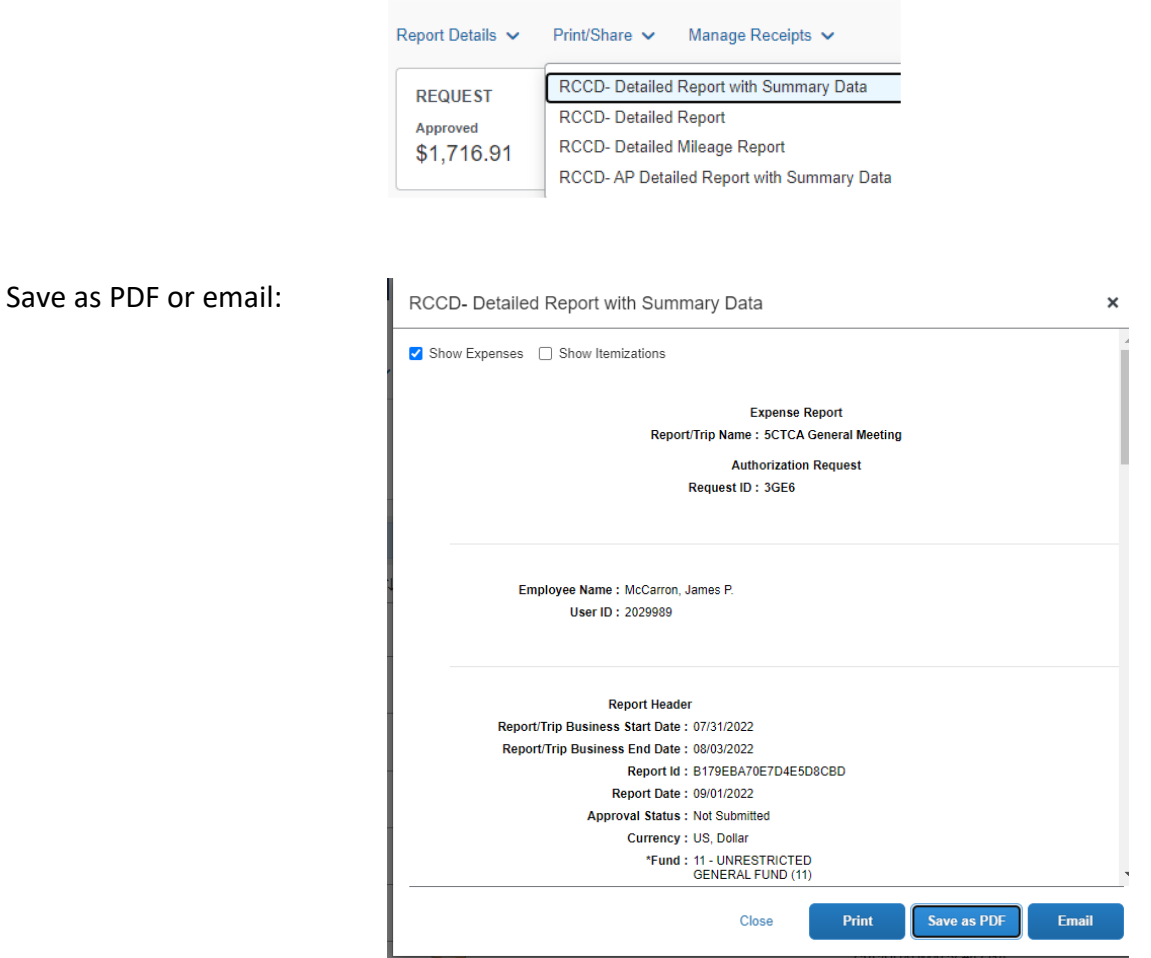

**Expense Report:**

**Expense Report** Report/Trip Name: 5CTCA General Meeting

**Authorization Request** 

Request ID: 3GE6

Employee Name : McCarron, James P. **User ID: 2029989** 

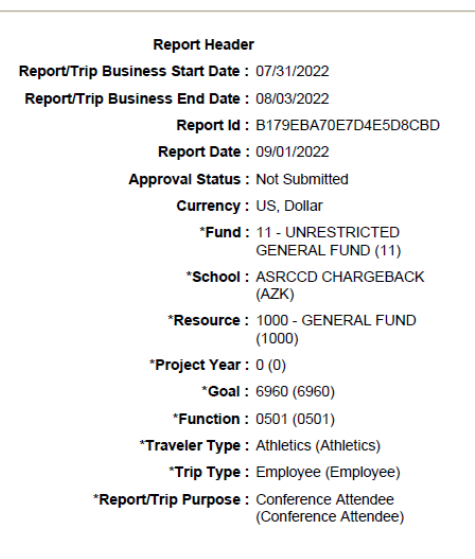

#### **ASRCC Budget and/or Trust Account information under Additional Information:**

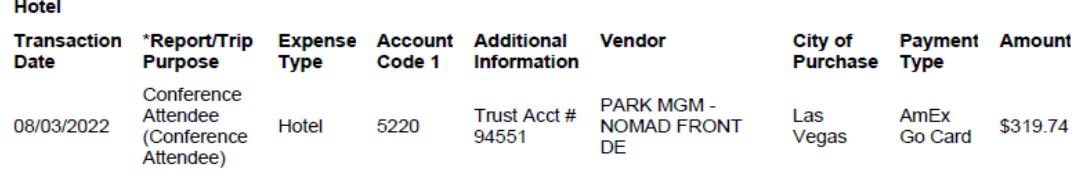

Allocations: 100% (\$319.74) AZK-6960-0501-11-1000-0

#### **Expense Report Total Amounts:**

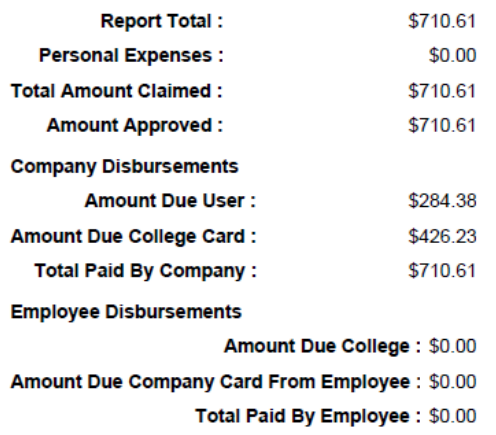

# **Section VIII: Instructions for Reviewers/Approvers**

The following steps apply to both individuals reviewing travel requests and expense reports as well as those approving travel requests and expense reports. Approvals are required for both travel requests and expense reimbursements. To begin, approvers will need to login to the single sign-on portal using your email address and password at go.rccd.edu.

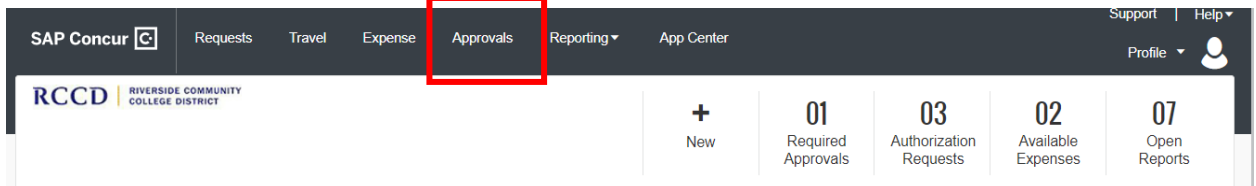

Click on the Concur icon to launch Concur. To view pending approvals, click on the **Approvals** tab on the home page ribbon.

The approvals dashboard will appear. Click on either the **Request** tab or the **Expense Reports** tab to view items pending approval.

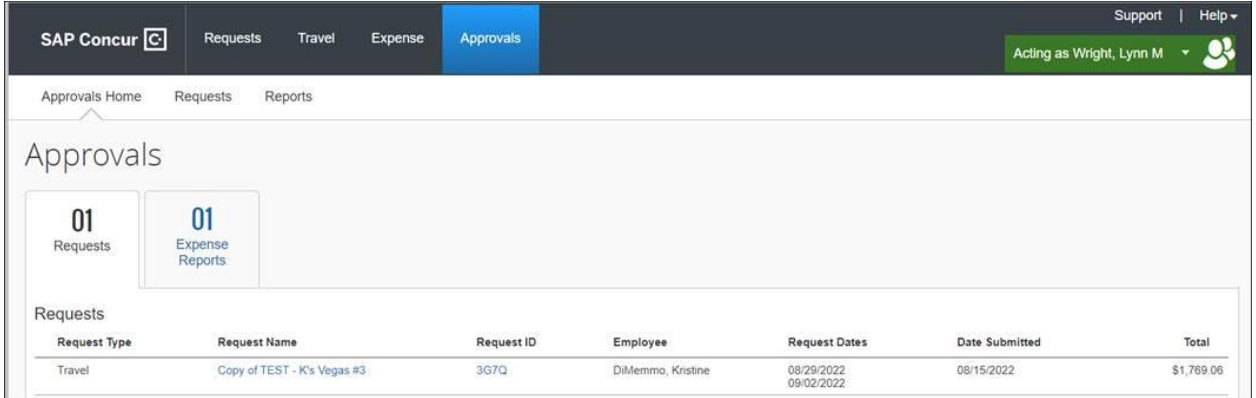

# **Approving a Travel Request**

All employees traveling on behalf of the District are required to complete a travel request prior to travel in compliance with Board Policy/Administrative Policy 6900.

To view pending travel requests in Concur, click on the "Requests" tab and select the travel request you wish to review.

Review the following items:

- Dates of travel (personal dates of travel included?)
- Destination (out-of-state travel requires Board approval)
- Funding Source/Budget String (is this the appropriate funding source for the trip?)
- Required Documents have been attached.

#### **Verify Attached Documents**

The items noted below are the required documents to be attached to a travel request in Concur:

- Conference agenda or flyer
- Conference registration confirmation or invoice
- Documentation demonstrating how estimate of expenses were reached
	- o Conference registration fee
	- o Airfare estimate
	- o Hotel estimate
	- o Car rental estimate
	- o Parking estimate
	- o Uber/Lyft estimate
	- o Mileage estimate (Google Map, MapQuest, or refer to table earlier in document with mileage listed to airports)

To view the attachments, select "Manage Receipts" and then "View Receipt in New Window."

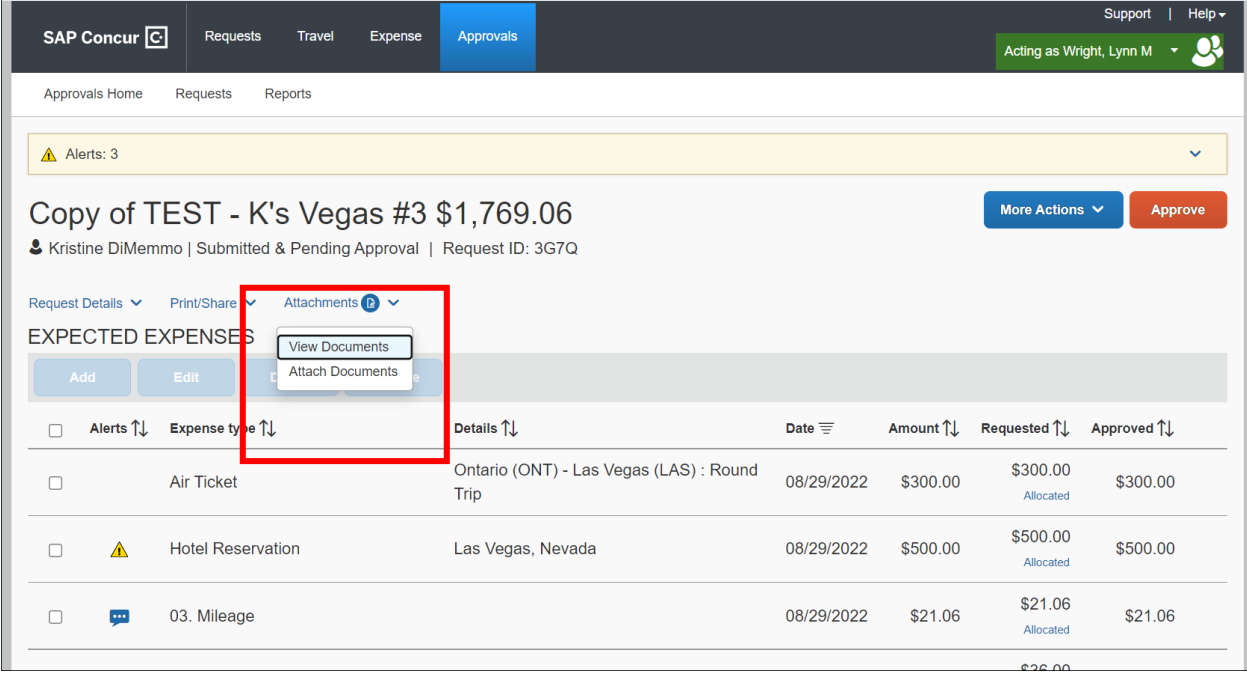

A new window will open with all of the attached documents appearing as one PDF document. Approver should scroll through to verify each expense type has a corresponding piece of backup attached.

NOTE: Only the traveler or their delegate can make changes to the travel request and resubmit for approval. If changes are needed, click "send back to user" and add comments regarding requested changes.

Once your review of the travel request has been completed, click "Approve". The travel request will move to the next approver.

# **Approving Mileage Reports**

The process for reviewing monthly mileage reimbursements is similar to regular expense reports. Click on the Approvals tab at the top of your screen and select the "Expense" tab to view pending expense reports.

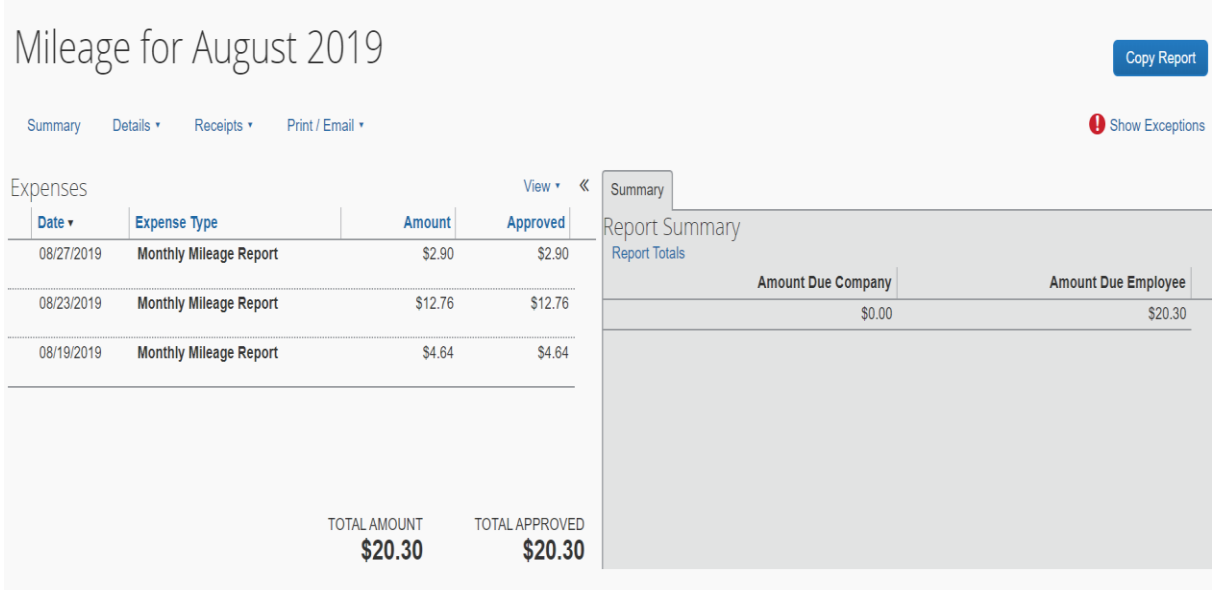

Click on an individual item to view details for each mileage entry. Travelers are required to use the embedded mileage calculator which will auto populate the trip mileage. The standard IRS mileage rate will be used to calculate the reimbursement rate and automatically updates each year.

### View of the mileage calculator.

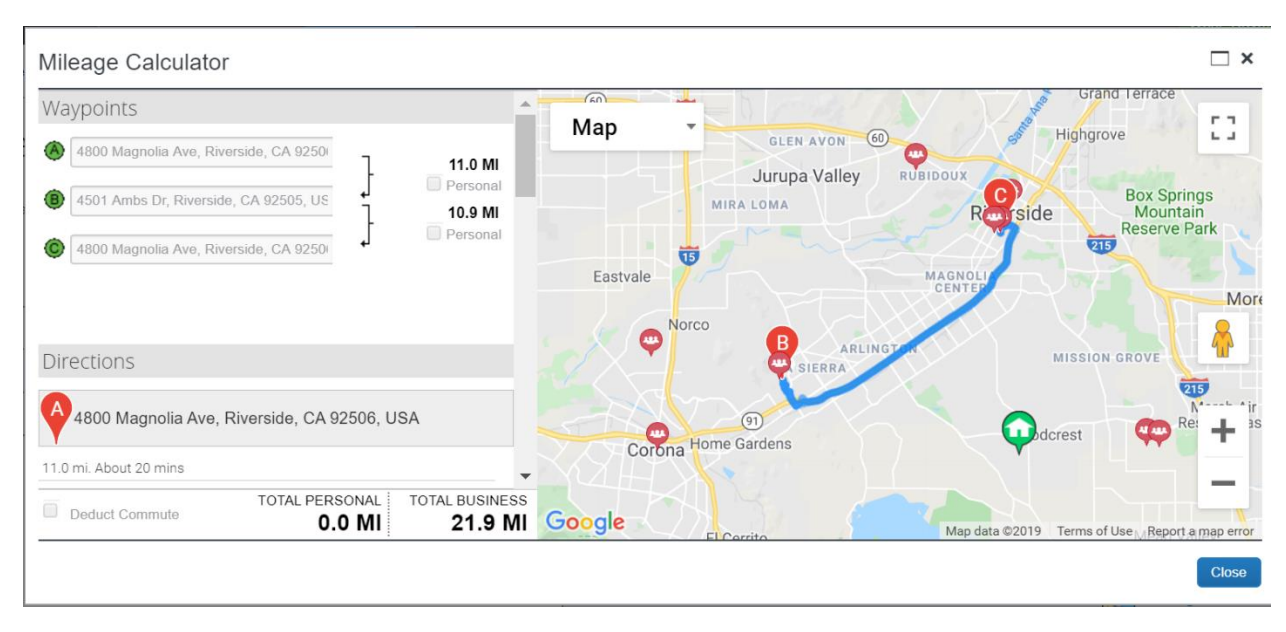

Once reviewed, click "Approve".

# **Appendix A: Icon Legend**

#### **Exception Messages**

- A yellow Warning Message typically guide user or approvers regarding policy or actions recommended and do not prevent submission of a report
- Stop Submit Exceptions will not allow the report to be submitted for approval until the issue is resolved

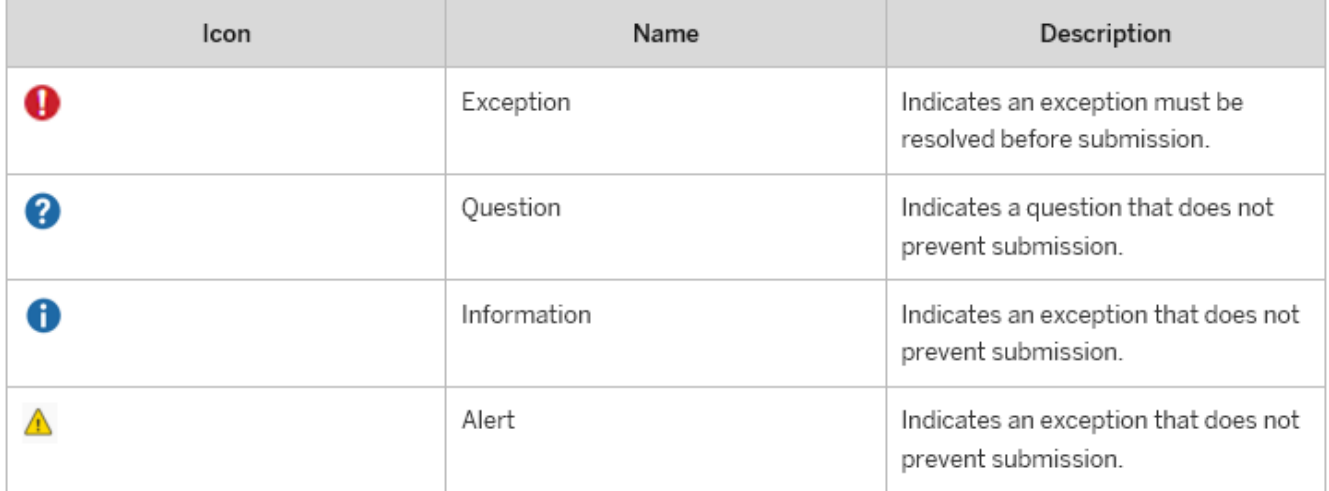

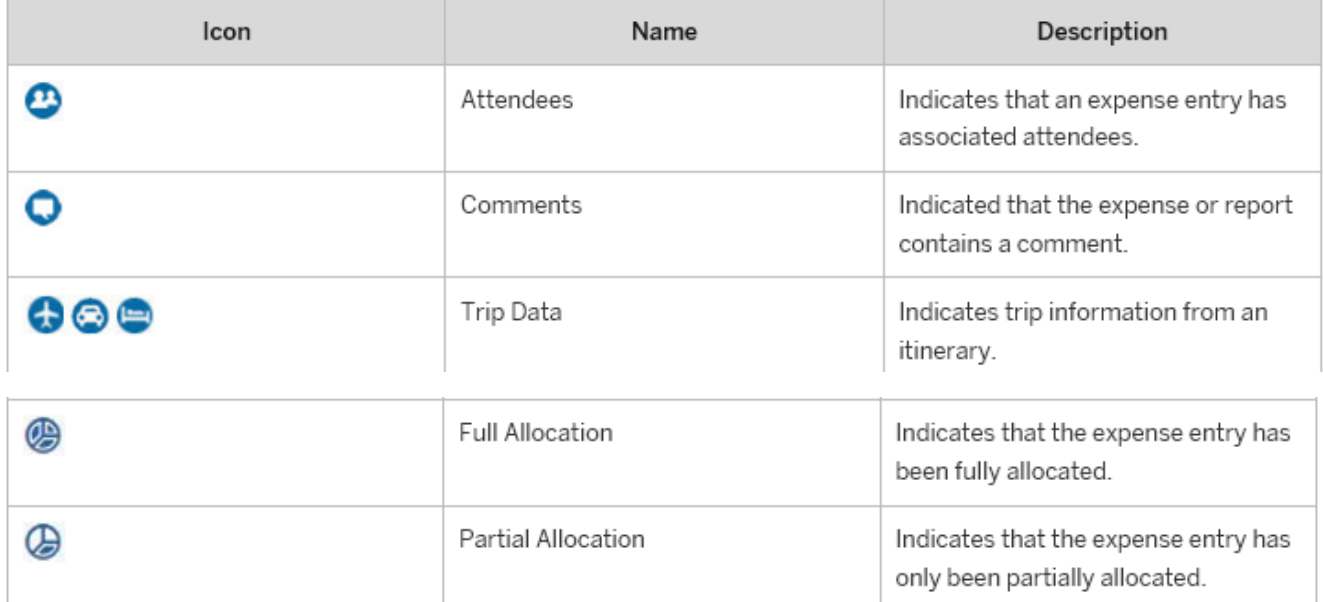

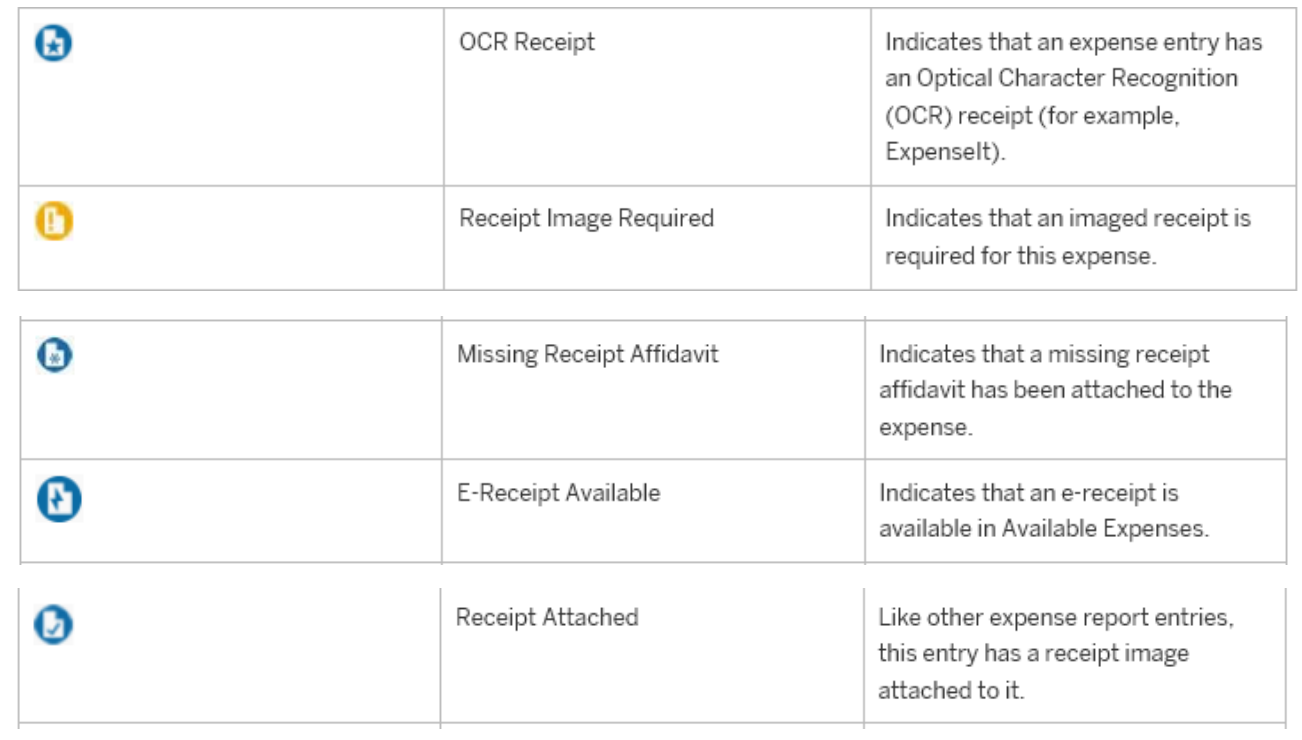

# **Appendix B: Forms**

# **Direct Pay Form**

Double click to fill out the form

#### RIVERSIDE COMMUNITY COLLEGE DISTRICT

#### **TRAVEL PAY BY CHECK FORM**

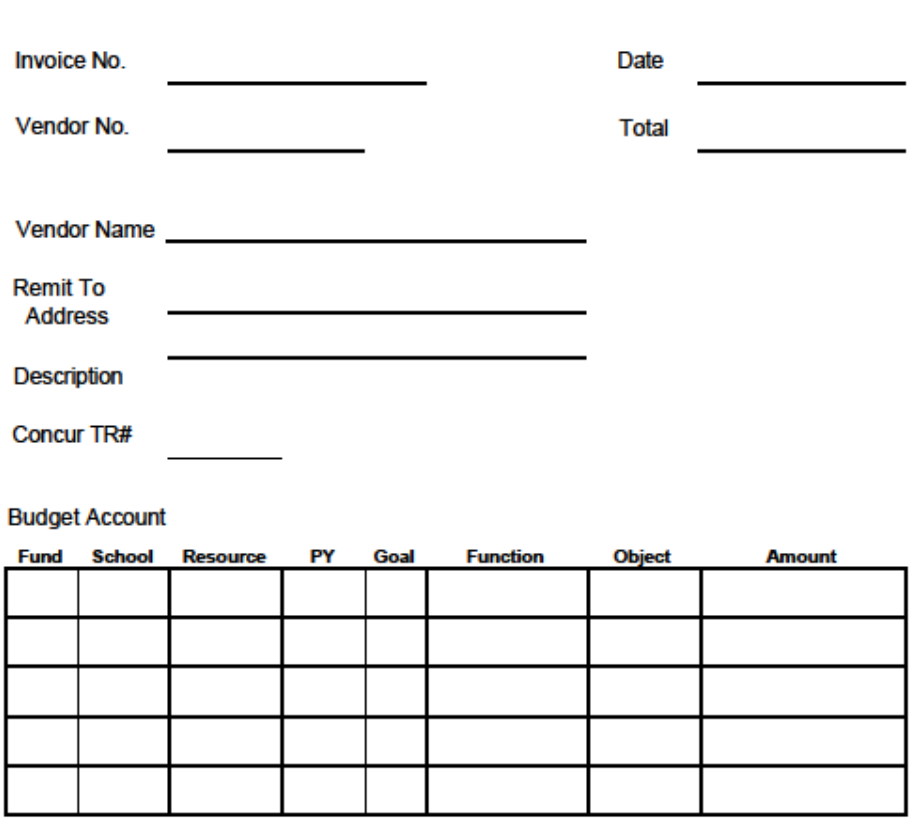

Total